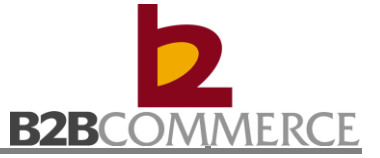

# **MYDIN Web EDI User Guide**

Created on: 30 January 2015 Last Updated on: 7 November 2018 Document Version: Version 1.1

Prepared by: B2B Commerce (M) Sdn Bhd

This document is the property of B2B Commerce (M) Sdn Bhd. No exploitation or transfer of any information contained herein is permitted in the absence of an agreement with B2B Commerce (M) Sdn Bhd, and neither the document nor any such information may be released without the written consent of B2B Commerce (M) Sdn Bhd.

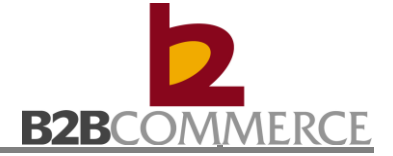

# **Table of Contents**

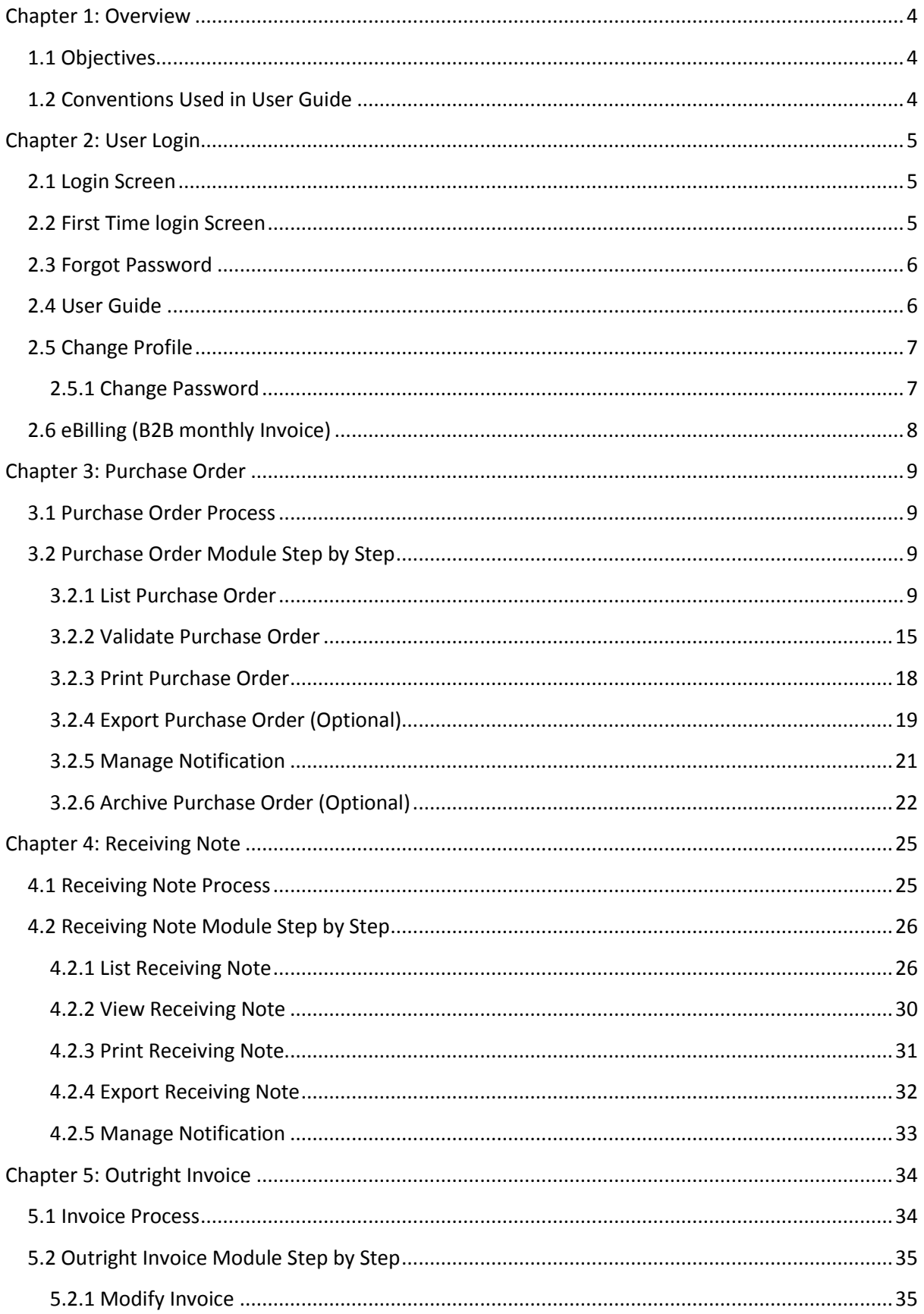

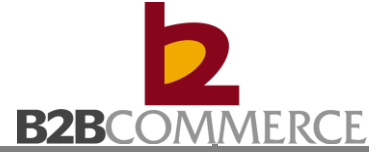

# MYDIN Web EDI User Guide

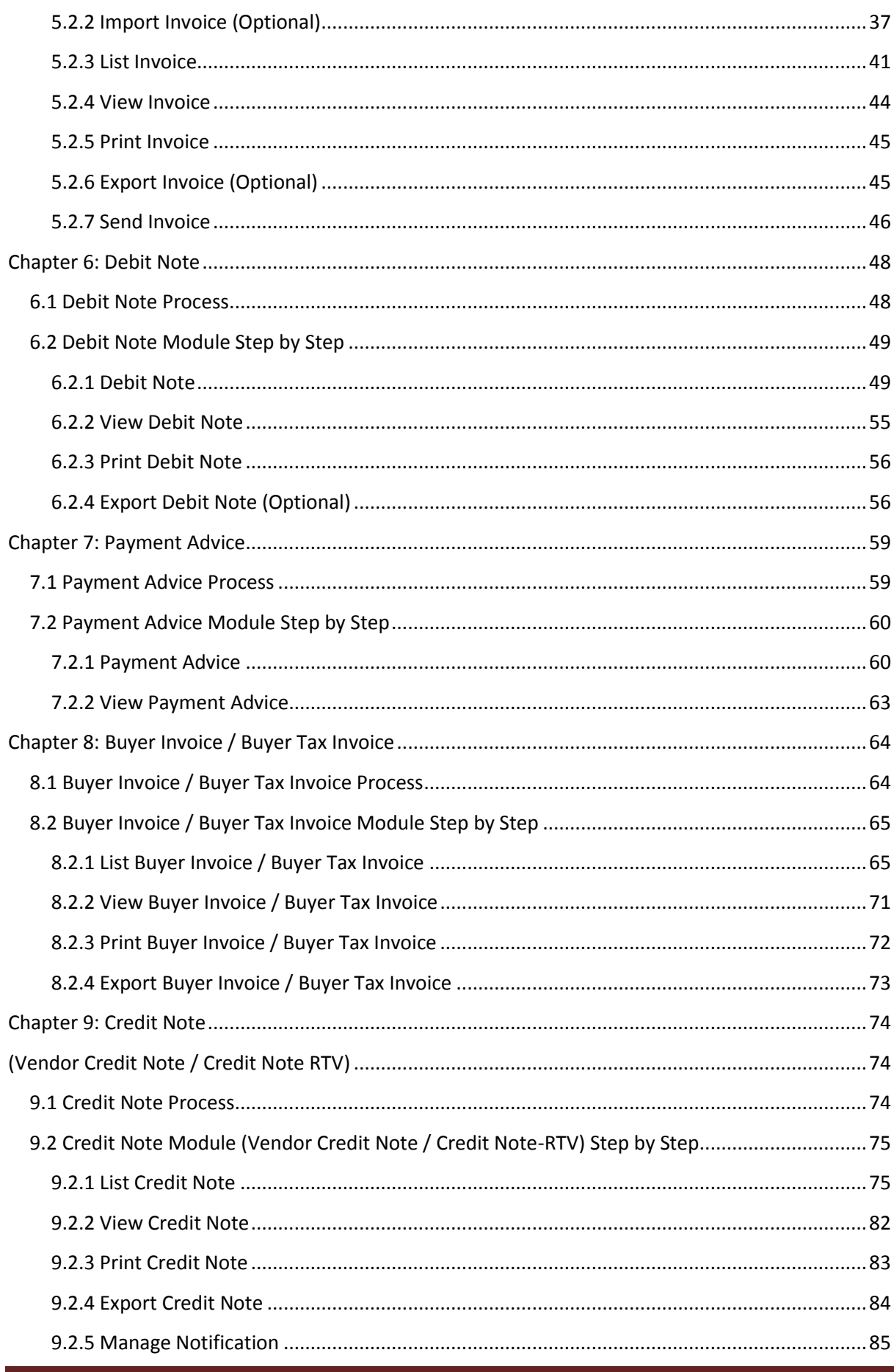

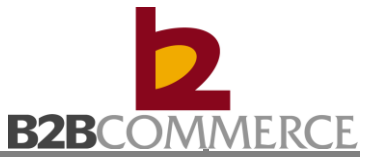

## **Chapter 1: Overview**

### <span id="page-3-0"></span>**1.1 Objectives**

This user guide provides step by step guide on how to prepare, create/ modify, link hierarchy, publish and synchronized your item data.

#### <span id="page-3-1"></span>**1.2 Conventions Used in User Guide**

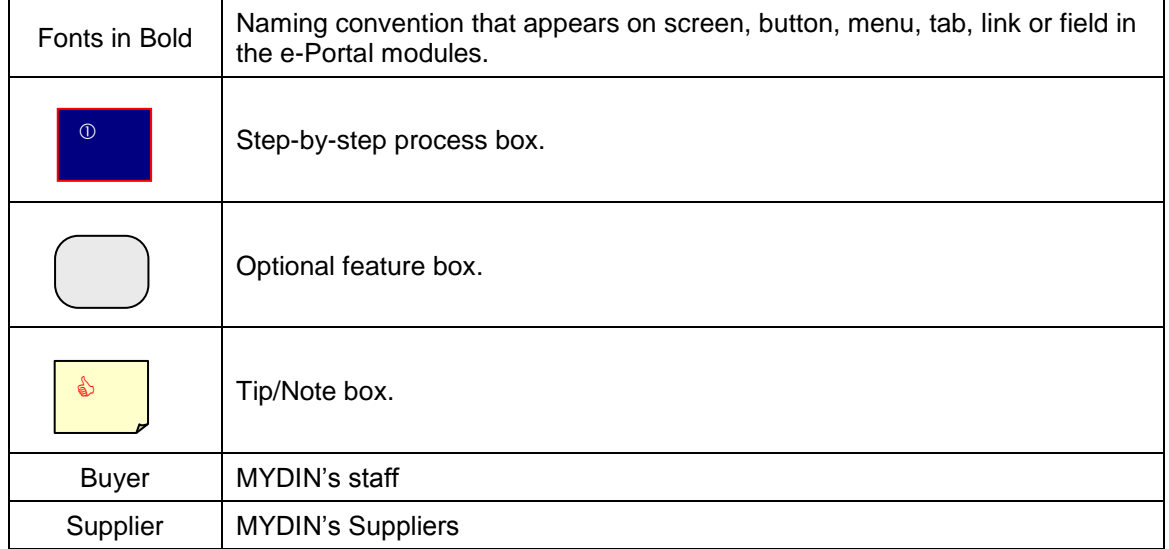

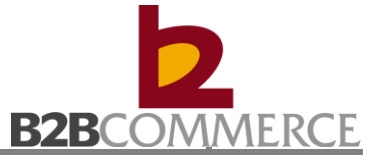

### **Chapter 2: User Login**

#### <span id="page-4-0"></span>**2.1 Login Screen**

• Please login to website: [http://eportal.b2b.com.my](http://eportal.b2b.com.my/)

**B2B e-Supplier Portal B2B e-Supplier Portal** Home Home: Home | Login | Contacts | Forgot Password Please Login **Welcome to B2B e-Supplier Portal Please Login** Company ID User ID 1. Key in Company ID, User ID and Password. Password Forgot My Password Click here if you  $\therefore$  English  $\blacktriangleright$ forgot your password. $\blacksquare$  Remember me on this computer 2. Click on **Enter** Enter button to login Privacy Statements | Terms and Conditions | Version 3.0.0<br>© B2B e-Supplier Portal All rights reserved.

### <span id="page-4-1"></span>**2.2 First Time login Screen**

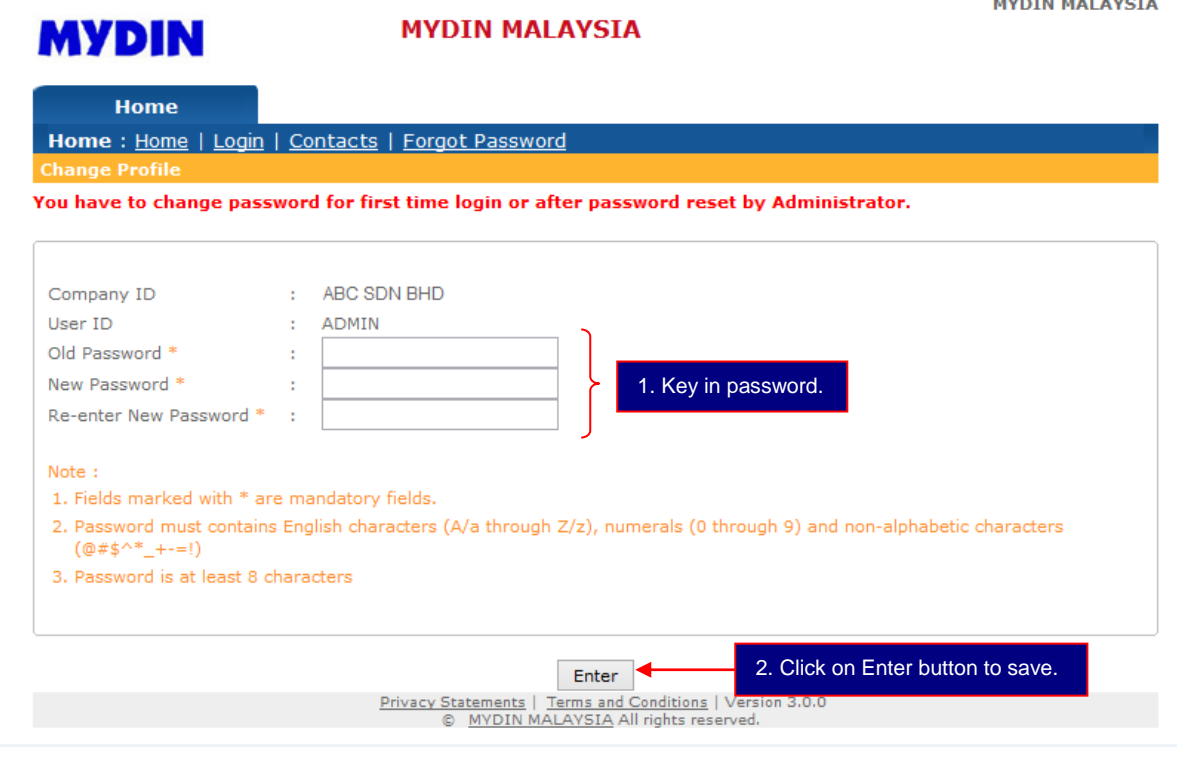

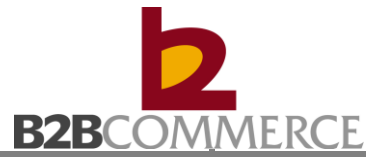

#### <span id="page-5-0"></span>**2.3 Forgot Password**

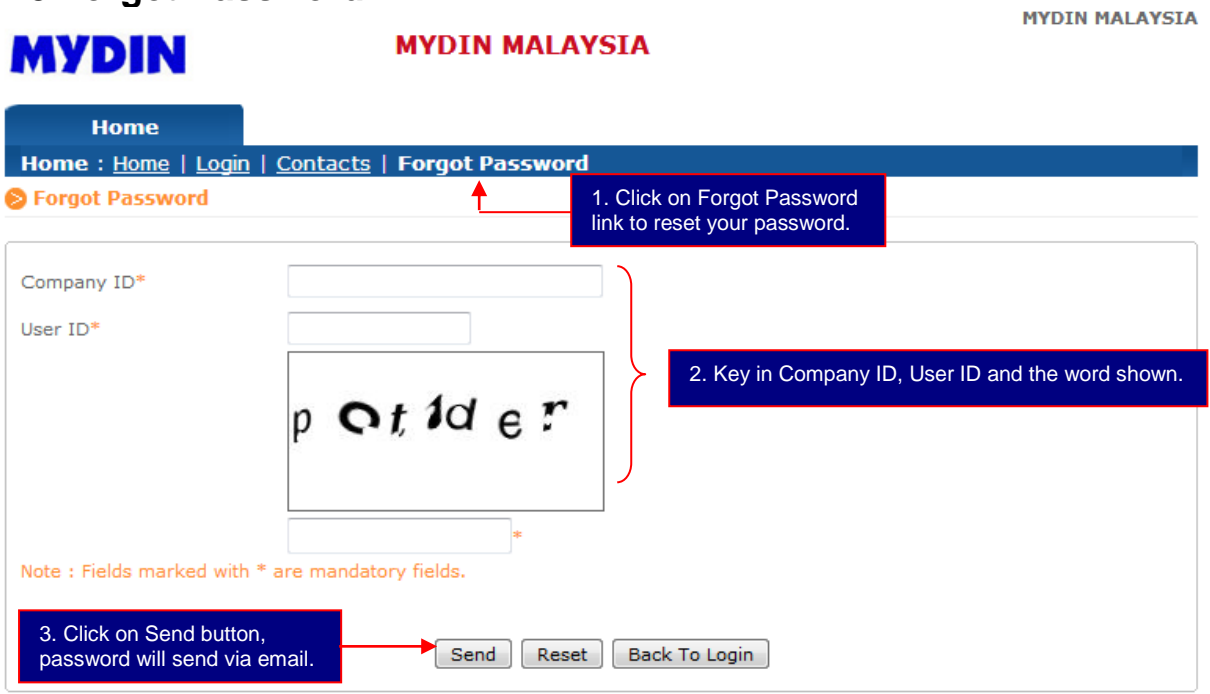

### <span id="page-5-1"></span>**2.4 User Guide**

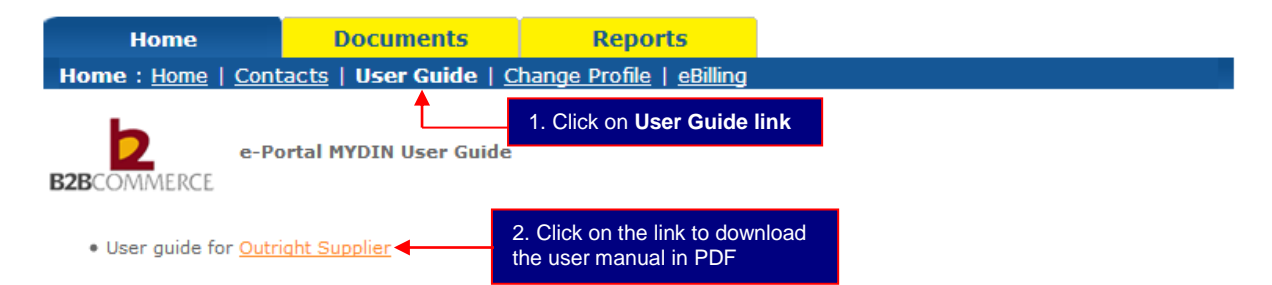

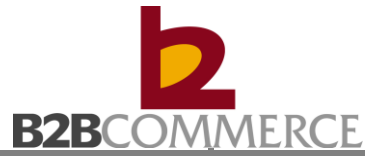

### <span id="page-6-0"></span>**2.5 Change Profile**

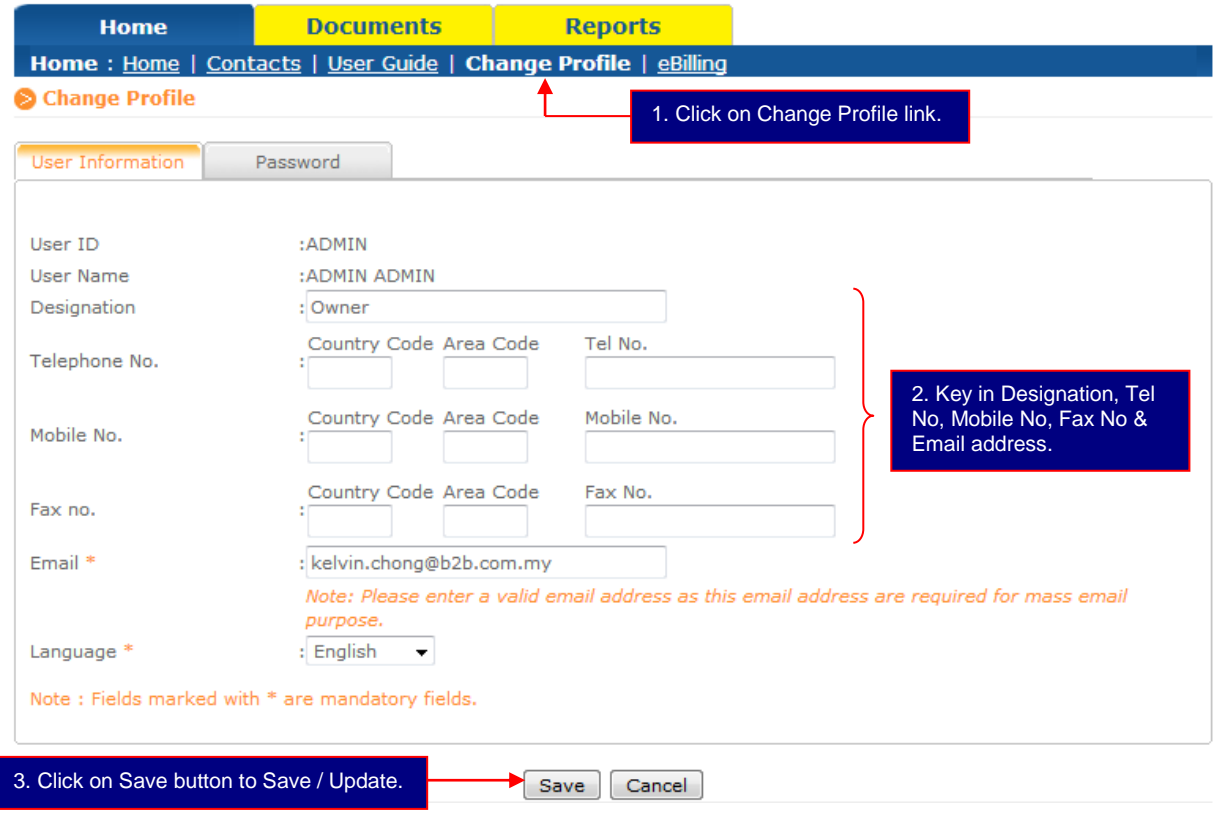

#### <span id="page-6-1"></span>**2.5.1 Change Password**

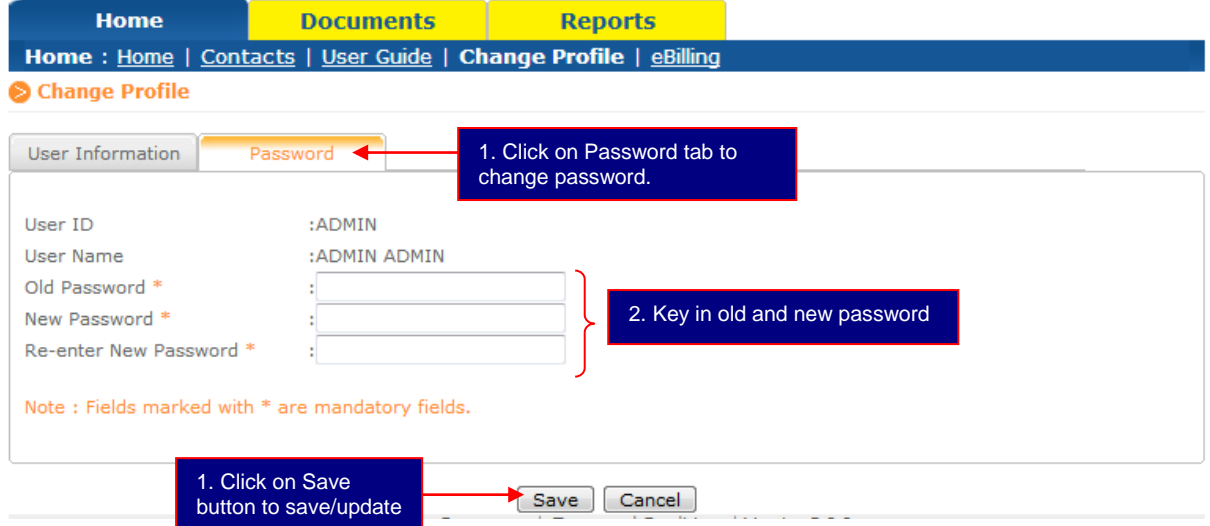

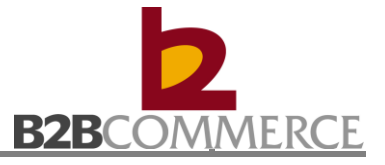

### <span id="page-7-0"></span>**2.6 eBilling (B2B monthly Invoice)**

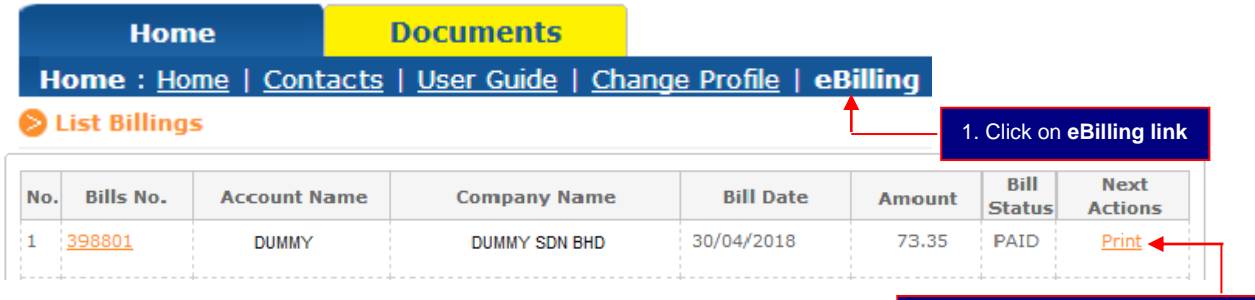

2. Click on Print to view the Invoice

#### Sample of B2B monthly Invoice in PDF

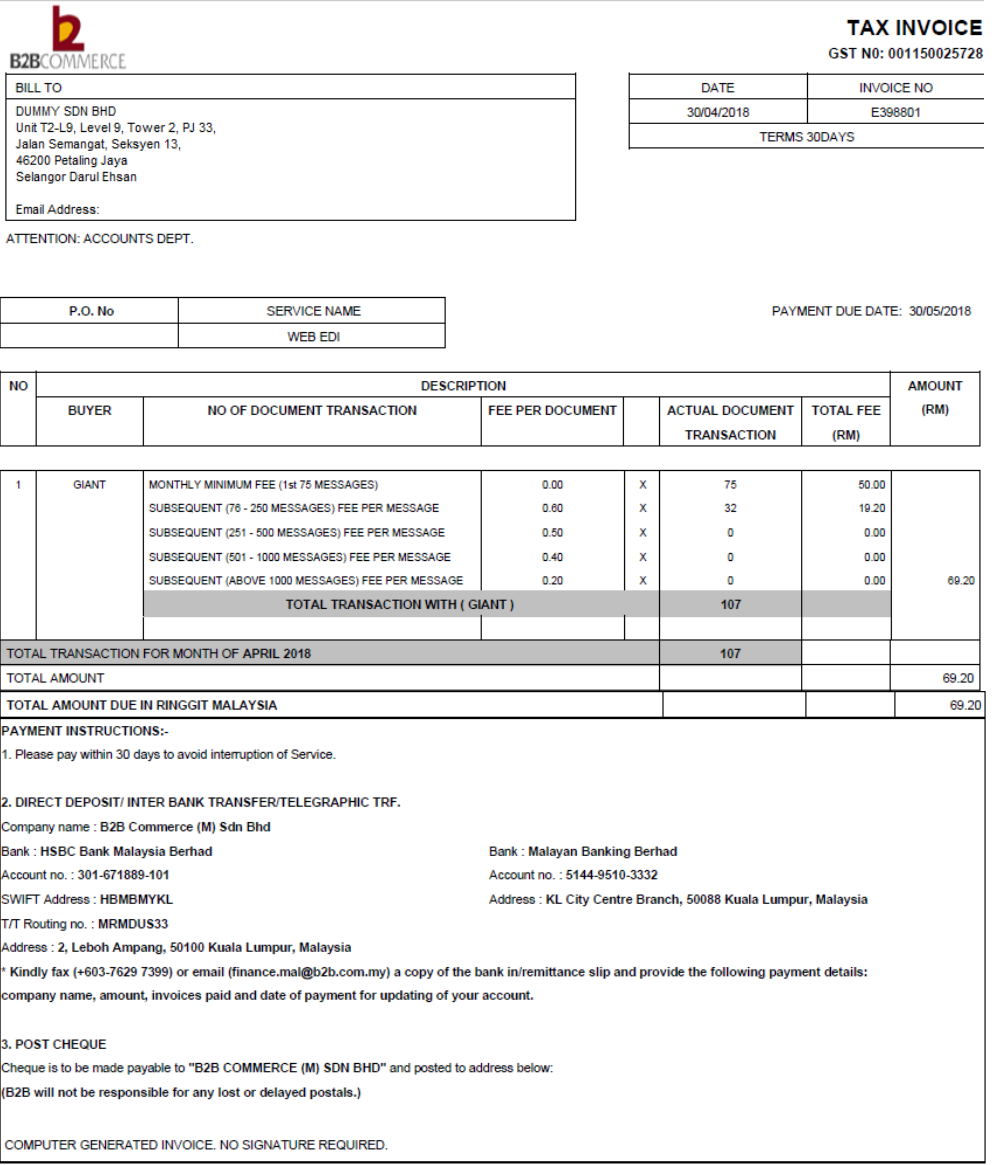

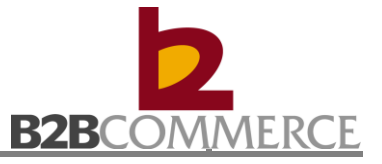

### **Chapter 3: Purchase Order**

#### <span id="page-8-0"></span>**3.1 Purchase Order Process**

This section provides step by step guide on Purchase Order process among MYDIN, B2B System and Suppliers.

#### **Steps to process Outright Purchase Order**

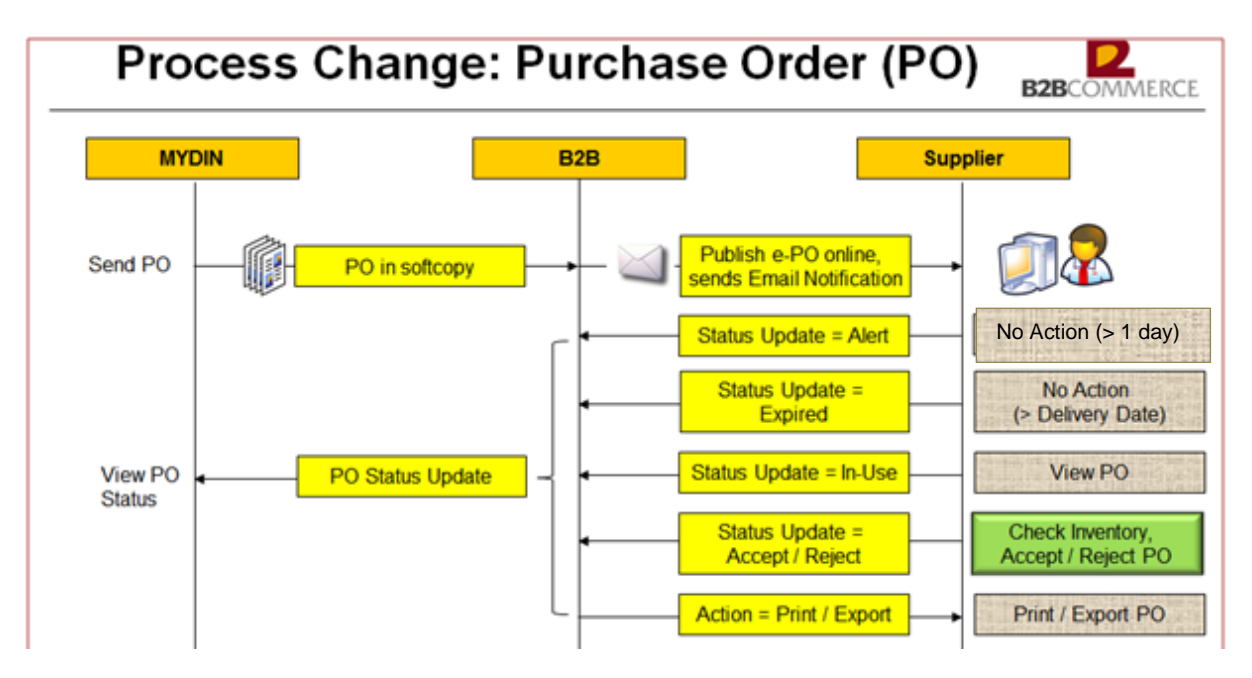

#### <span id="page-8-1"></span>**3.2 Purchase Order Module Step by Step**

This section provides step by step guide for supplier to List, Validate, View, Print, Export, Manage Notification and Archive Order.

#### <span id="page-8-2"></span>**3.2.1 List Purchase Order**

Step 1 Select Purchase Order Document

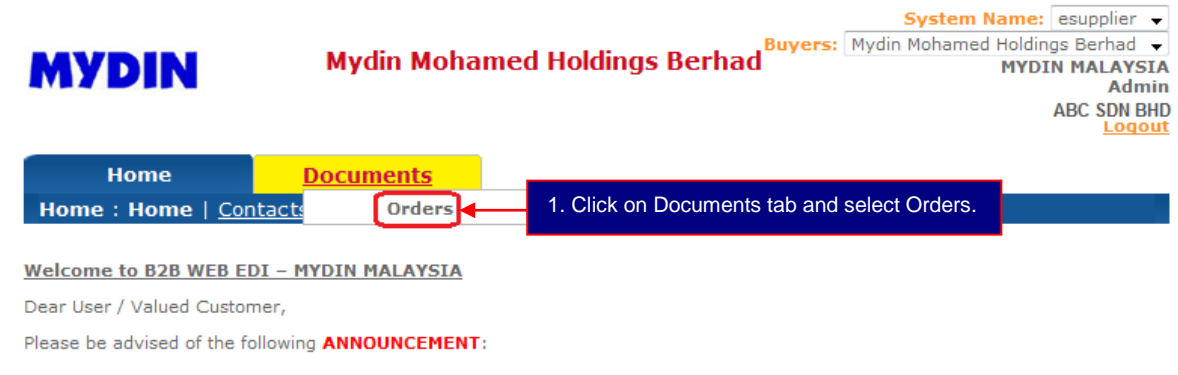

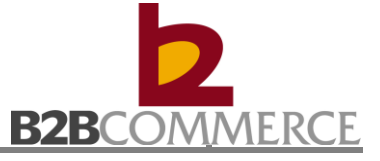

#### Step 2 List Purchase Order

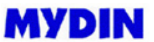

#### **Mydin Mohamed Holdings Berhad**

System Name: esupplier<br>Buyers: Mydin Mohamed Holdings Berhad<br>MYDIN MALAYSIA<br>ADMIN ADMIN ADMIN<br>DUMVEN99901 Logout

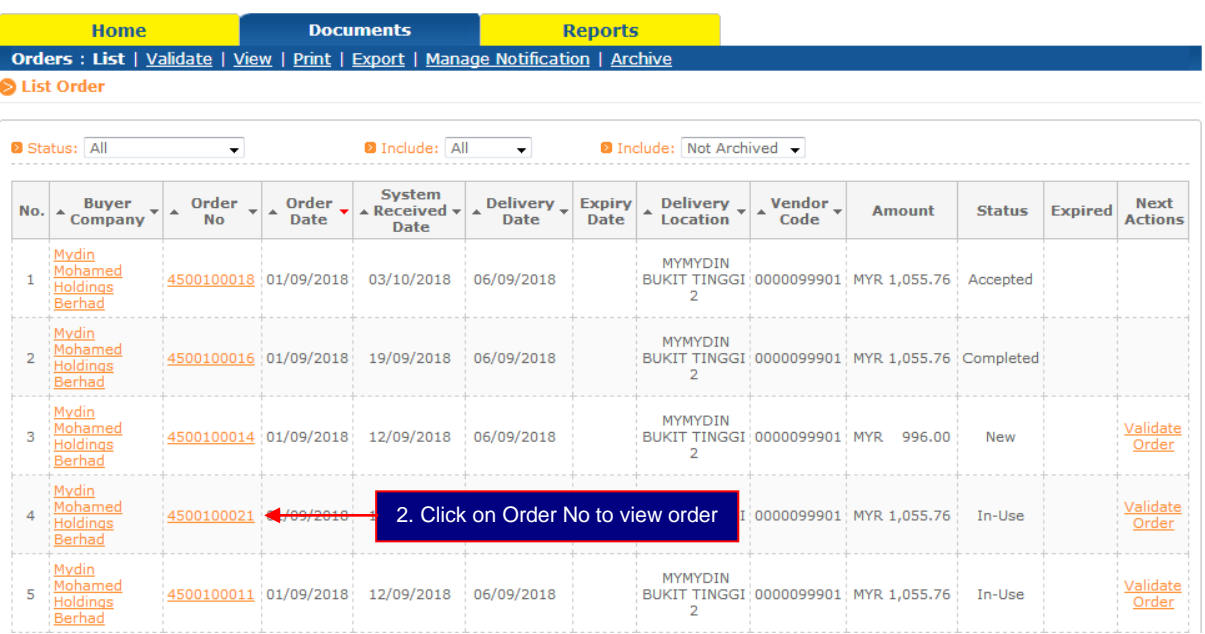

#### **Status Definition:**

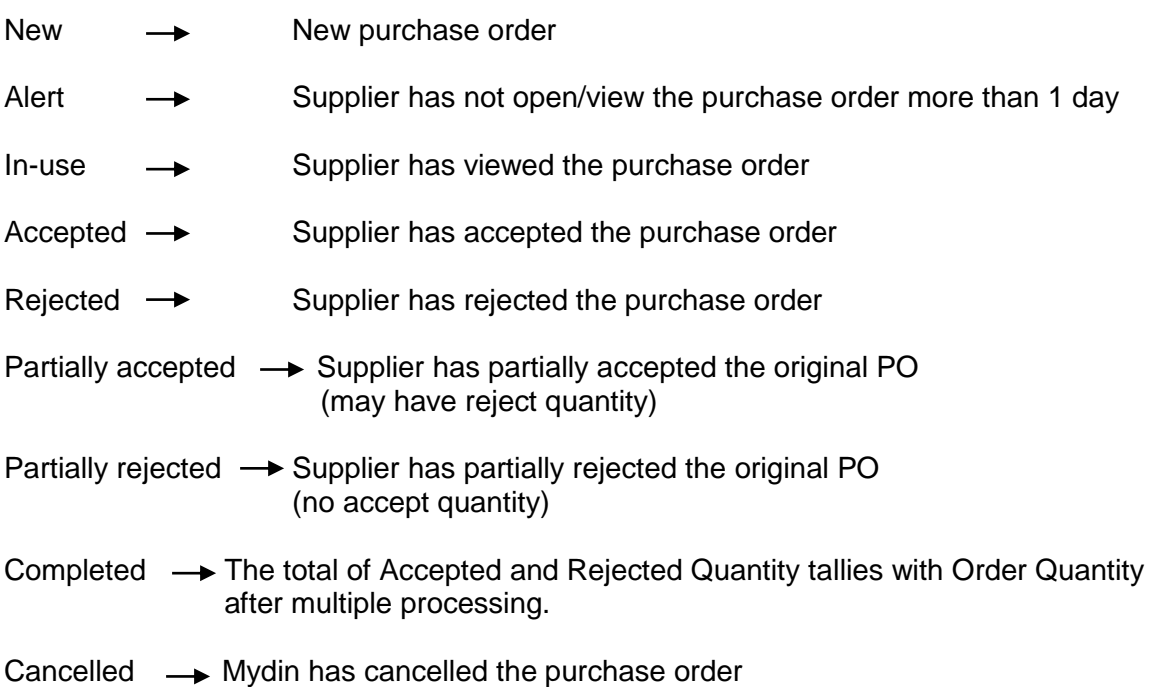

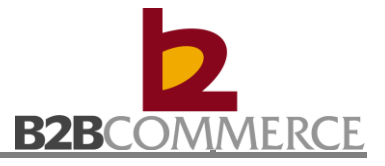

#### Step 3 View Purchase Order

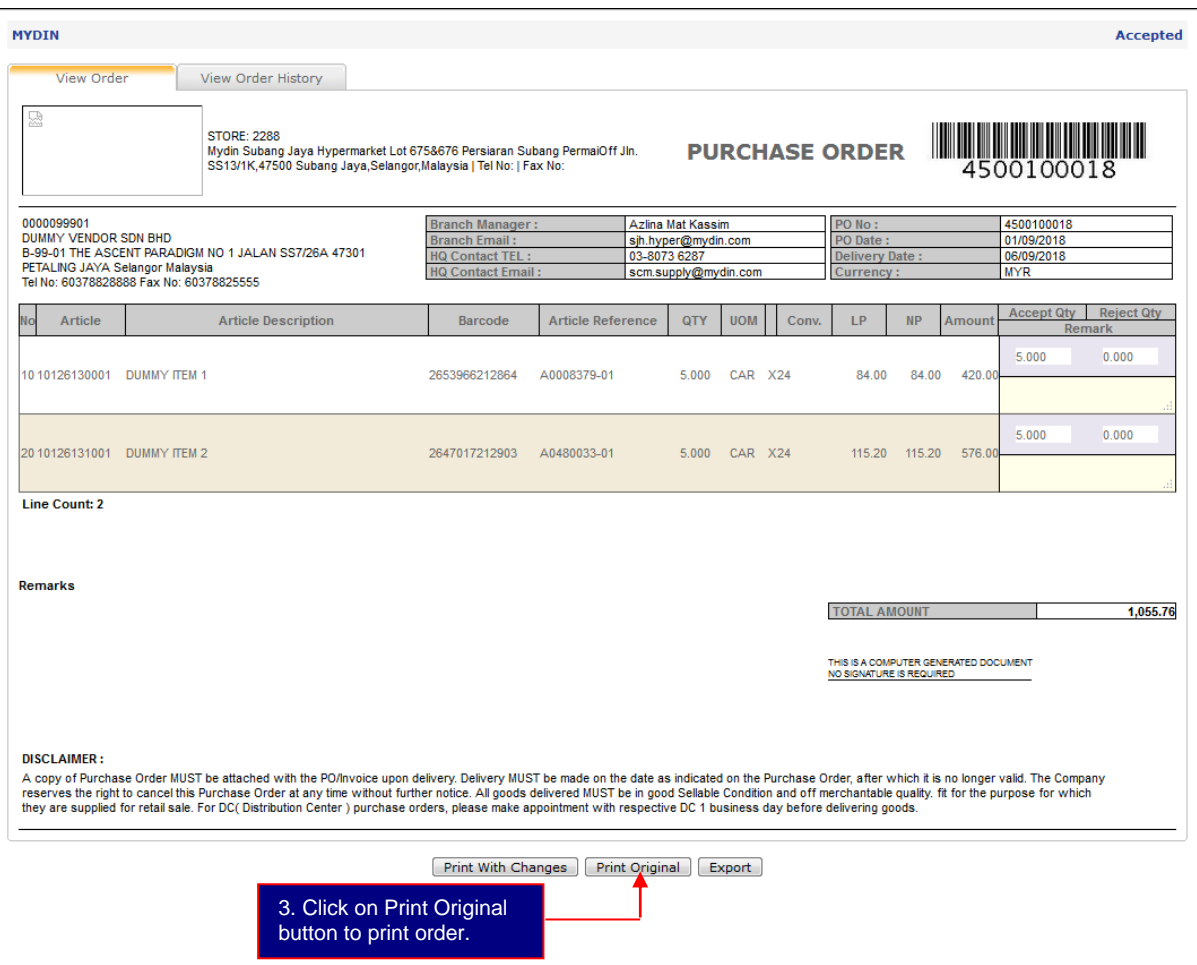

Order print out in PDF format

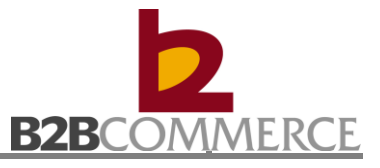

#### Step 4 Print Original Purchase Order

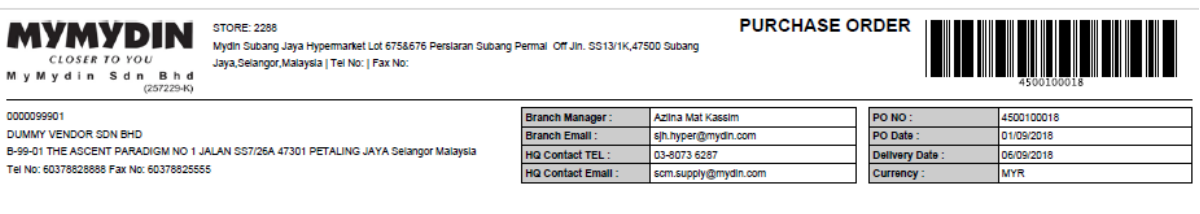

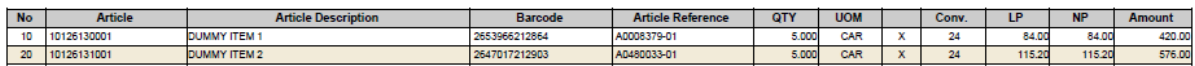

#### Line Count 2

**Remarks** 

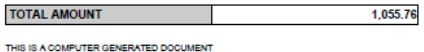

NO SIGNATURE IS REQUIRED

#### **DISCLAIMER:**

M y M y d 0000099901 **DUMMY VENDOR SD** B-99-01 THE ASCENT Tel No: 60378828888

A copy of Purchase Order MUST be attached with the PO/Involce upon delivery. Delivery MUST be made on the date as indicated on the Purchase Order, after which it is no longer valid. The Company reserves the right to cancel time without further notice. All goods delivered MUST be in good Selable Condition and off merchantable quality. fit for the purpose for which they are supplied for retail sale. For DC( Distribution Center ) purchase order

#### Sample of Print with Changes PO

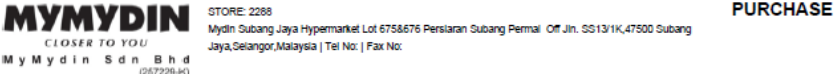

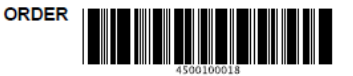

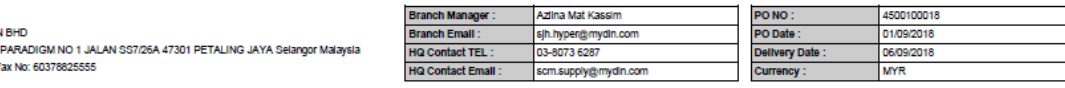

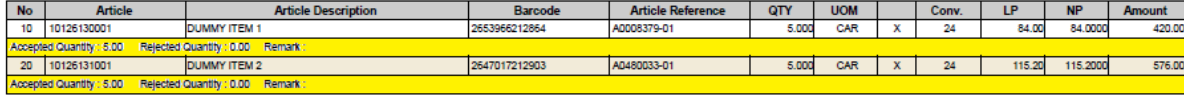

#### Line Count: 2

Remarks

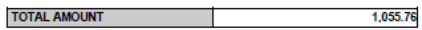

THIS IS A COMPUTER GENERATED DOCUMENT NO NO SIGNATURE IS REQUIRED

**DISCLAIMER:** 

wood where.<br>A copy of Purchase Order MUST be attached with the PO/invoide upon delivery. Delivery, dievery media and the a indicated on the Purchase Order, after which it is no longer valid. The Company reserves the right

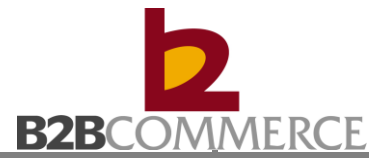

#### Step 5 View Order History (Optional)

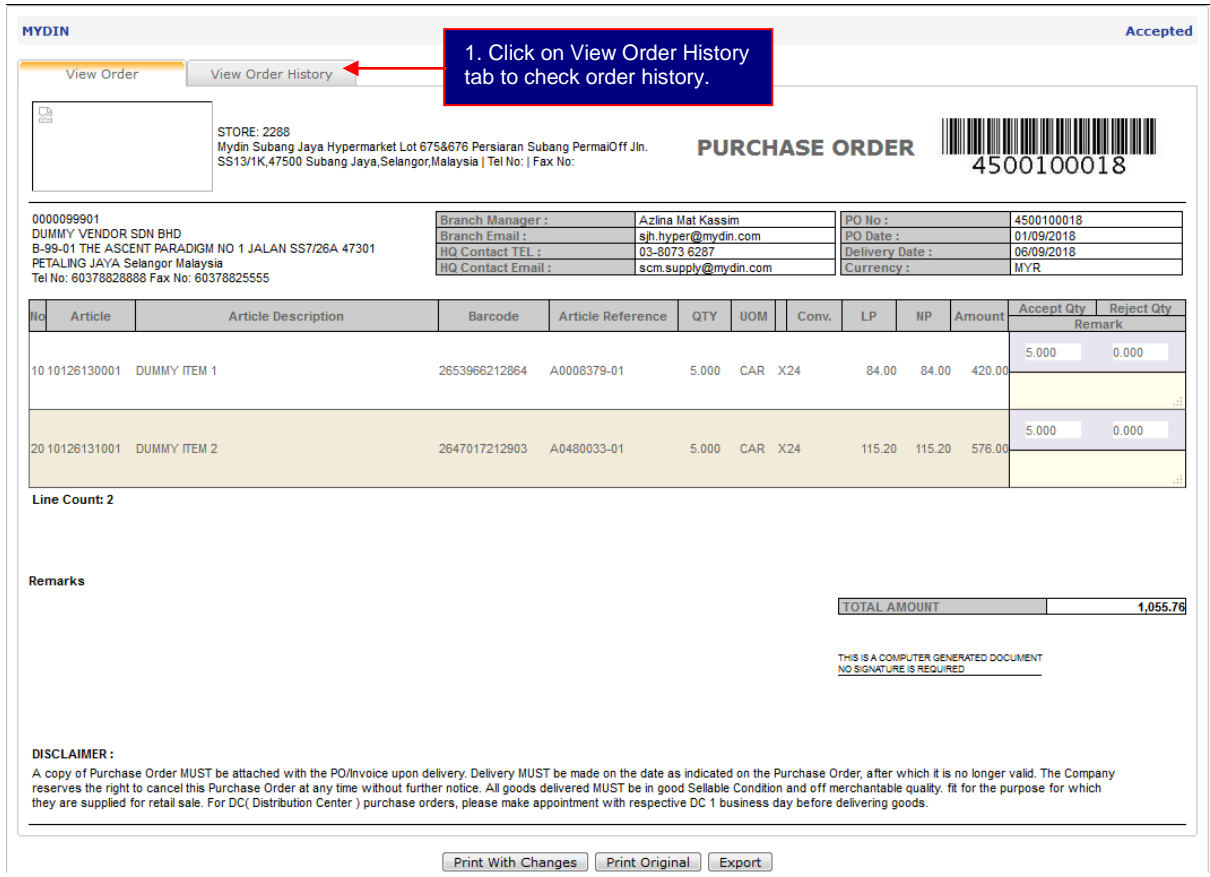

Print With Changes | Print Original | Export |

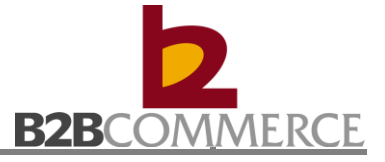

#### View Order History Screen

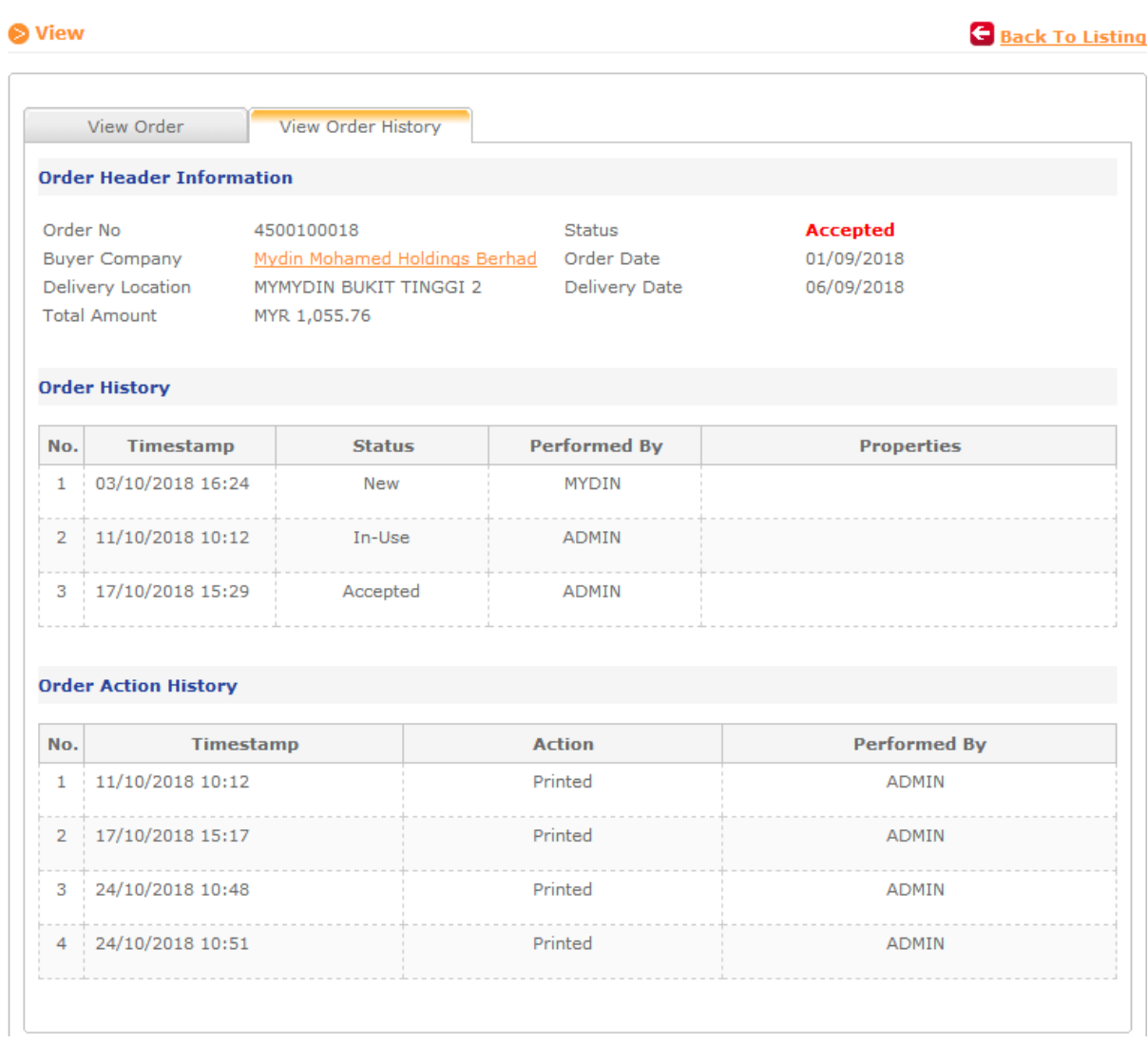

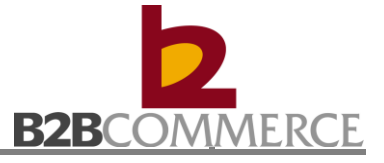

#### <span id="page-14-0"></span>**3.2.2 Validate Purchase Order**

Step 1 Validate Single PO

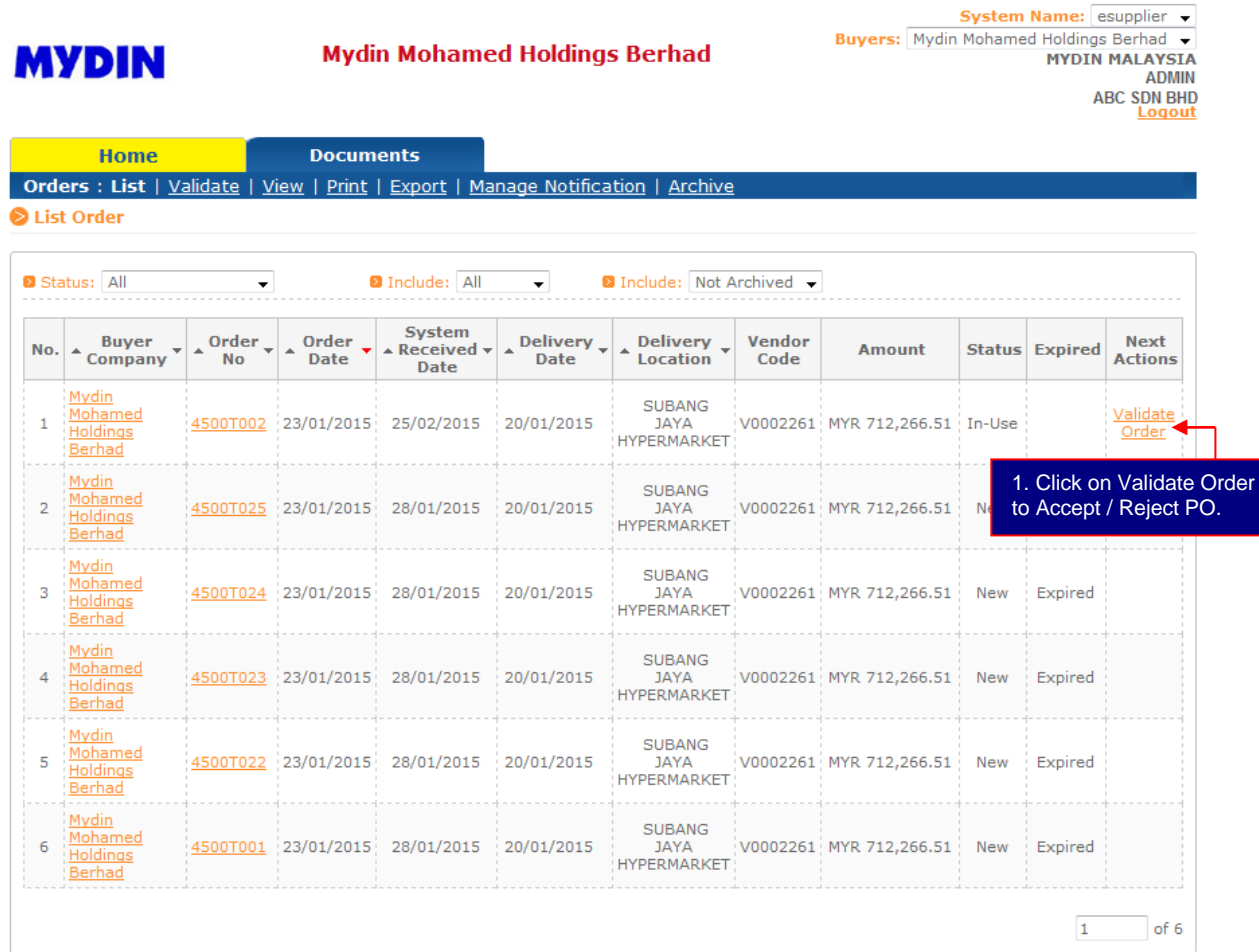

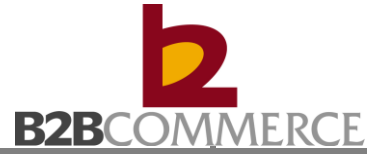

and and the computer

#### Step 2 Modify Accept / Reject Qty

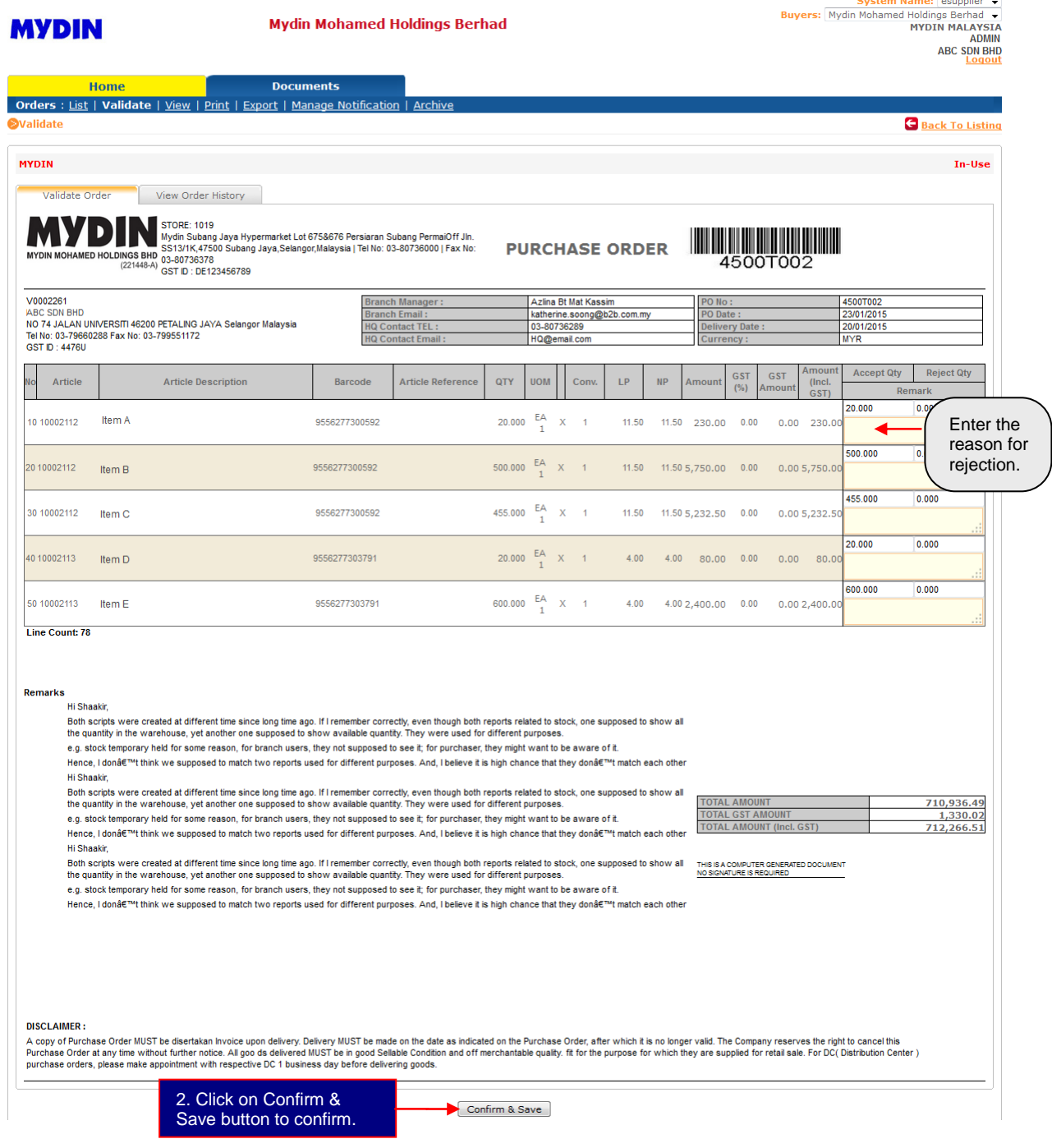

• We wish to remind all suppliers to Validate the Purchase Order. Failure to do so, Mydin reserves the right to impose a penalty charges to the supplier.

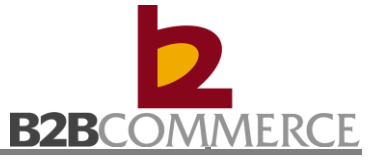

Allows user to validate purchase order in batch (Optional)

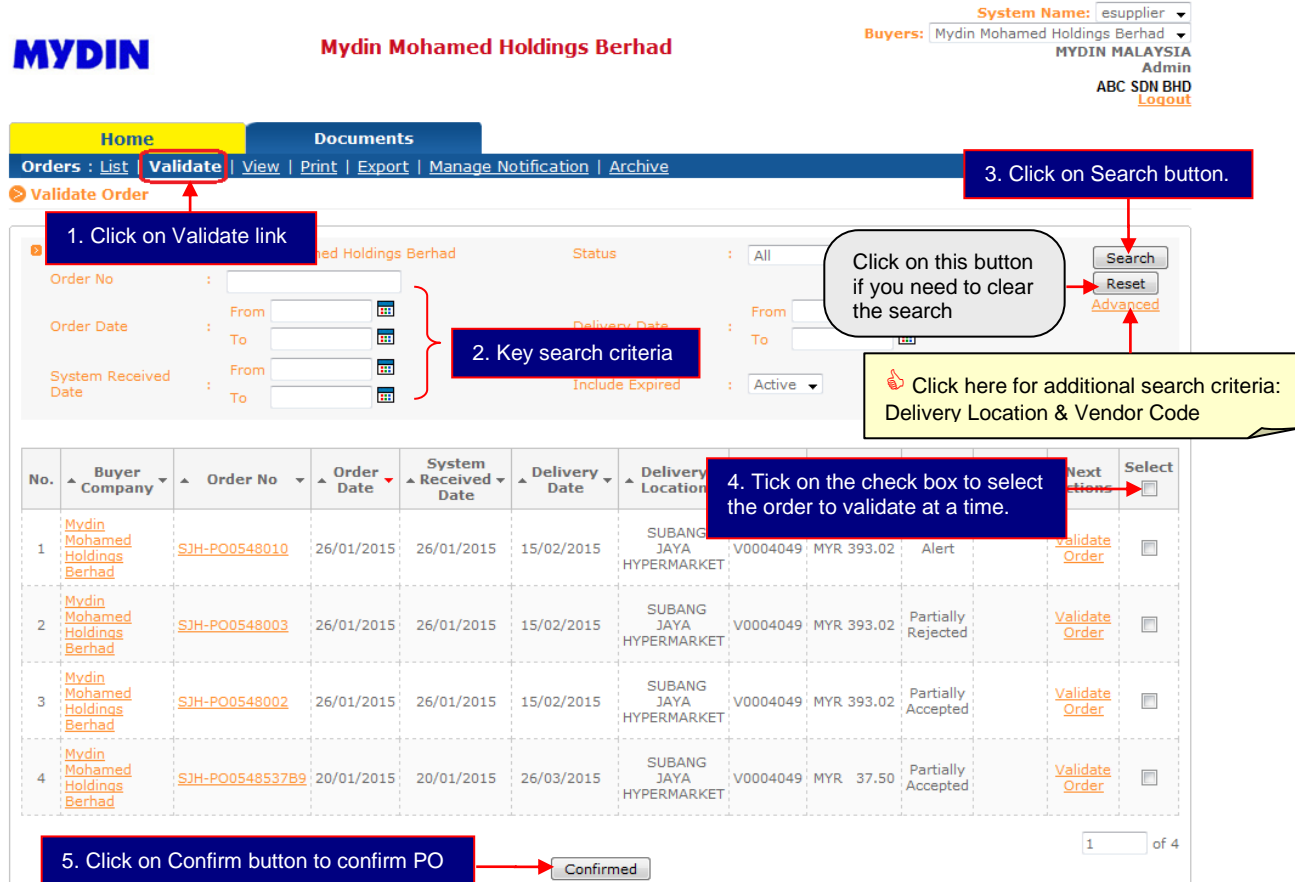

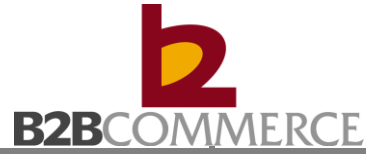

#### <span id="page-17-0"></span>**3.2.3 Print Purchase Order**

Allows user to print purchase order in batch.

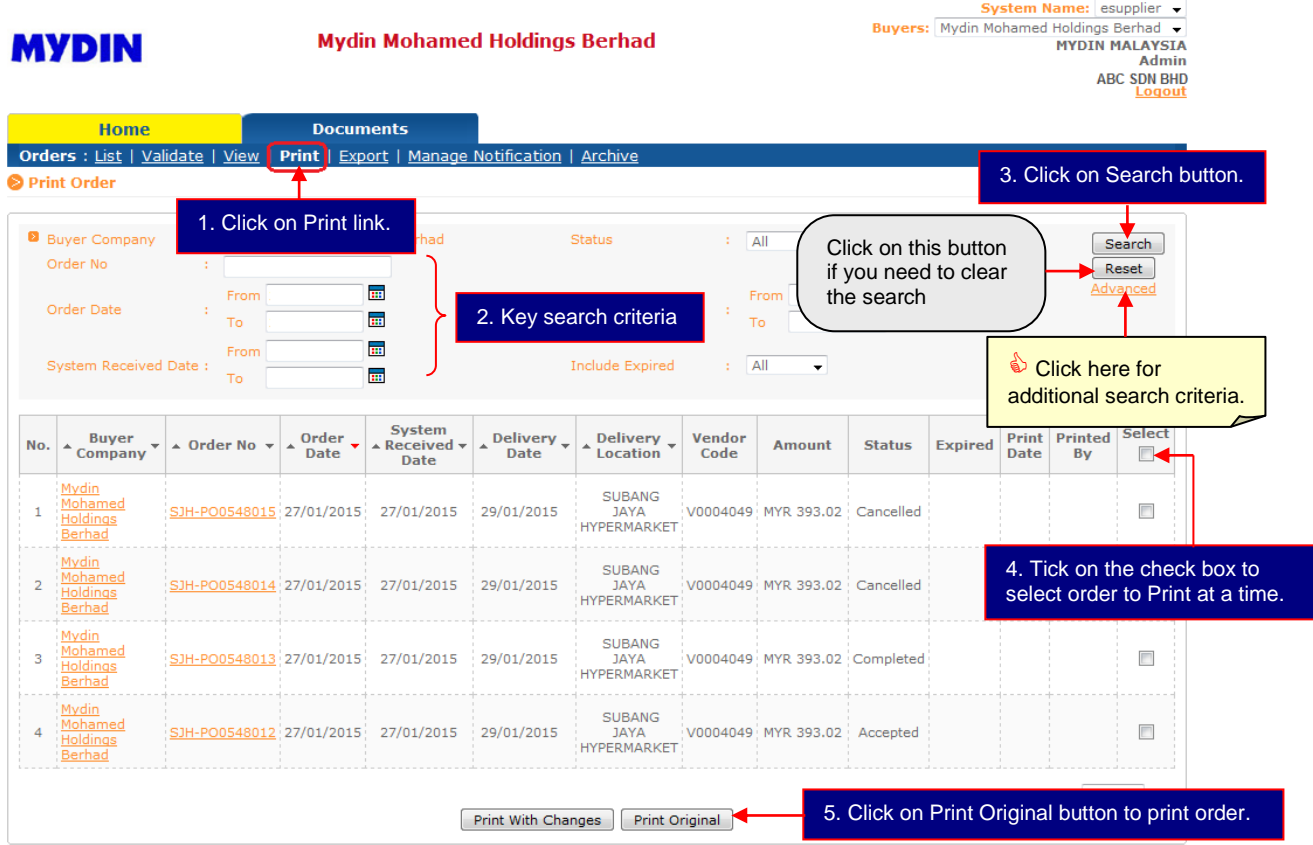

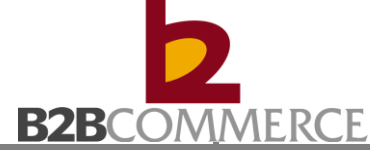

#### <span id="page-18-0"></span>**3.2.4 Export Purchase Order (Optional)**

Allows user to export purchase order in batch.

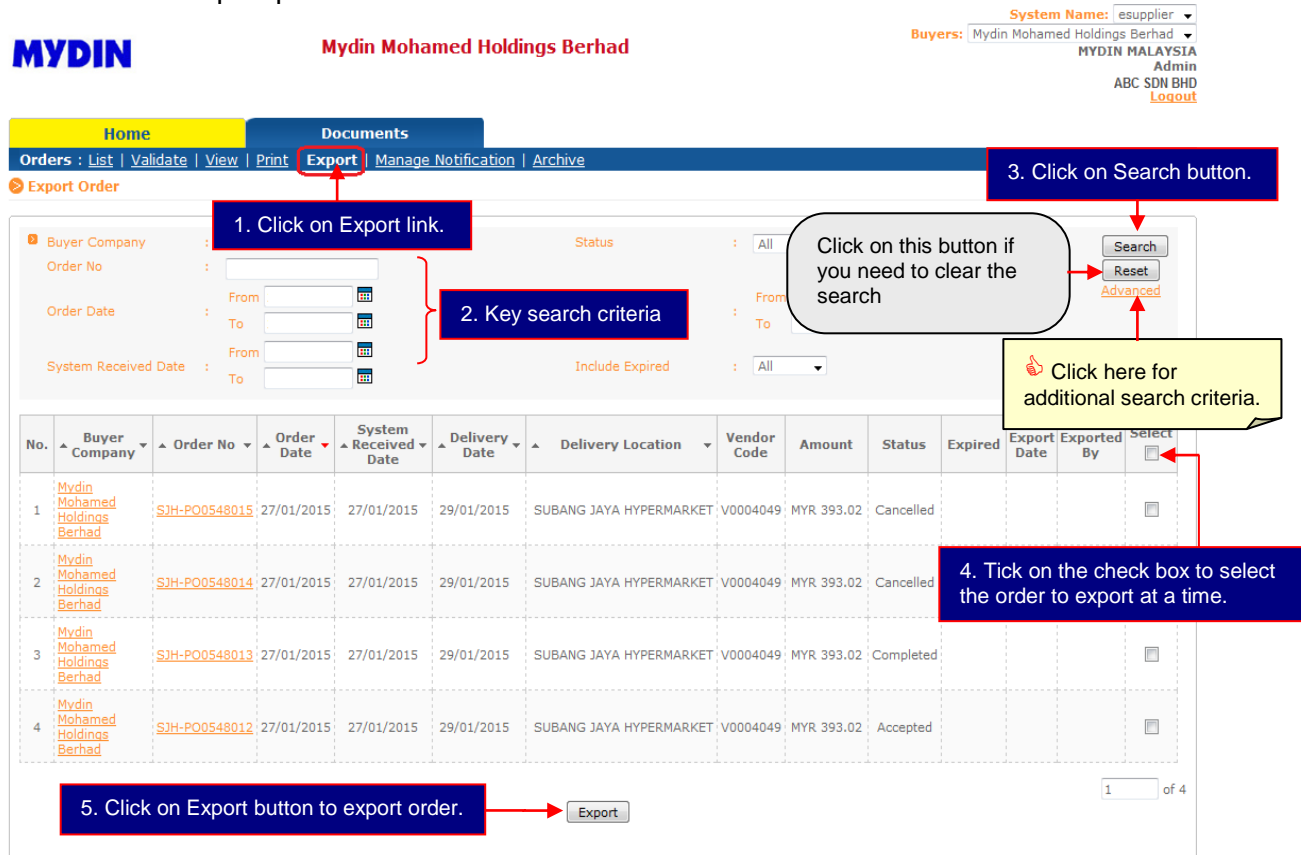

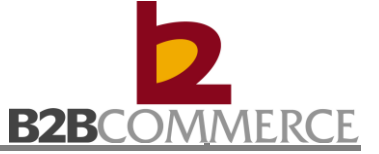

The exported Purchase Order file can be view or save in CSV format as below (optional):

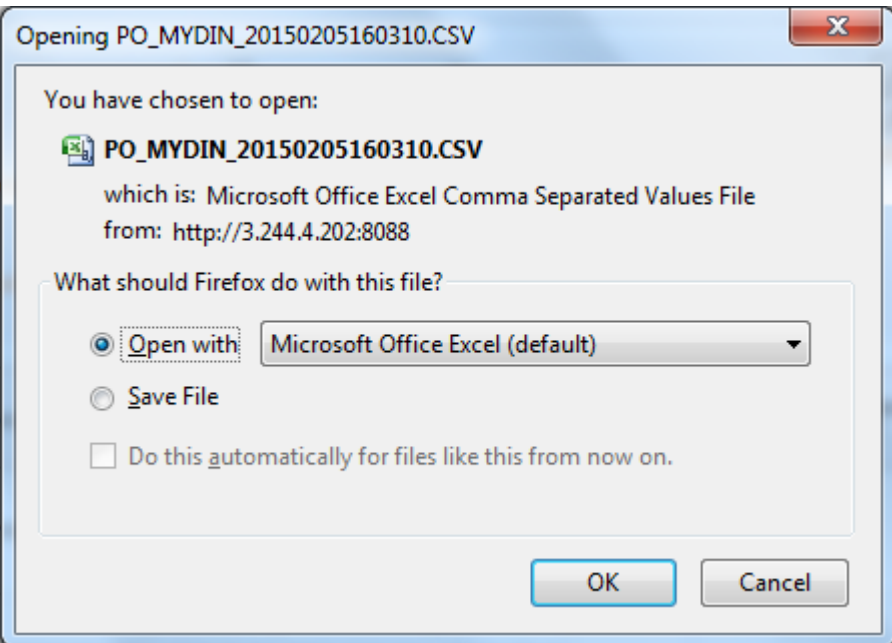

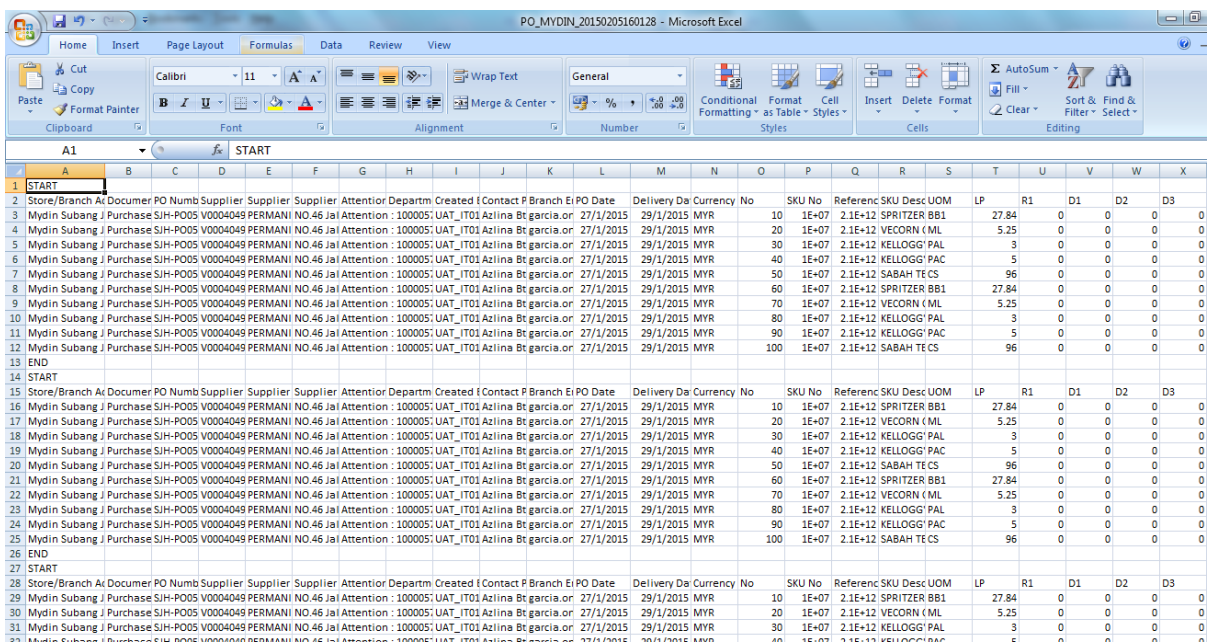

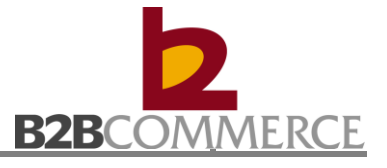

#### <span id="page-20-0"></span>**3.2.5 Manage Notification**

Allows user to manage Order notification setup.

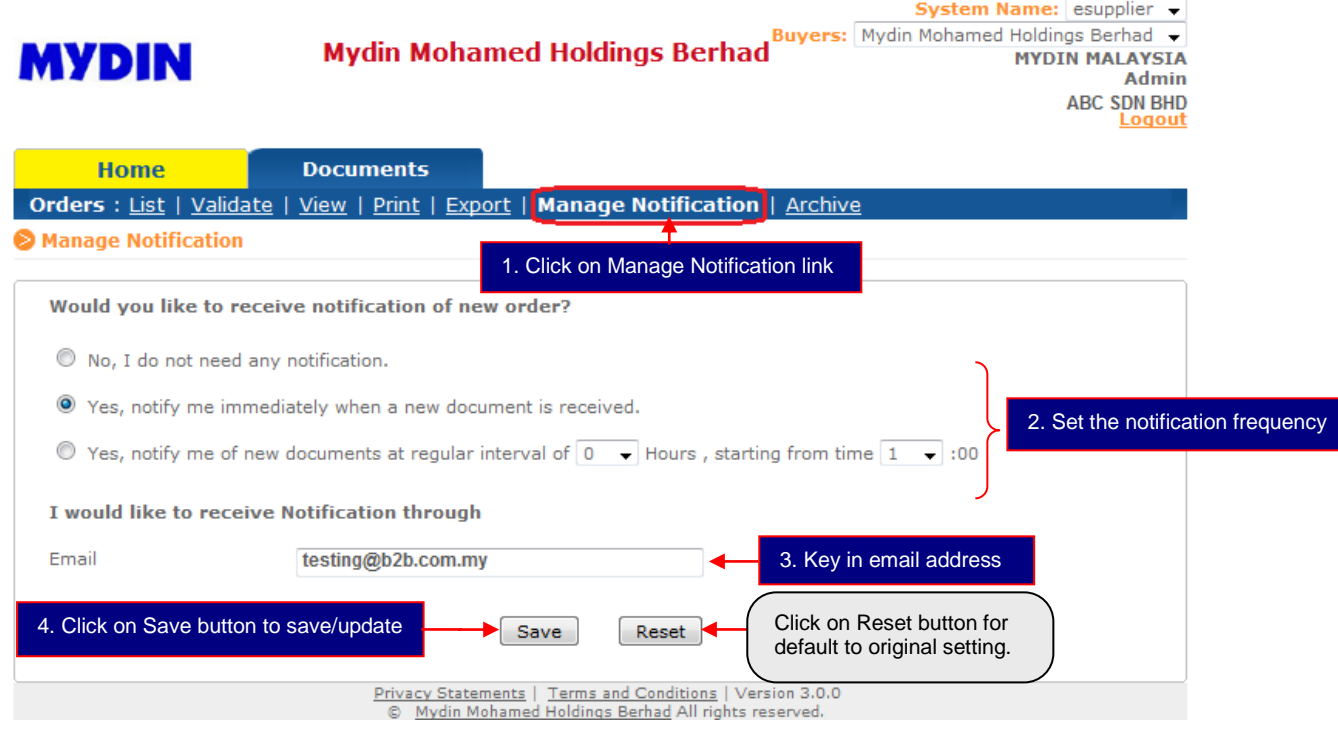

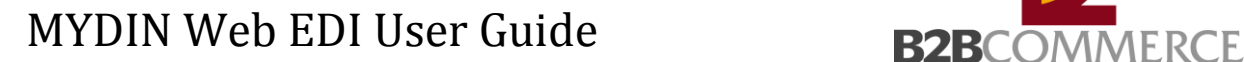

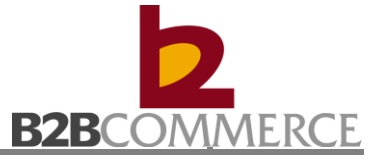

System Name: esupplier

#### <span id="page-21-0"></span>**3.2.6 Archive Purchase Order (Optional)**

Allows user to archive order.

Purpose: Hide unused PO from the list PO.

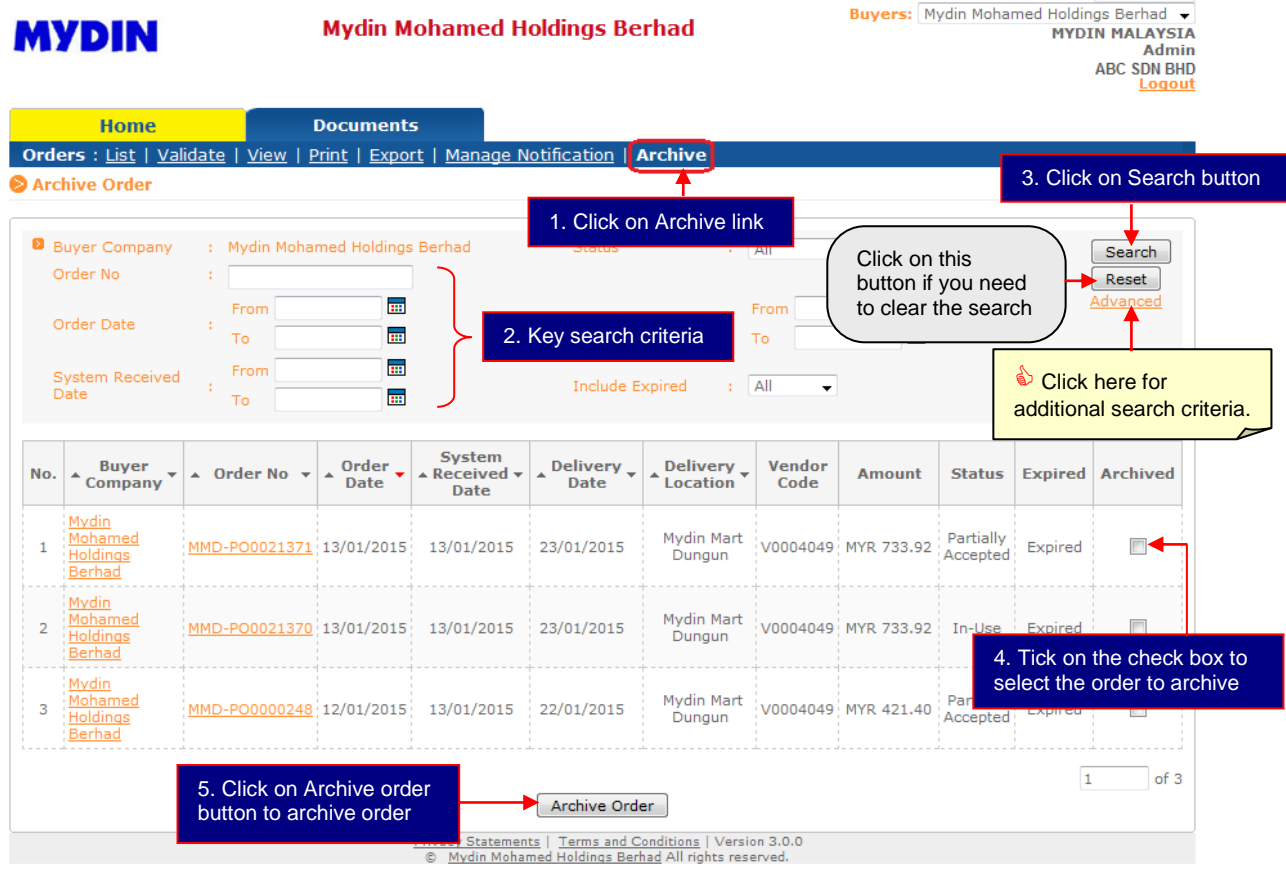

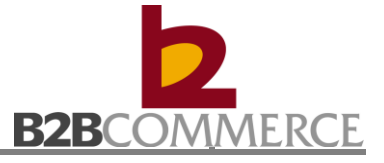

Search for Archived Order

Step 1

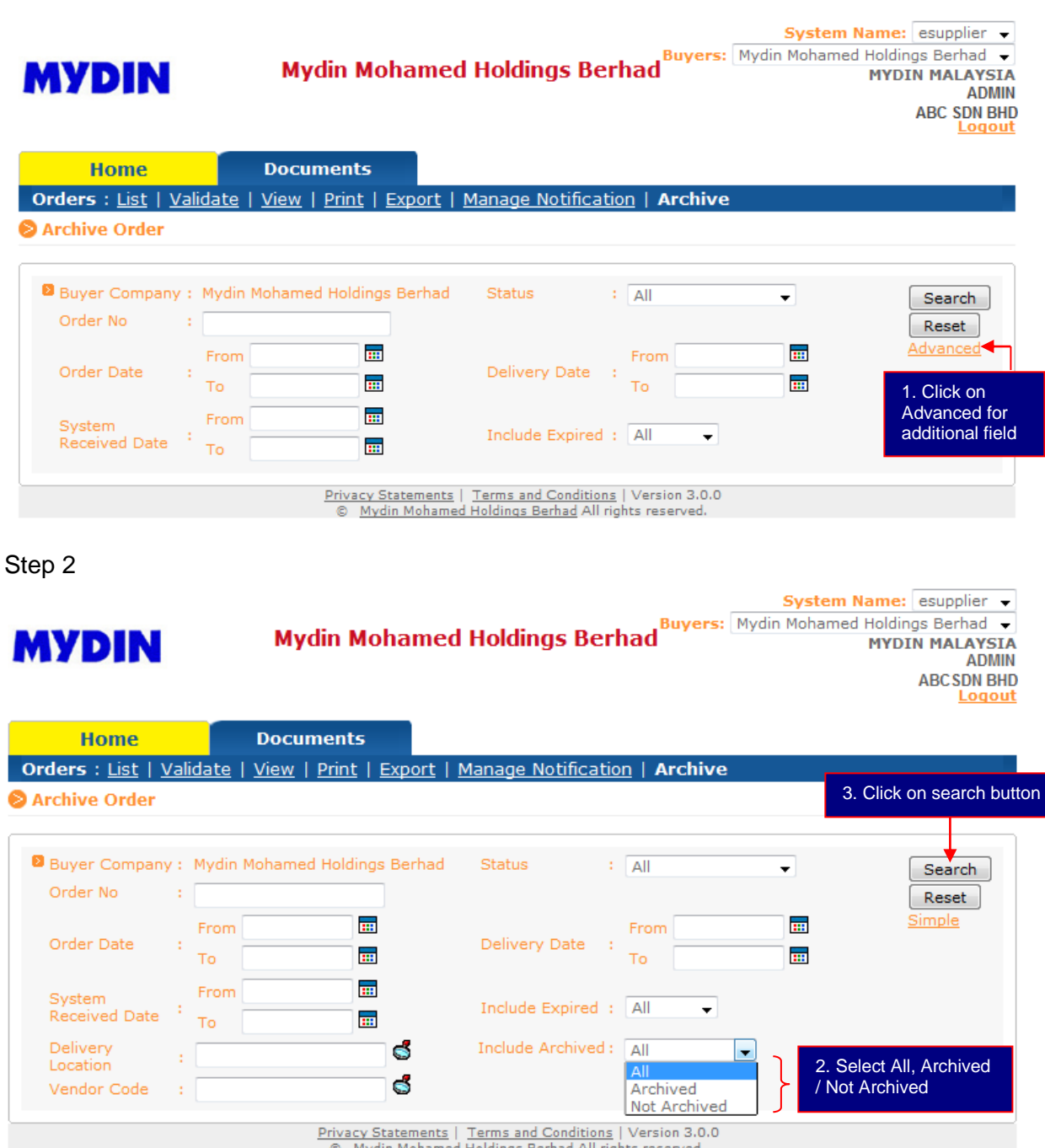

Mydin Mohamed Holdings Berhad All rights reserved

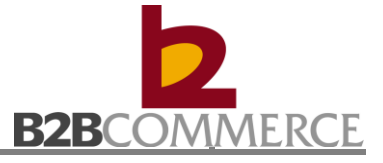

#### Archived Order list screen

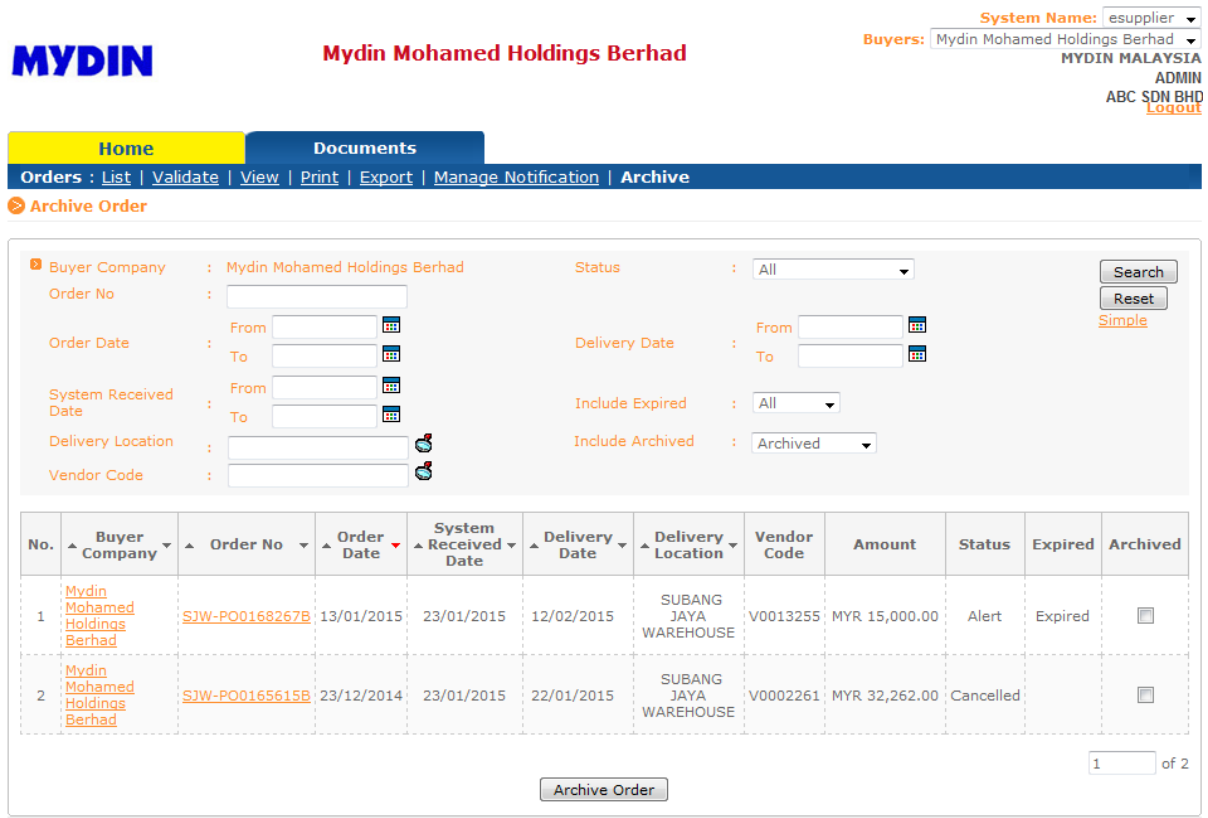

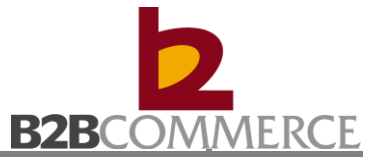

### **Chapter 4: Receiving Note**

#### <span id="page-24-0"></span>**4.1 Receiving Note Process**

This section provides step by step guide on Receiving Note process among MYDIN, B2B System and Suppliers.

#### **Steps to process Receiving Note**

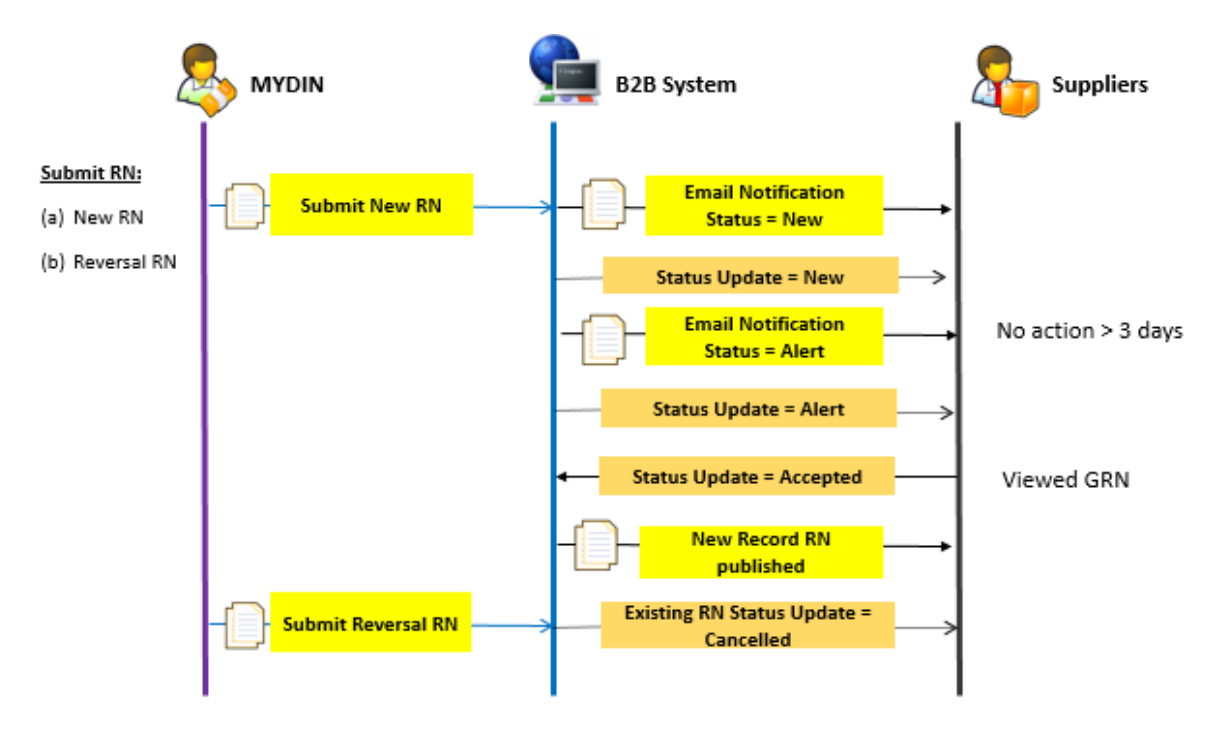

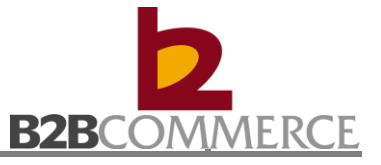

#### <span id="page-25-0"></span>**4.2 Receiving Note Module Step by Step**

This section provides step by step guide for supplier to List, View, Print, Export, and Manage Notification.

#### <span id="page-25-1"></span>**4.2.1 List Receiving Note**

Step1 Select Receiving Note Document

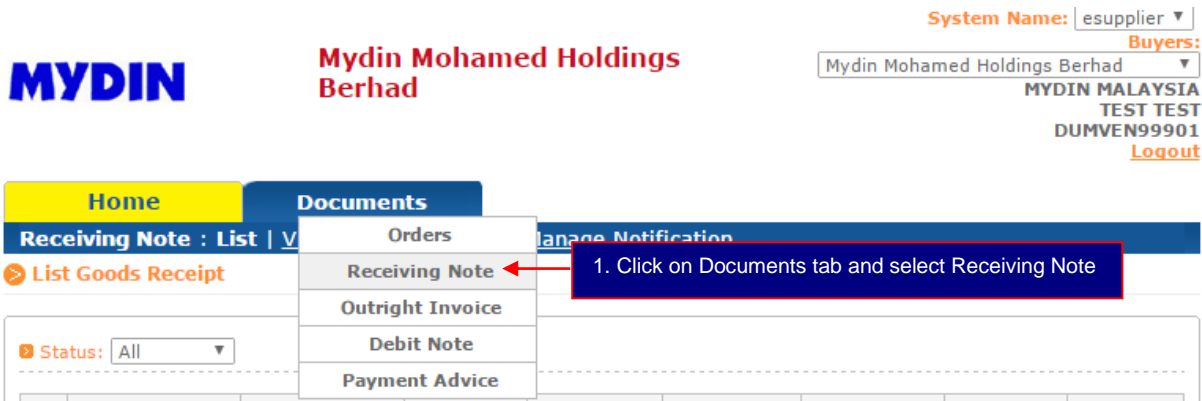

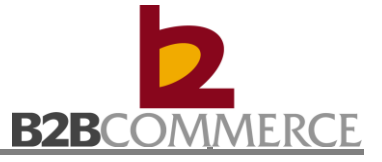

#### Step 2 List Receiving Note

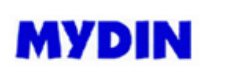

**Mydin Mohamed Holdings Berhad** 

System Name: esupplier ▼ Buyers: Mydin Mohamed Holdings Berhad **MYDIN MALAYSIA** TEST TEST<br>DUMVEN99901 Logout

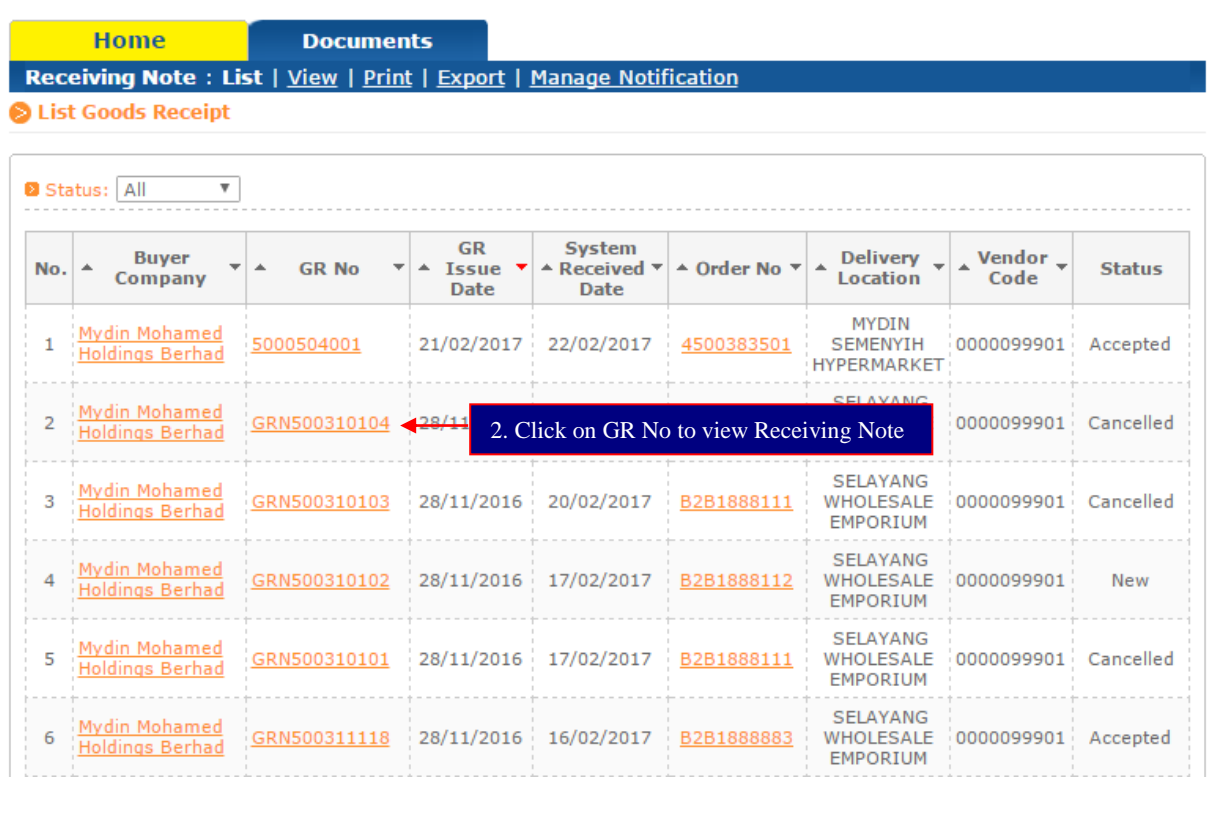

#### **Status Definition:**

- New  $\longrightarrow$  New Receiving Note.
- Alert  $\rightarrow$  Supplier has not viewed the Receiving Note more than 3 days.
- Accepted  $\rightarrow$  Supplier has viewed the Receiving Note.
- Cancelled  $\rightarrow$  MYDIN has cancelled the Receiving Note.

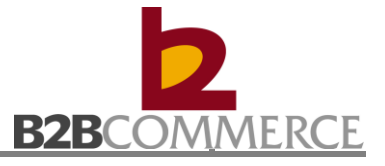

#### Step 3 View Receiving Note

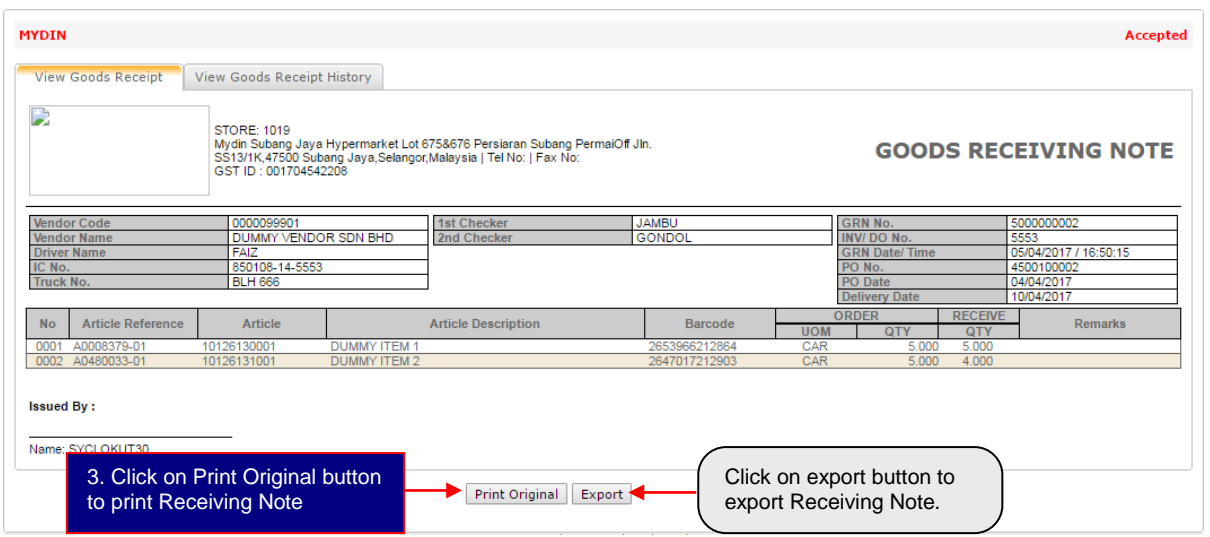

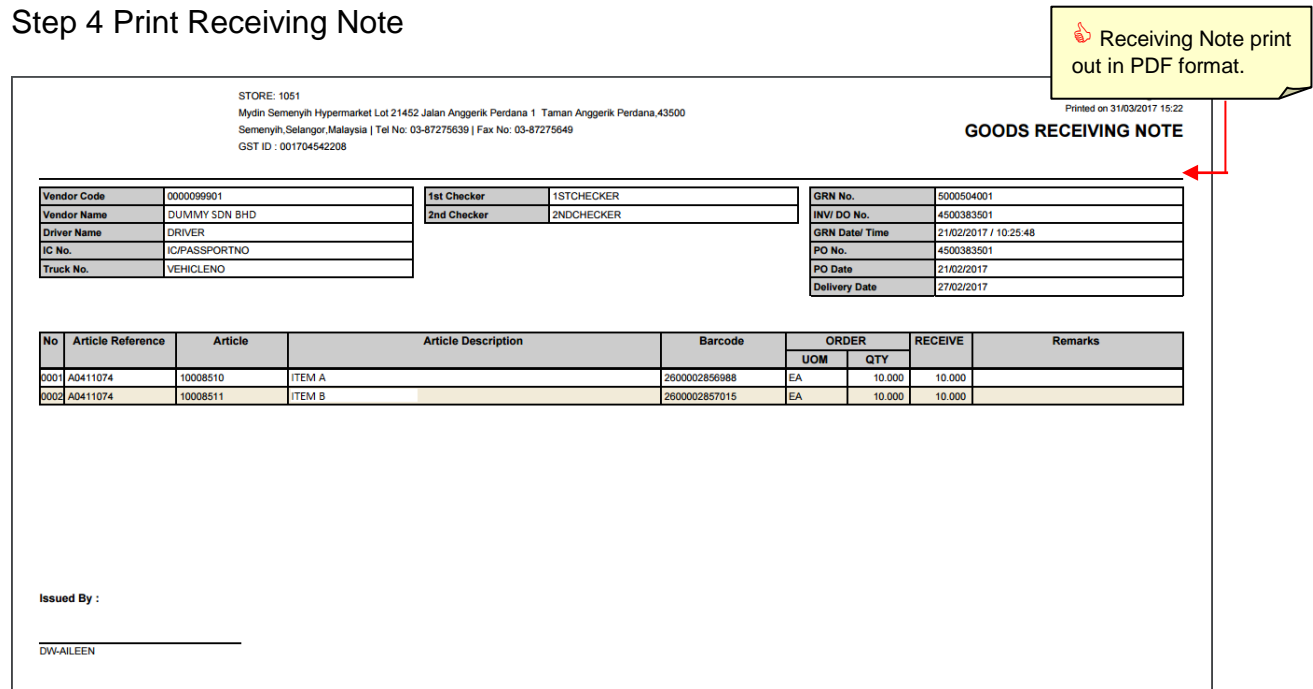

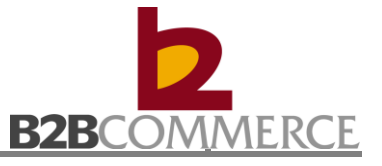

Step 5 View Exported Receiving Note (Optional)

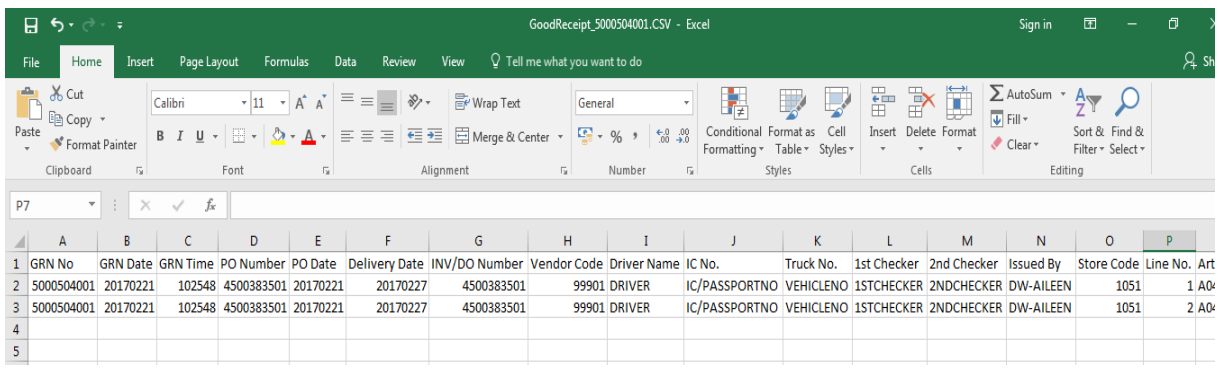

#### Step 6 View Receiving Note History (Optional)

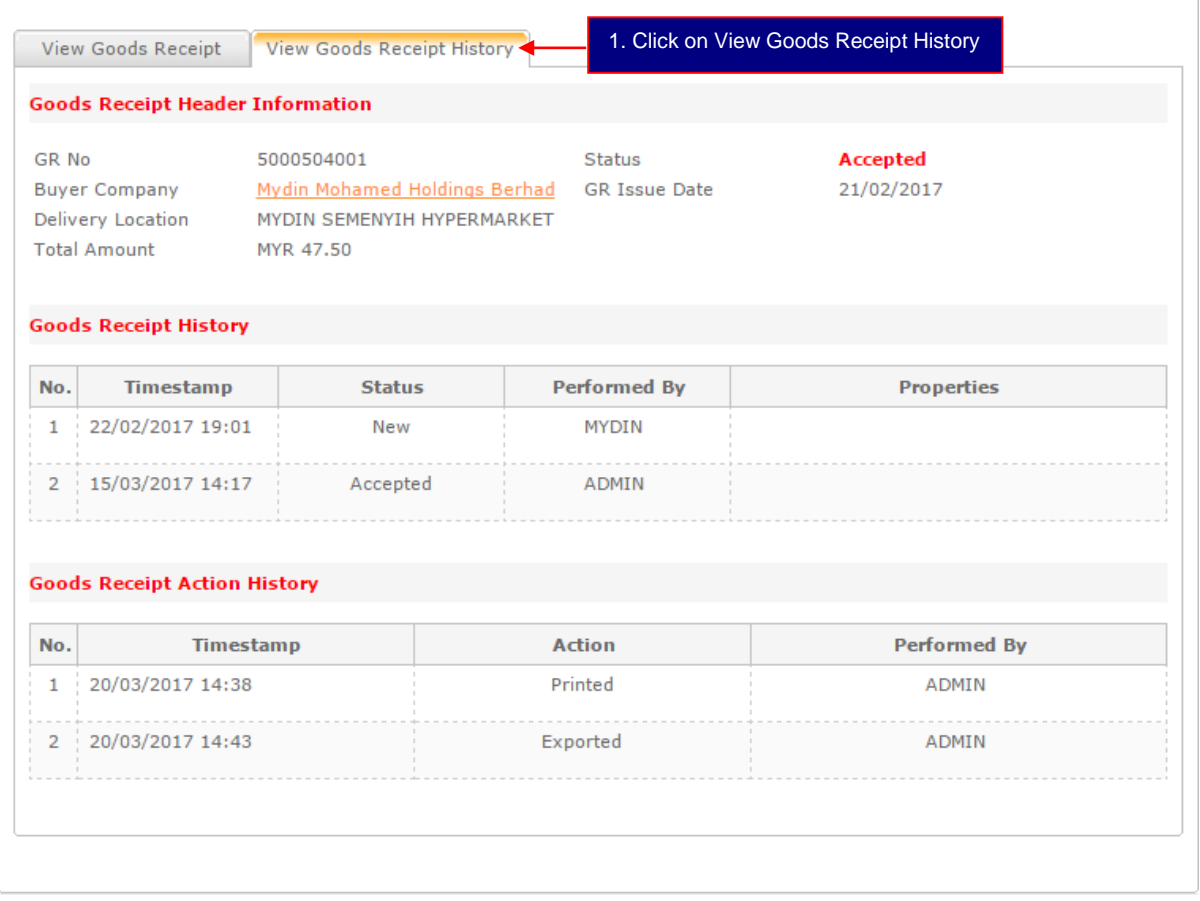

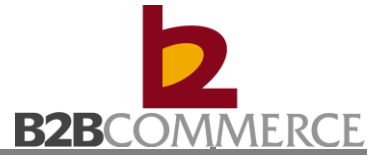

#### <span id="page-29-0"></span>**4.2.2 View Receiving Note**

Allow user to search Receiving Note.

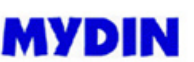

Mydin Mohamed Holdings<br>Berhad

System Name: esupplier v Buyers: Mydin Mohamed Holdings Berhad **MYDIN MALAYSIA** TEST TEST<br>DUMVEN99901 Logout

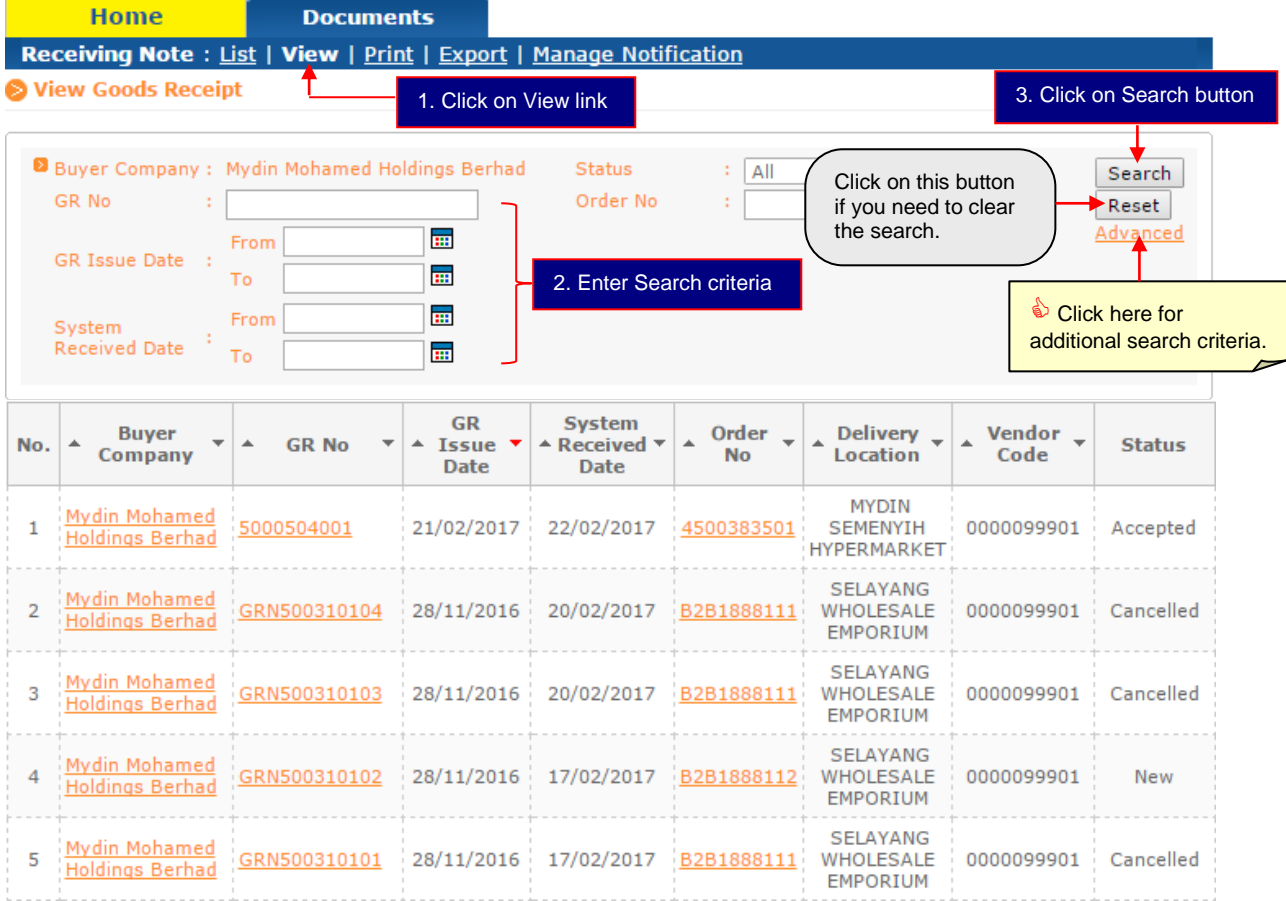

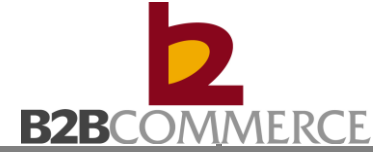

#### <span id="page-30-0"></span>**4.2.3 Print Receiving Note**

Allows the user to print Receiving Note in batch

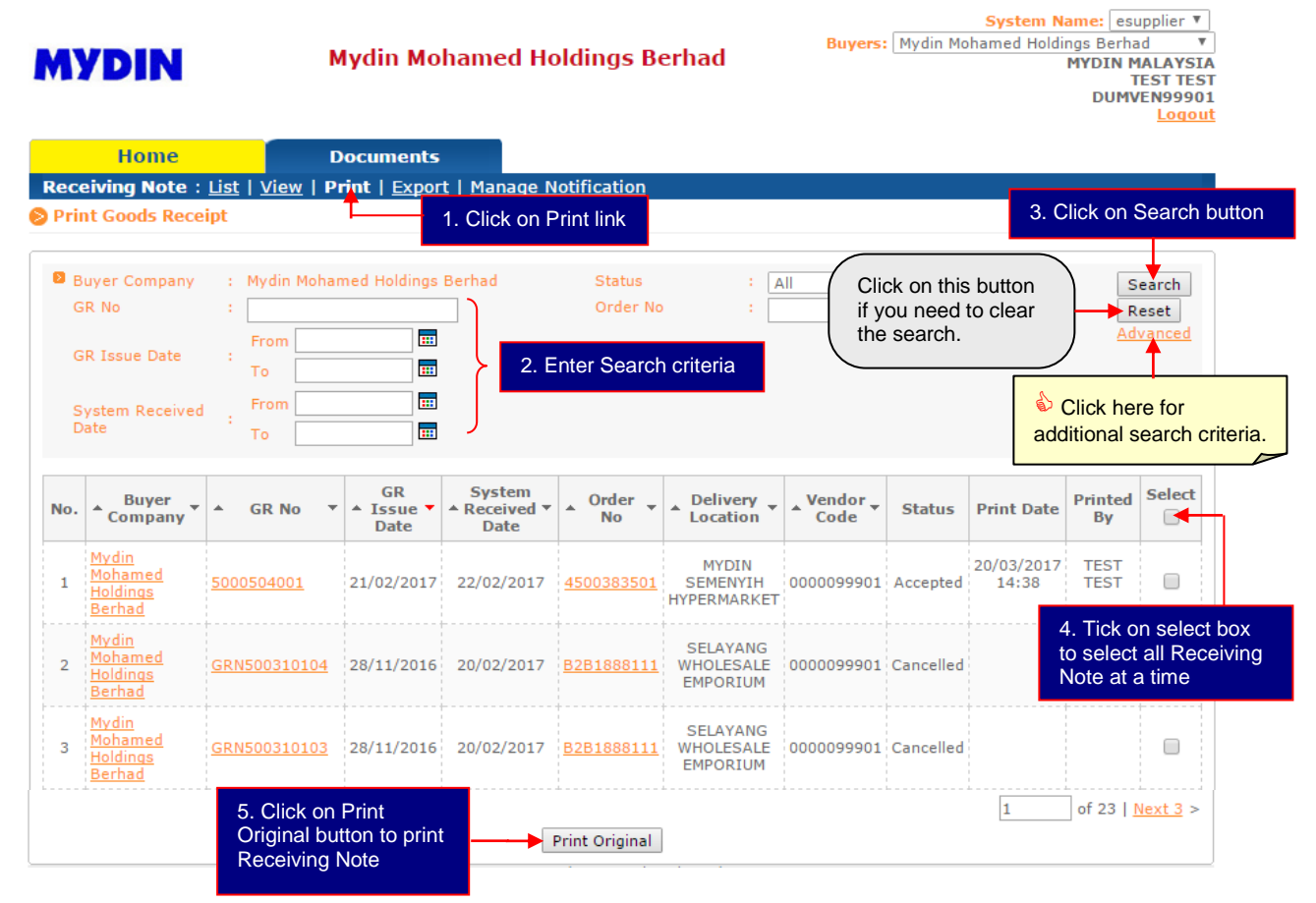

#### <span id="page-31-0"></span>**4.2.4 Export Receiving Note**

Allow user to export Receiving Note in batch.

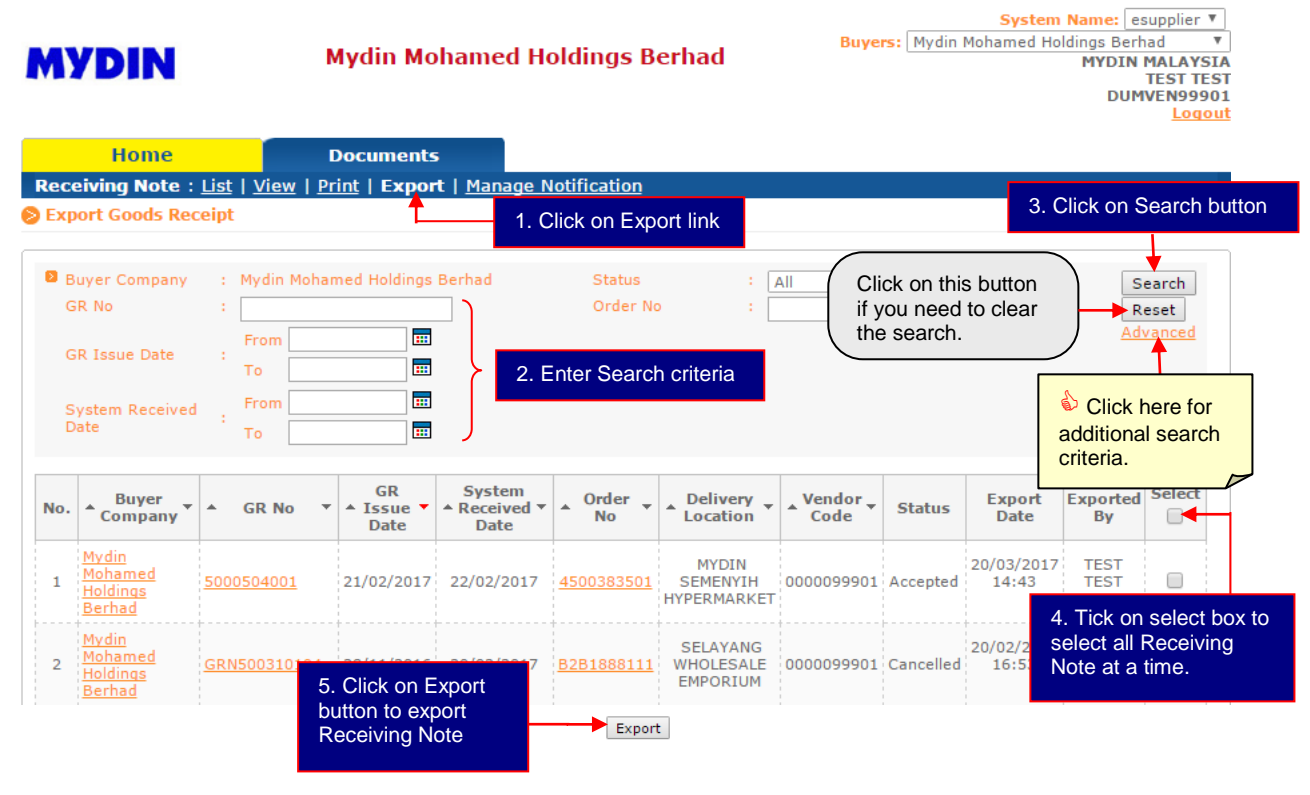

#### Receiving Note export in CSV format:

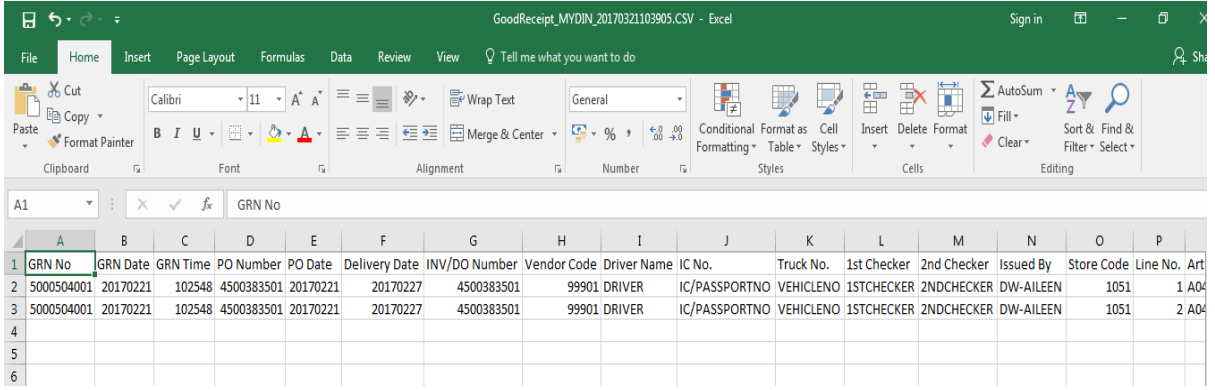

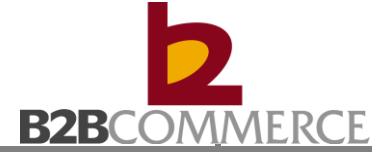

#### <span id="page-32-0"></span>**4.2.5 Manage Notification**

Allows user to manage Receiving Note Notification setup.

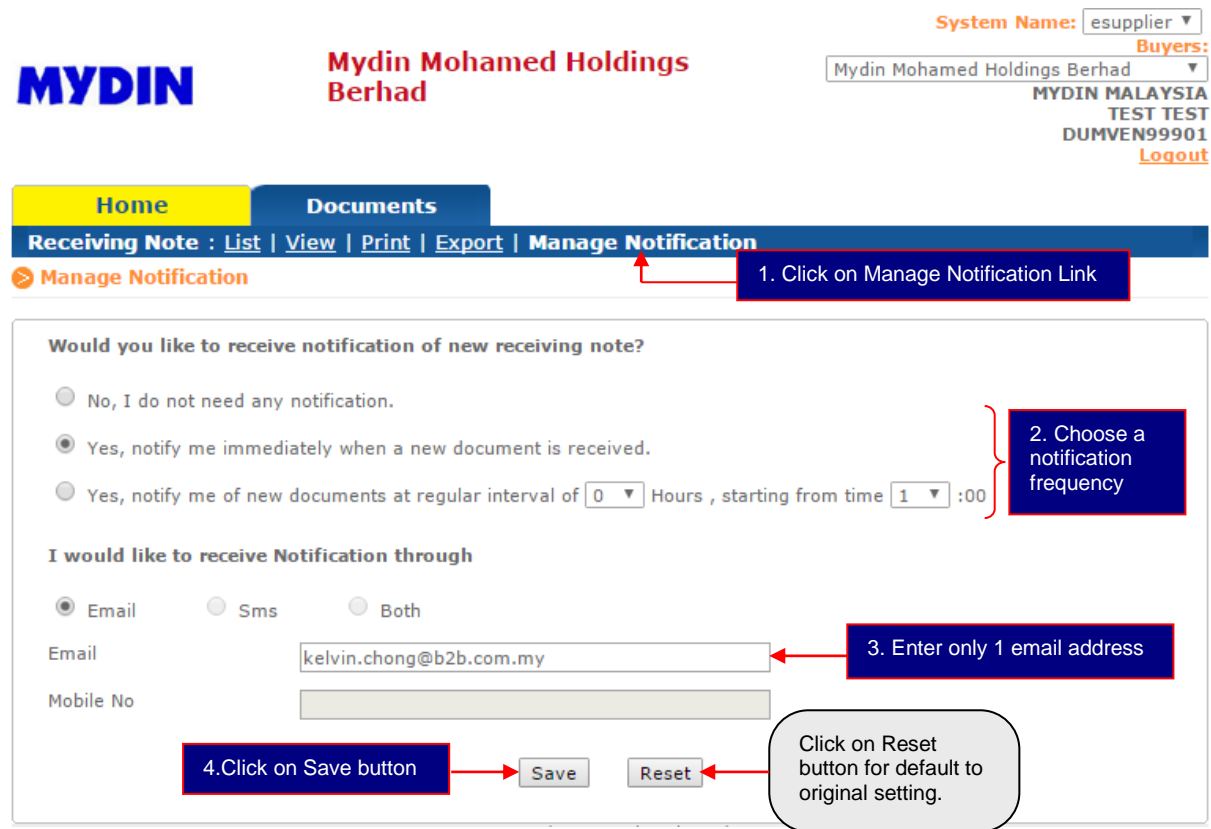

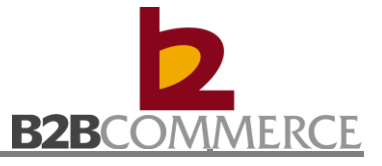

## **Chapter 5: Outright Invoice**

#### <span id="page-33-0"></span>**5.1 Invoice Process**

This section provides step by step guide on Invoice among MYDIN, B2B System and Suppliers.

#### **Step to process Outright Invoice**

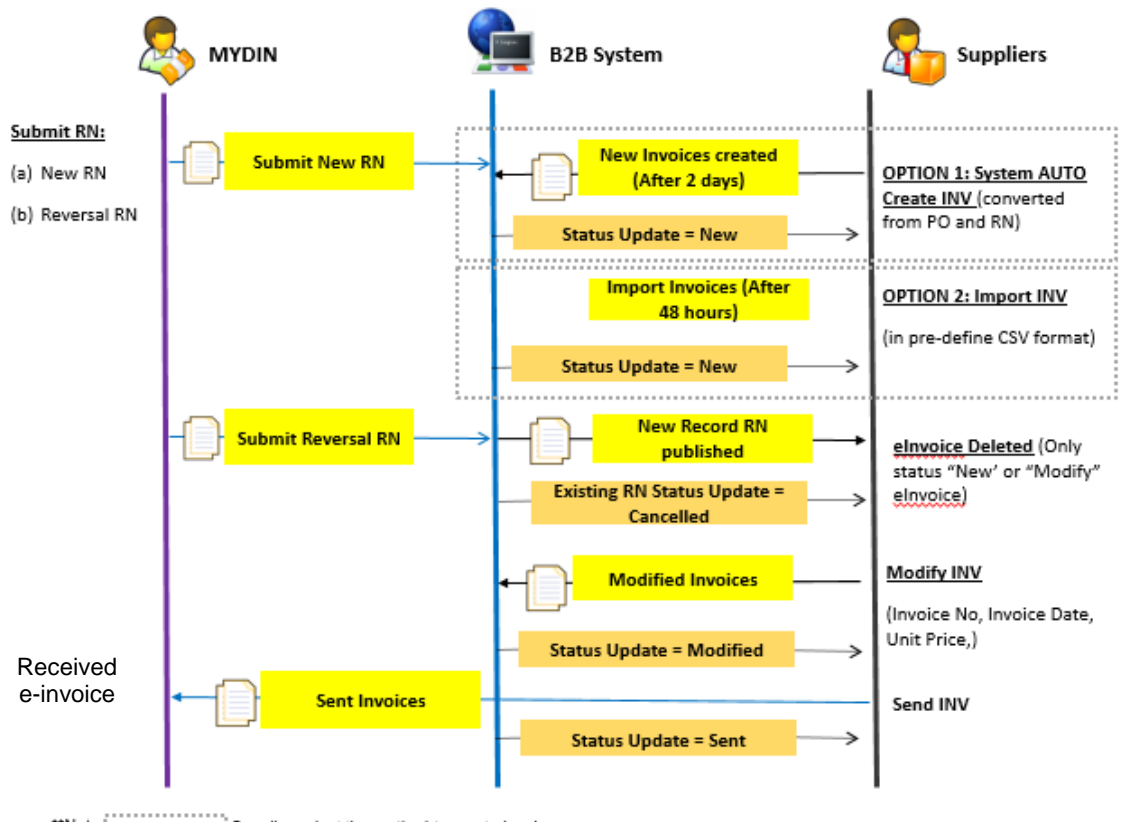

\*\*Note { ...................; Supplier select the method to create invoices.

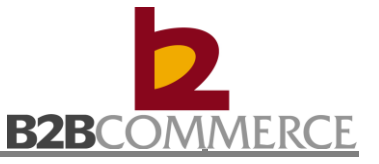

### <span id="page-34-0"></span>**5.2 Outright Invoice Module Step by Step**

This section provides for supplier to List, Import, Modify, View, Print, Export and Send invoice.

#### <span id="page-34-1"></span>**5.2.1 Modify Invoice**

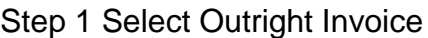

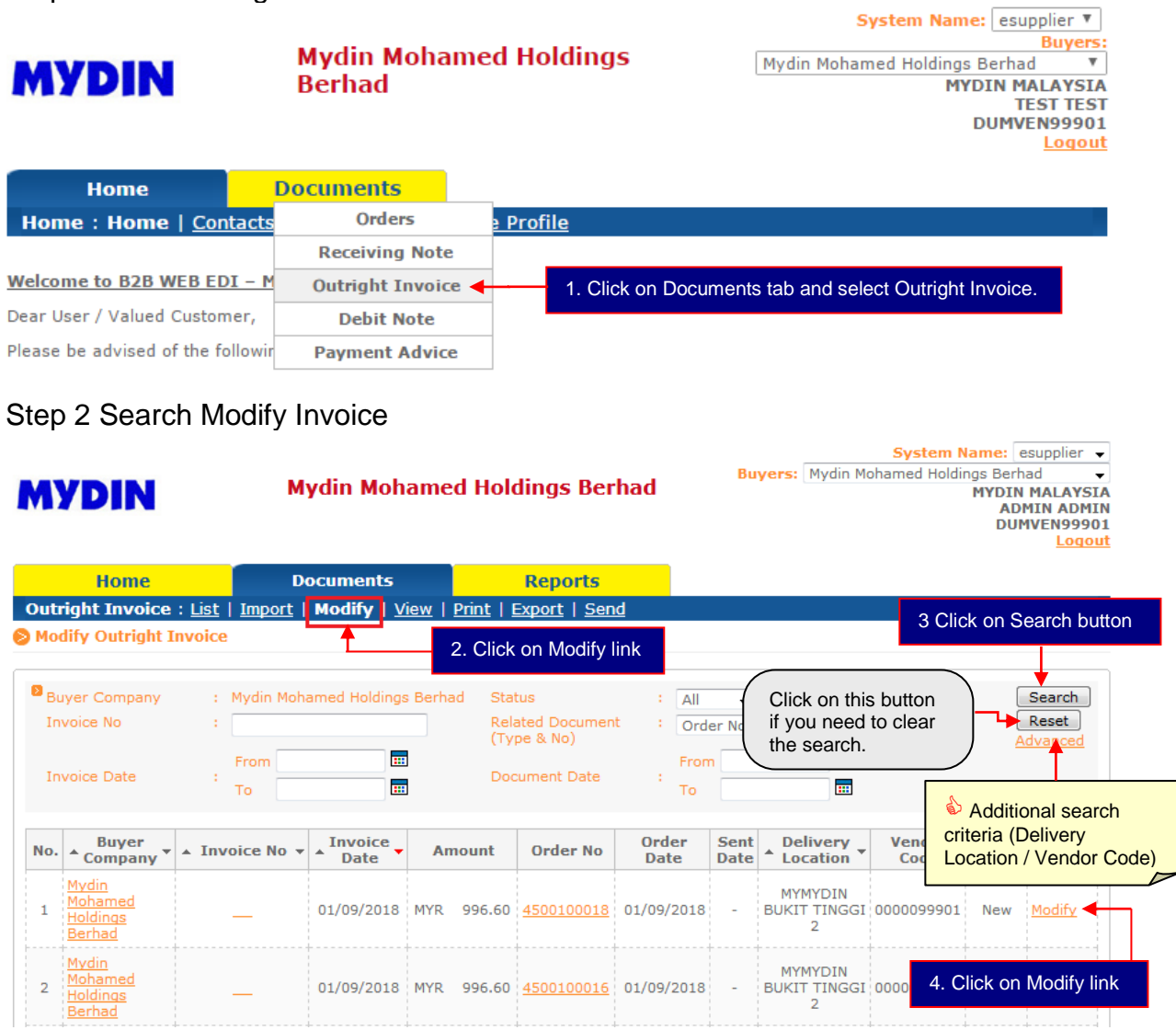

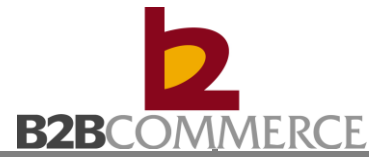

#### Step 3 Modify invoice

#### **A Modify Outright Invoice**

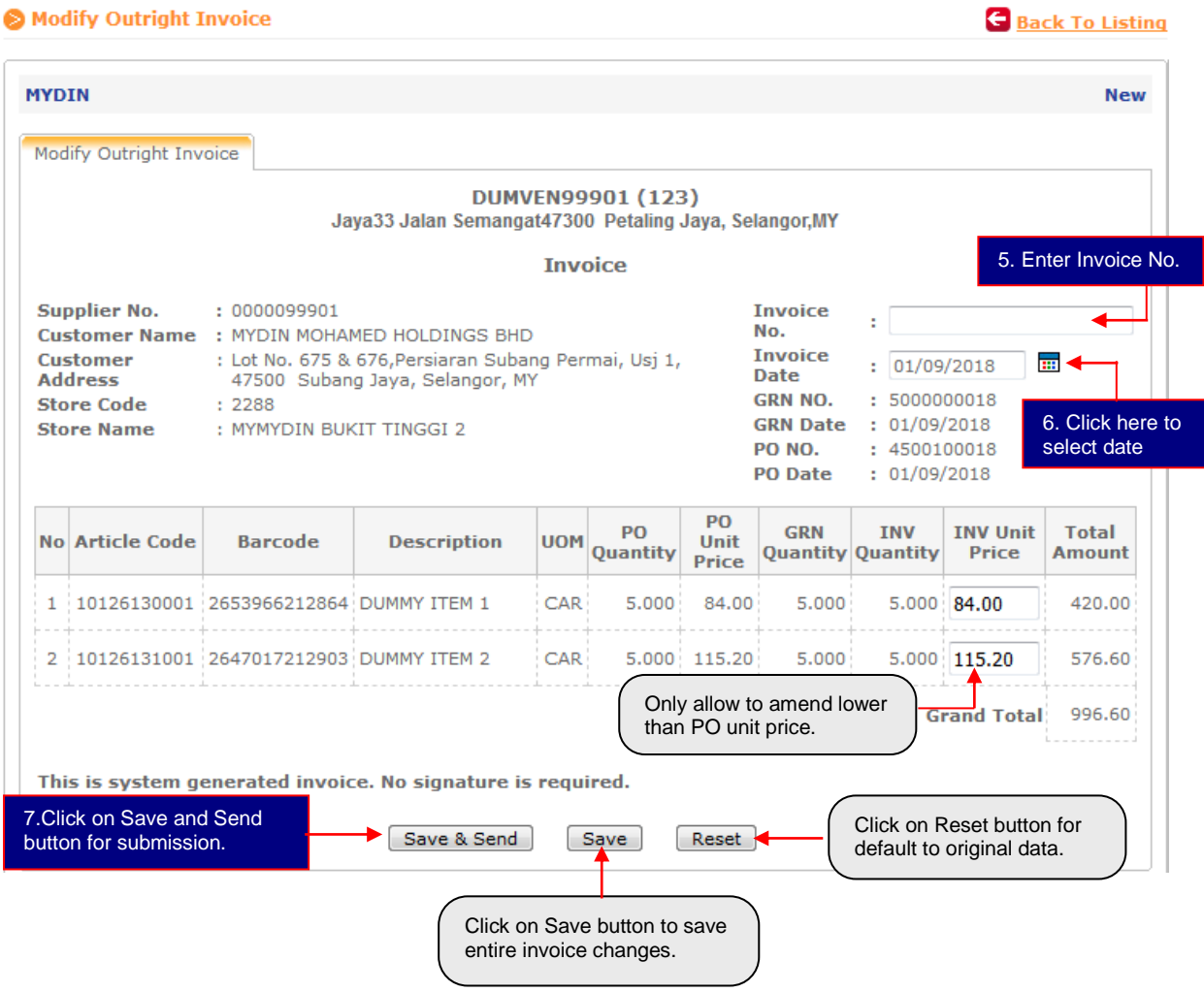

\*Note: INV Unit Price only can amend lower than PO unit price.
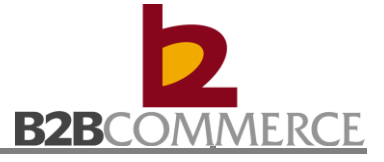

### **5.2.2 Import Invoice (Optional)**

Step 1 Click on Import link

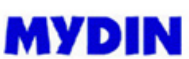

**Mydin Mohamed Holdings Berhad** 

System Name: esupplier ▼  $\frac{Buyers}{d}$ Mydin Mohamed Holdings Berhad **MYDIN MALAYSIA** TEST TEST<br>TEST TEST<br>DUMVEN99901 Logout

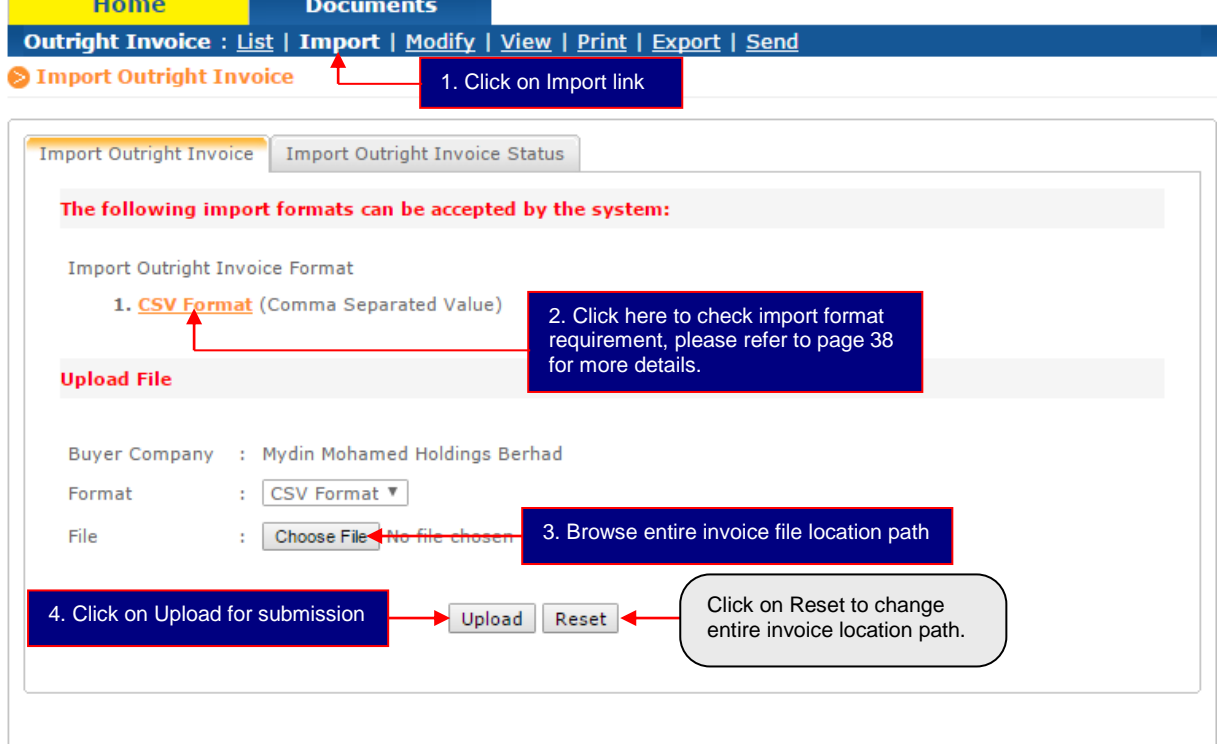

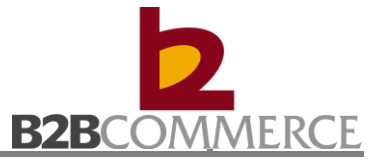

## Import Invoice requirement field:

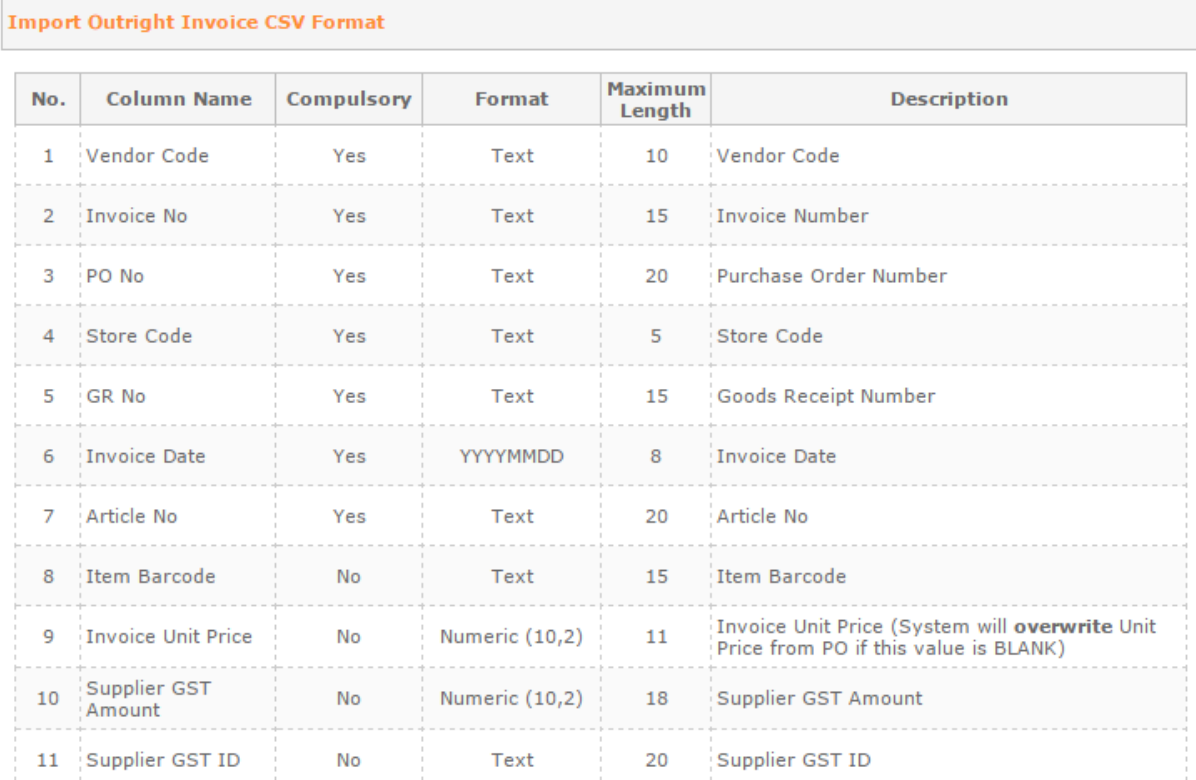

## Sample of Import Invoice in CSV format as below:

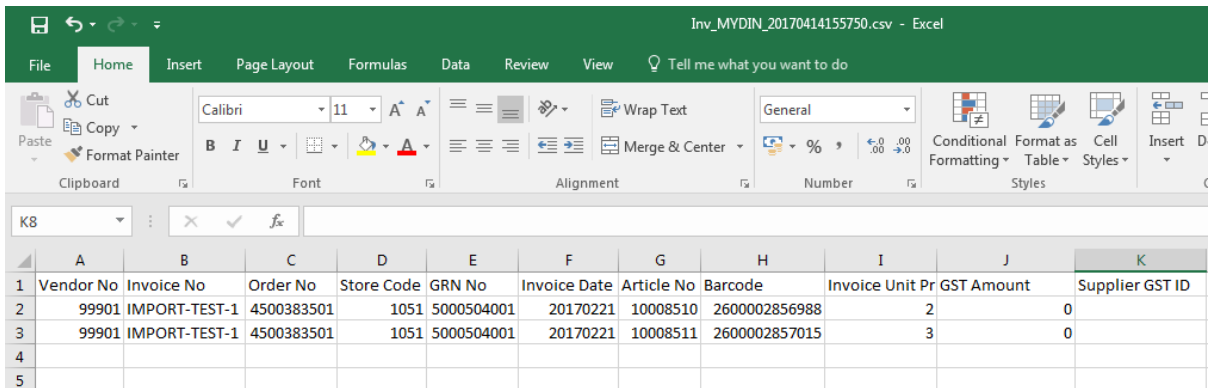

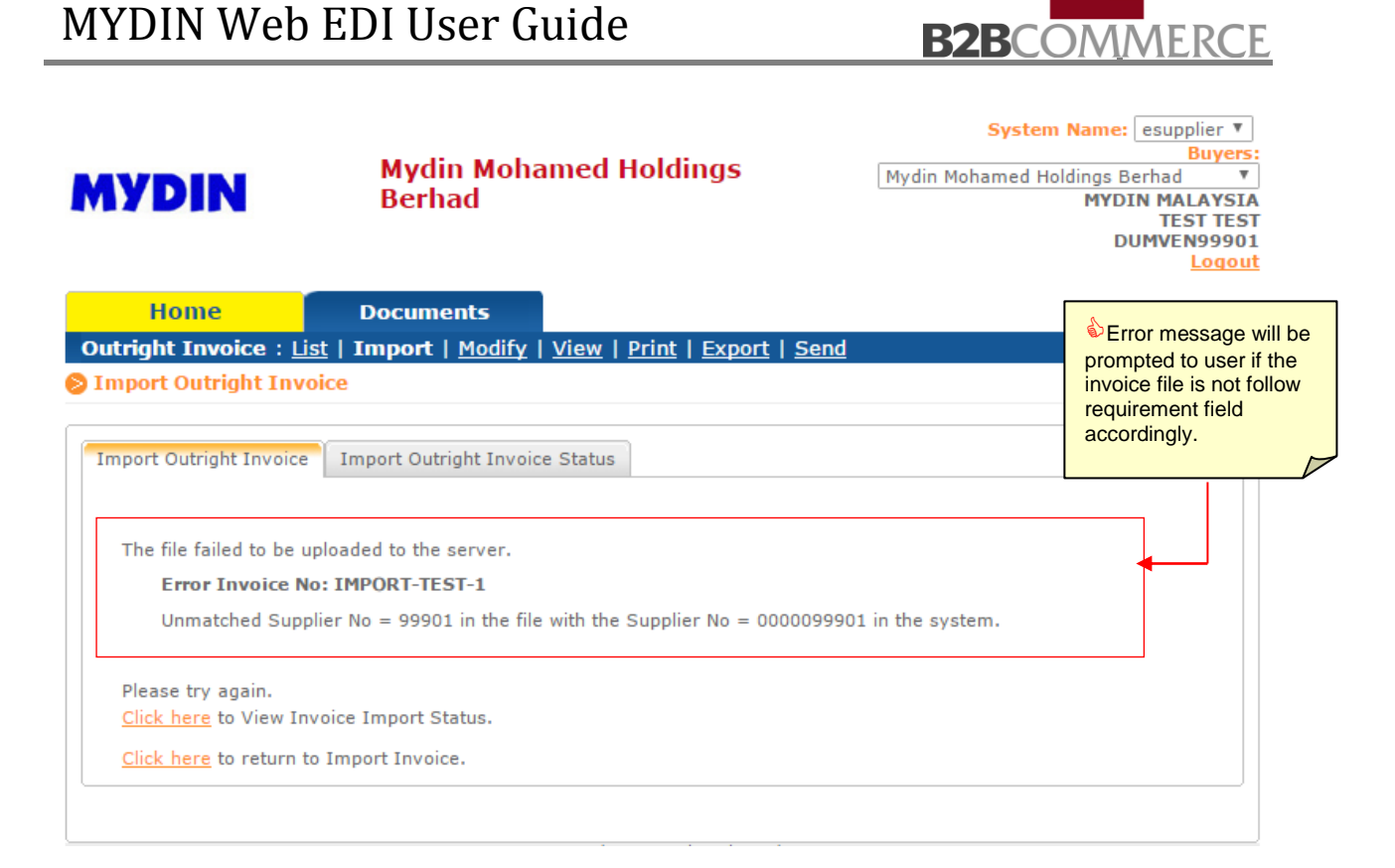

#### Step 2 Check import invoice file status

\*Reminder: Always remember to SEND the invoice after import file.

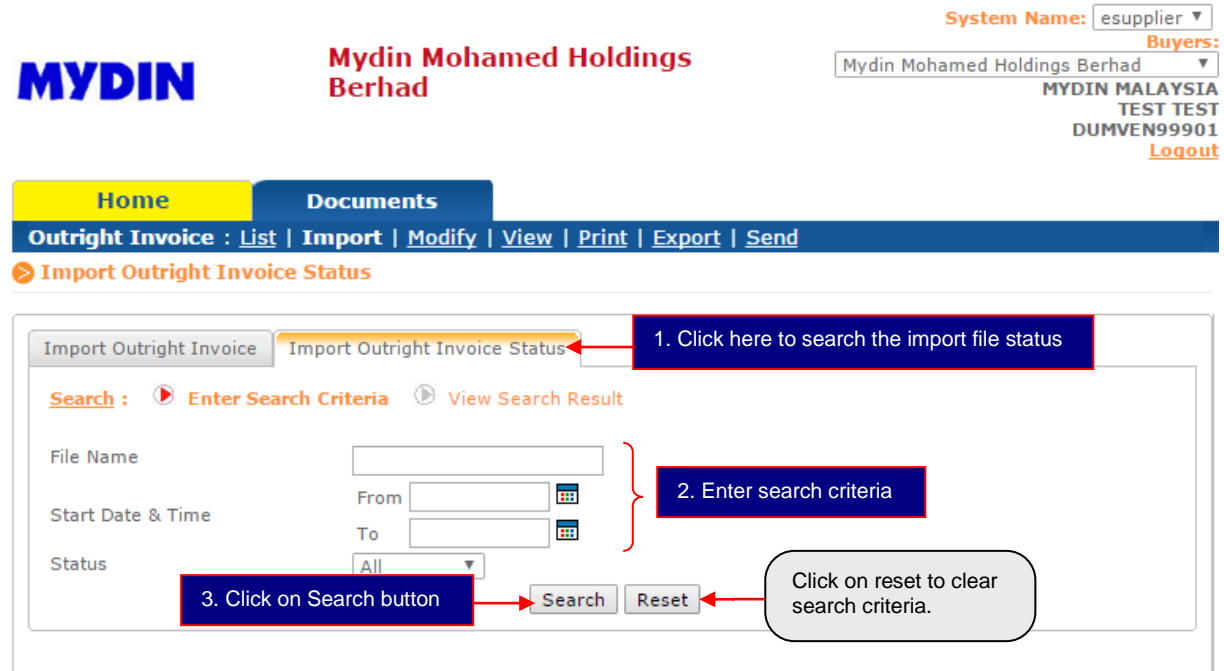

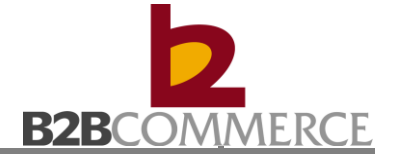

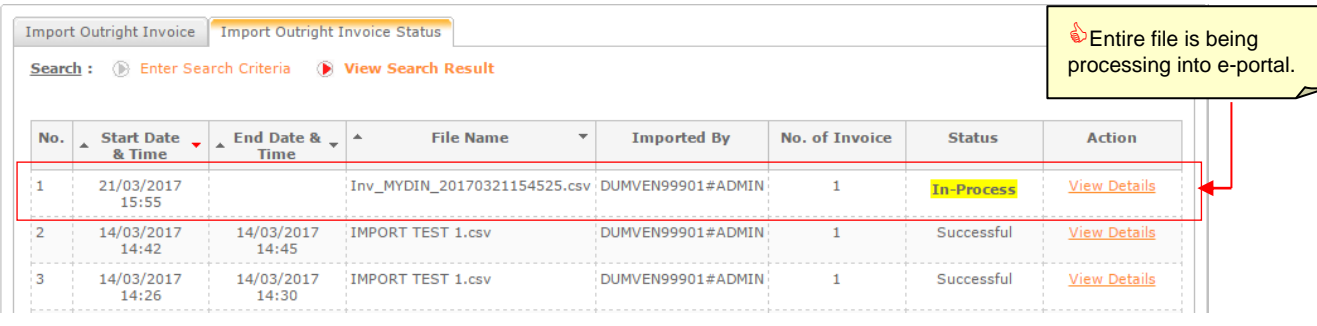

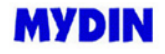

**Mydin Mohamed Holdings Berhad** 

System Name: esupplier ▼ **Buyers:** Mydin Mohamed Holdings Berhad mgs Bernad<br>
MYDIN MALAYSIA<br>
TEST TEST<br>
DUMVEN99901 Logout

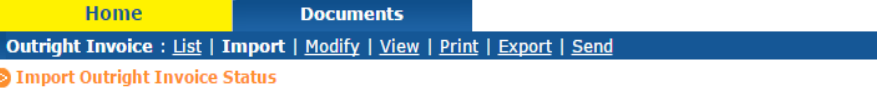

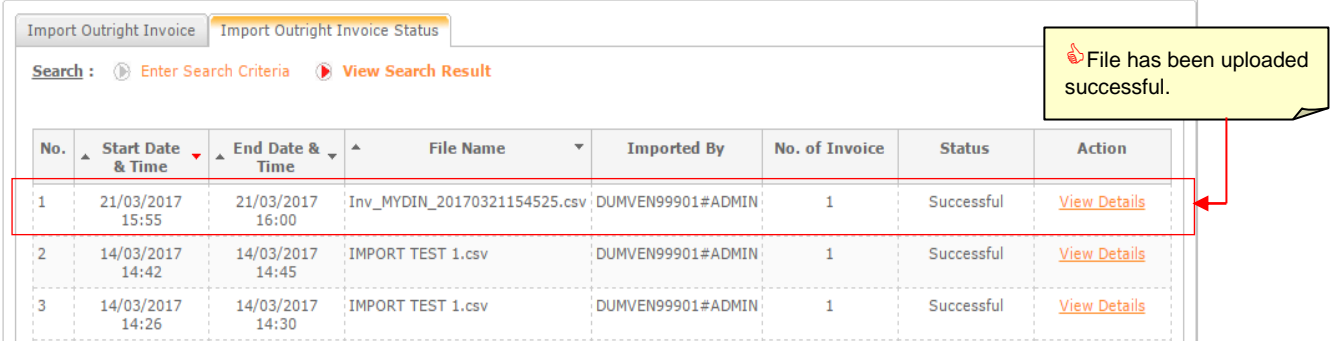

#### **Status Definition:**

In-Process  $\longrightarrow$  Processing the imported file.

Successfully  $\rightarrow$  File successfully uploaded into e-portal system.

Failed File failed to process into e-portal system.

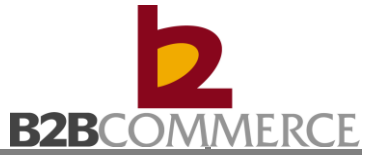

#### **5.2.3 List Invoice**

Step 1 List Invoice

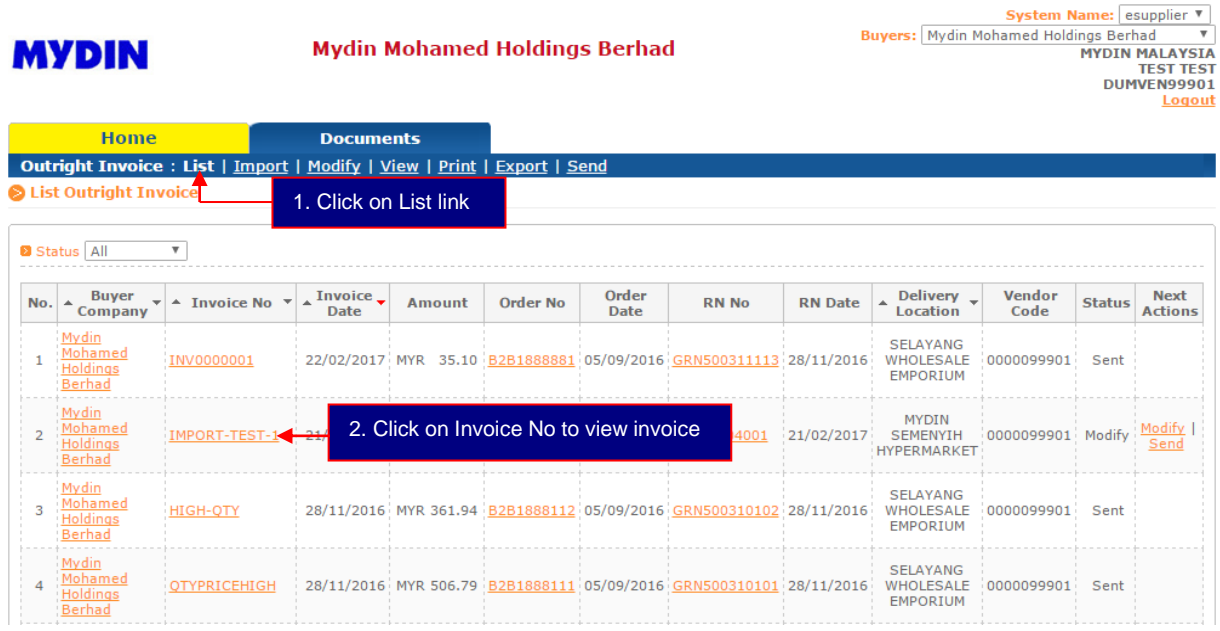

#### **Status Definition:**

- New  $\longrightarrow$  System created New Invoice.
- Modify  $\rightarrow$  Supplier has modified Invoice.
- Sent  $\longrightarrow$  Supplier has sent Invoice to MYDIN.

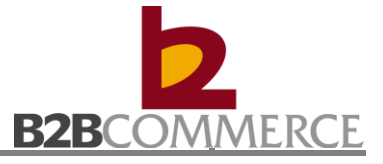

## Step 2 View Invoice

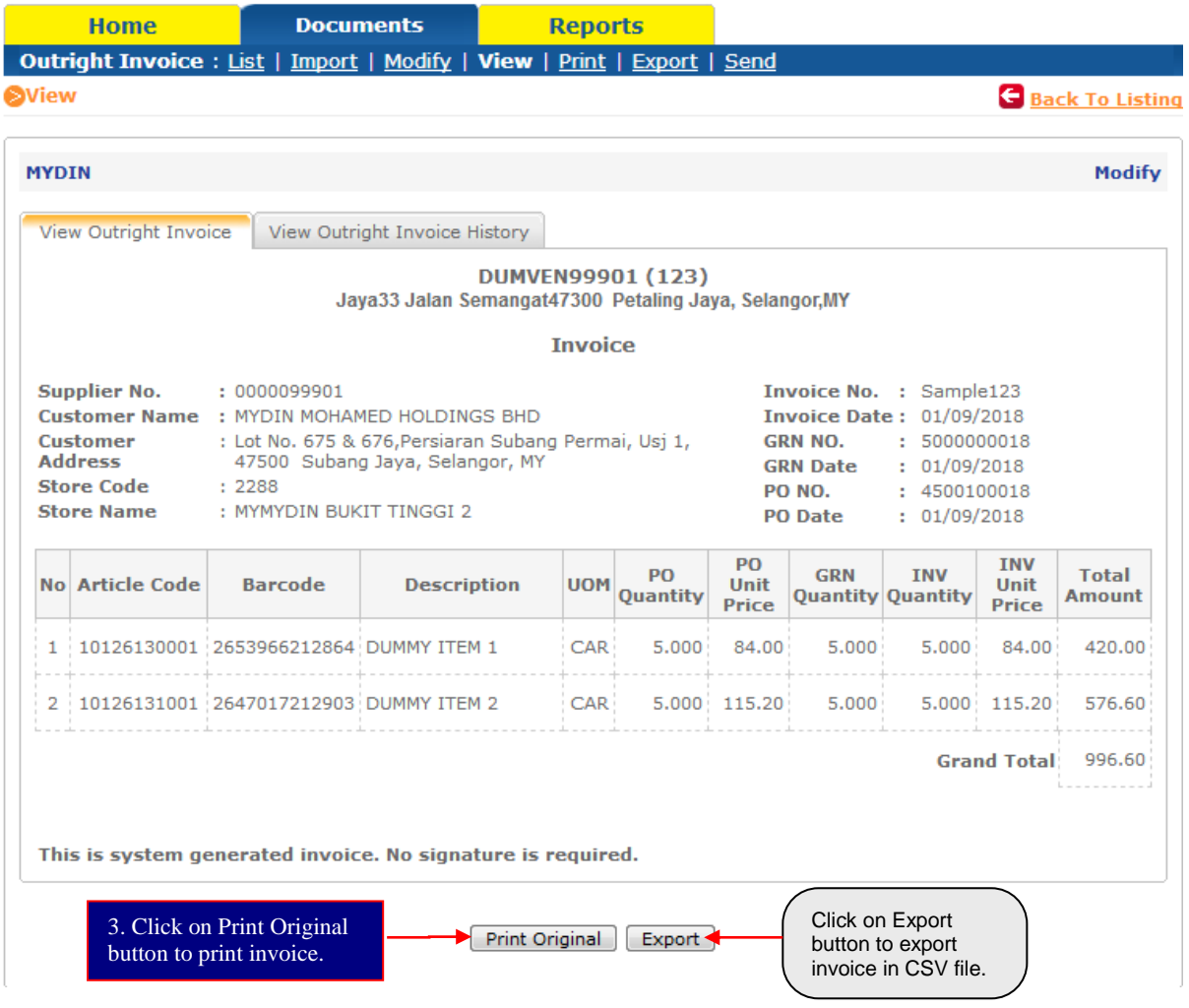

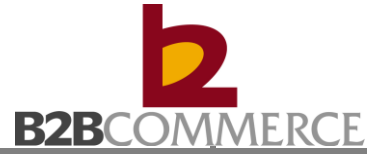

## Step 2 View Invoice History (Optional)

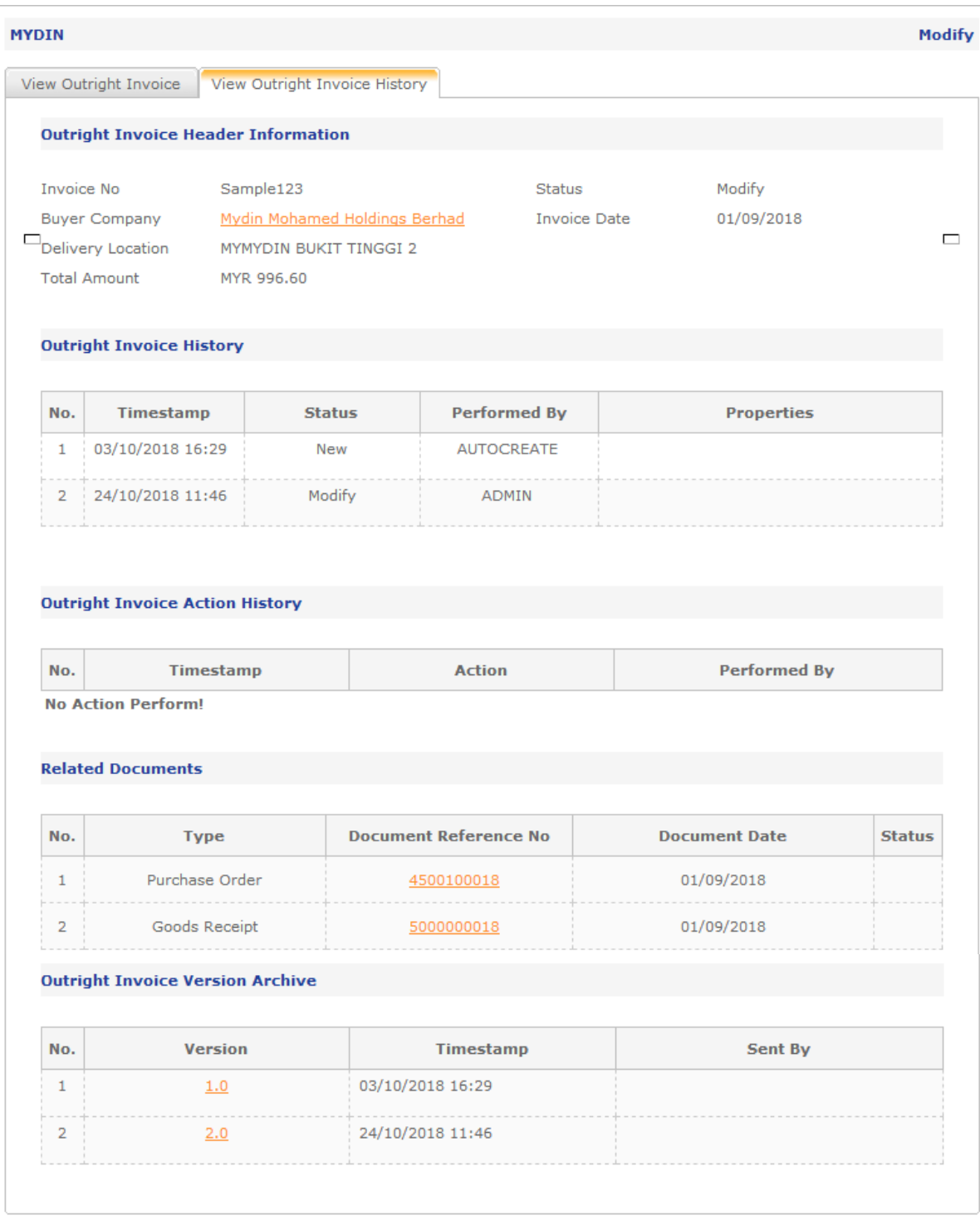

# MYDIN Web EDI User Guide **B2B**COMMERCE

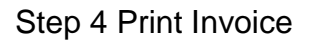

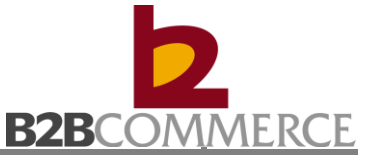

**Invoice print in PDF format.** 

DUMVEN99901 (123) Jaya33 Jalan SemangatPetaling Jaya,47300 Selangor  $\mathbf{r}$ 

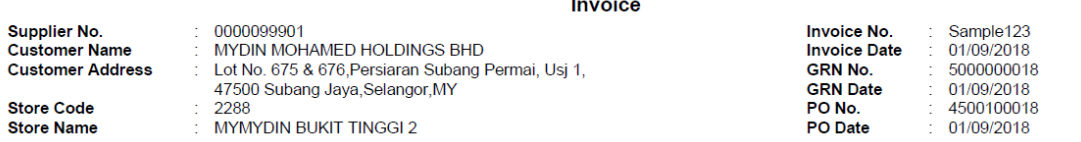

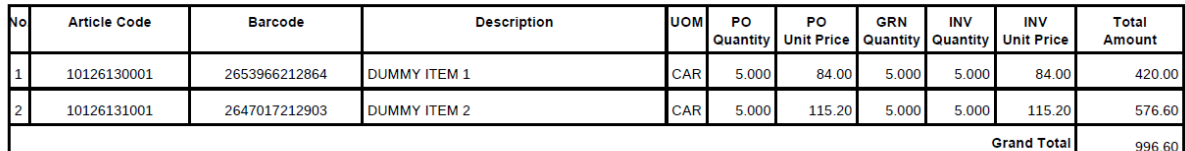

This is a system generated invoice. No signature is required.

#### **5.2.4 View Invoice**

Allow user to search Invoice.

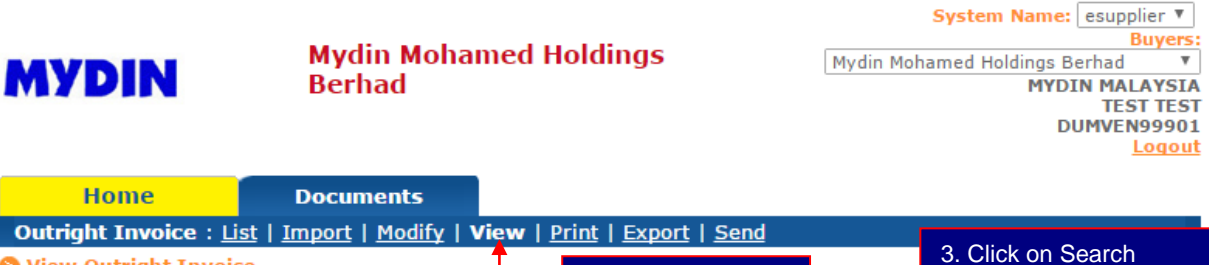

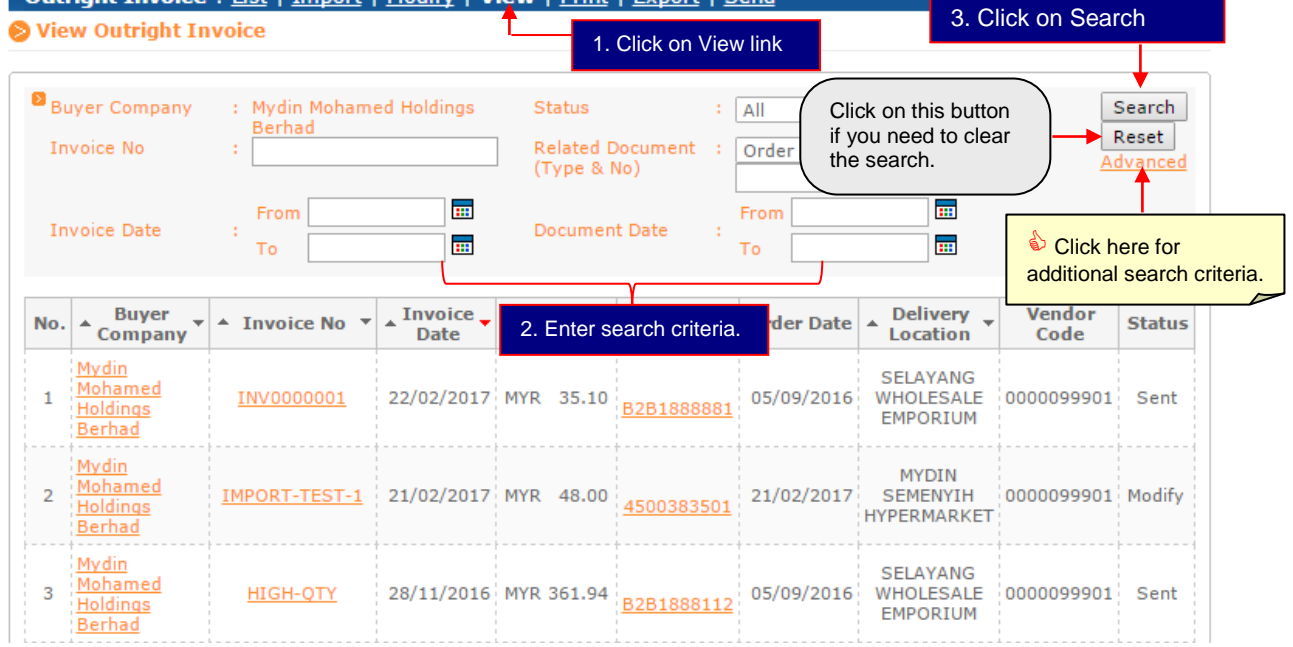

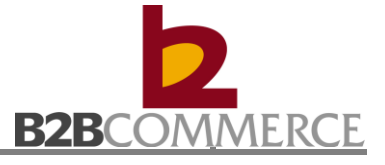

System Name: esupplier V<br>Buyers: Mydin Mohamed Holdings Berhad V<br>MYDIN MALAYSIA<br>TEST TEST<br>DUMVEN 1940011

Logout

#### **5.2.5 Print Invoice**

Allows user to print invoice in batch.

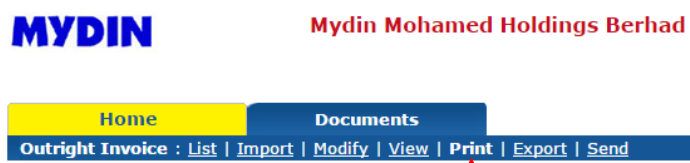

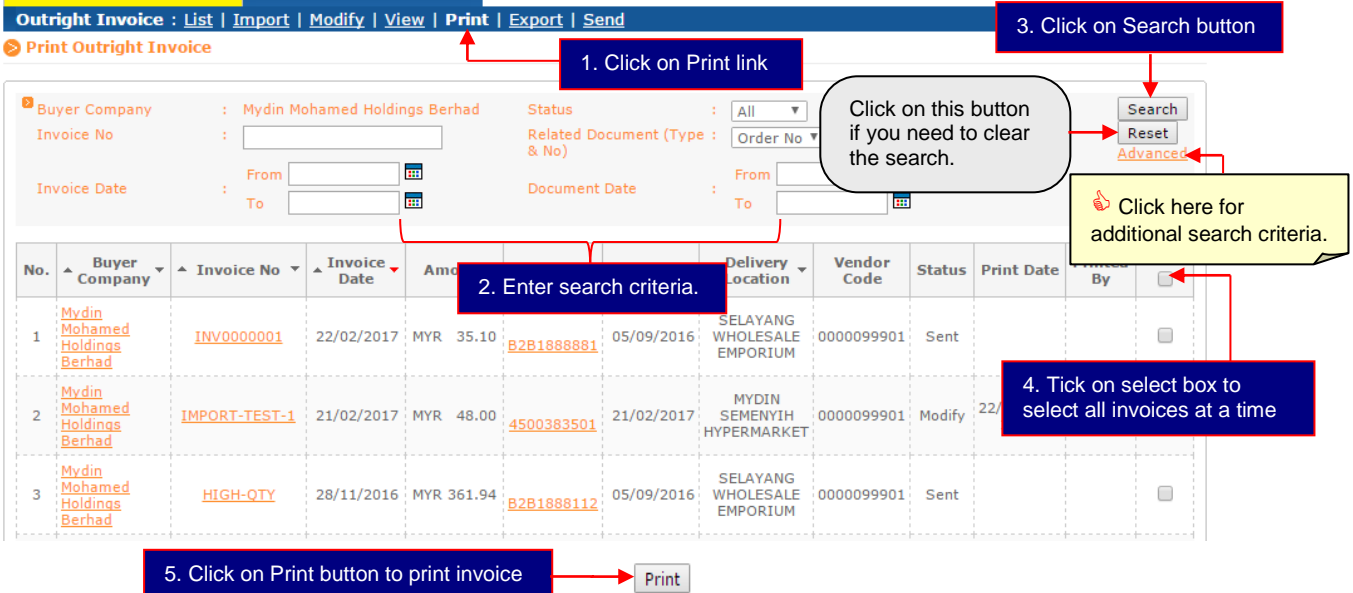

#### **5.2.6 Export Invoice (Optional)**

Allow user to export invoice in batch.

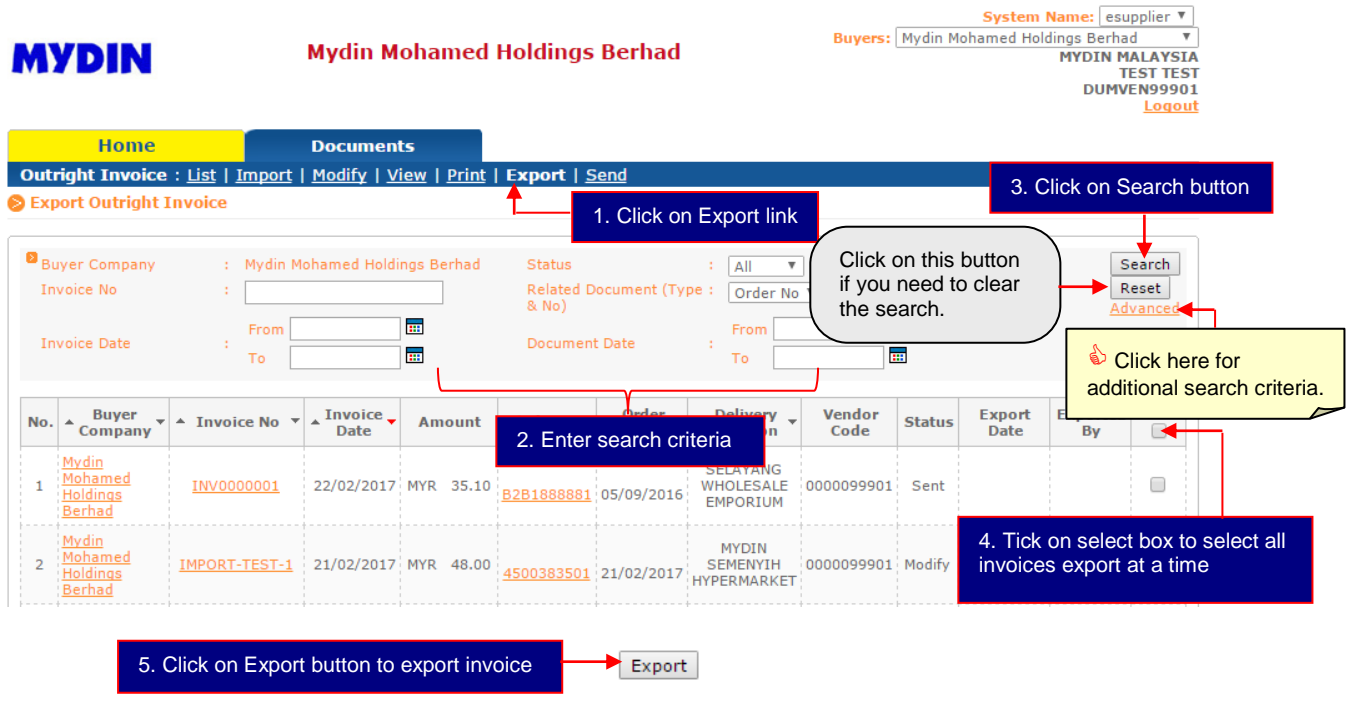

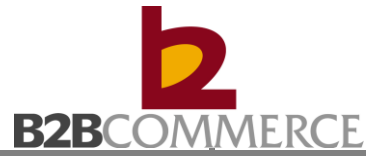

#### **5.2.7 Send Invoice**

Allows user to send invoice by batch.

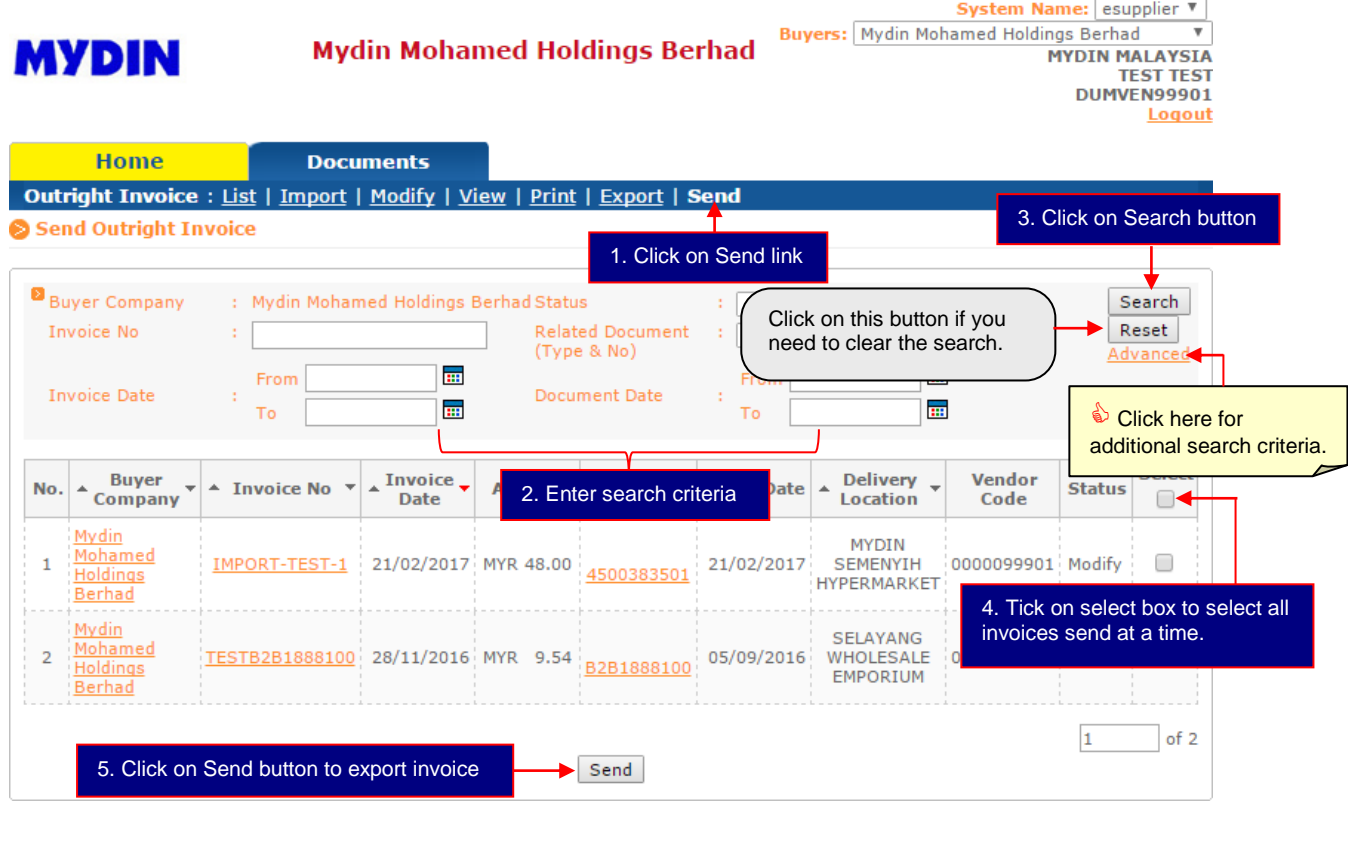

**MYDIN** 

**Mydin Mohamed Holdings Berhad** 

System Name: esupplier ▼ Mydin Mohamed Holdings Berhad Ings Bernad<br>
MYDIN MALAYSIA<br>
TEST TEST<br>
DUMVEN99901<br>
Logout

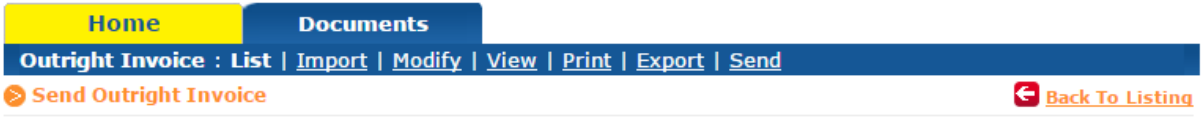

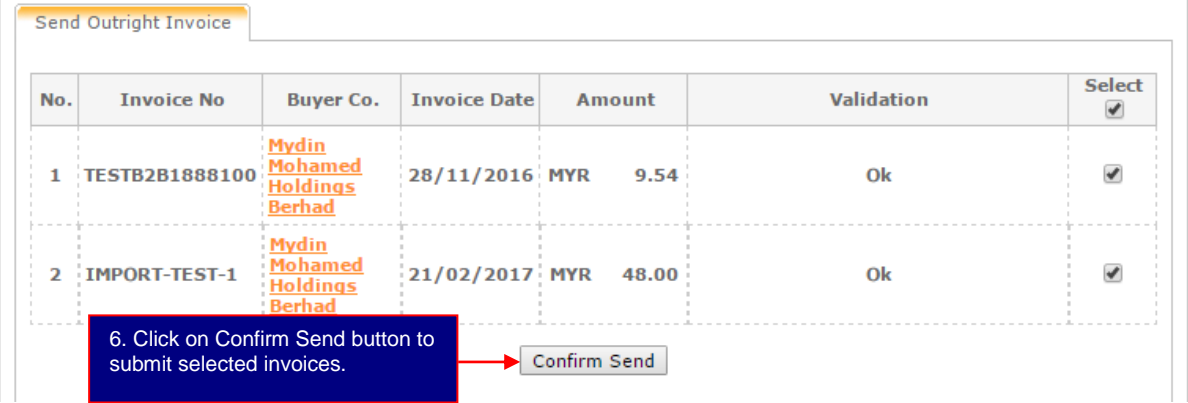

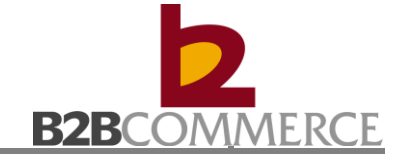

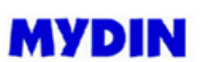

**Mydin Mohamed Holdings Berhad** 

System Name: esupplier ▼ anne: Esuppier<br>
Buyers:<br>
ings Berhad V<br>
MYDIN MALAYSIA<br>
TEST TEST<br>
DUMVEN99901 Mydin Mohamed Holdings Berhad Logout

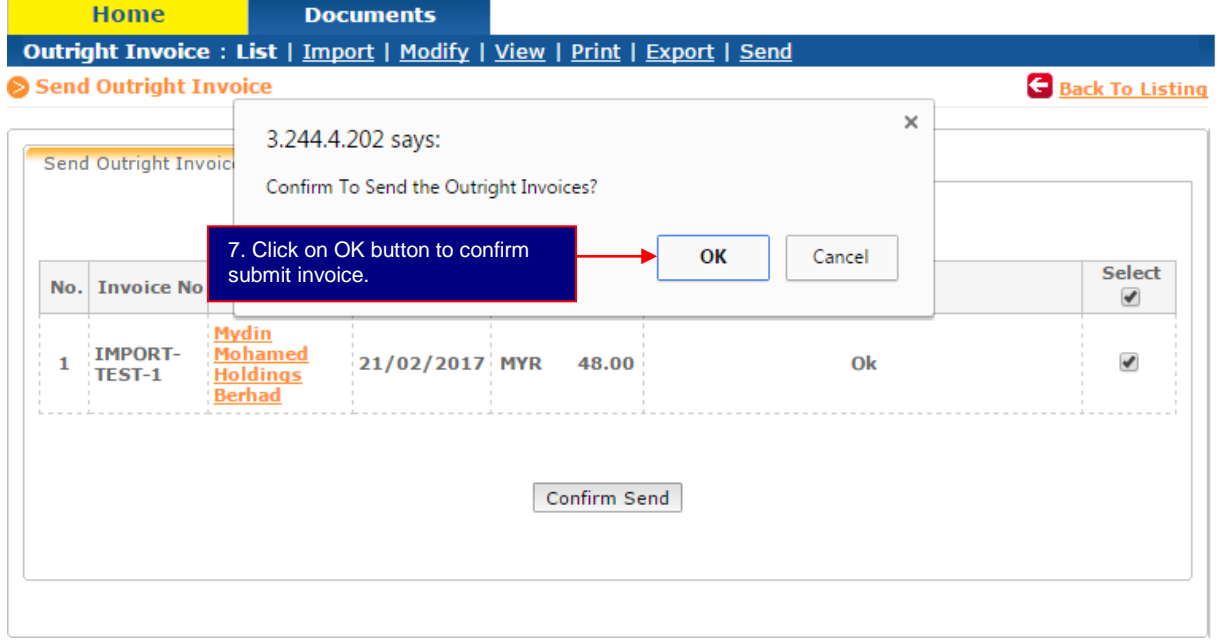

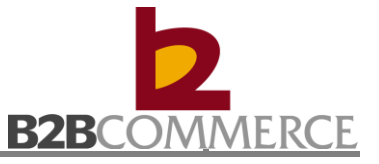

# **Chapter 6: Debit Note**

## **6.1 Debit Note Process**

This section provides step by step guide for on Debit Note among MYDIN, B2B system and suppliers.

### **Step to process Debit Note**

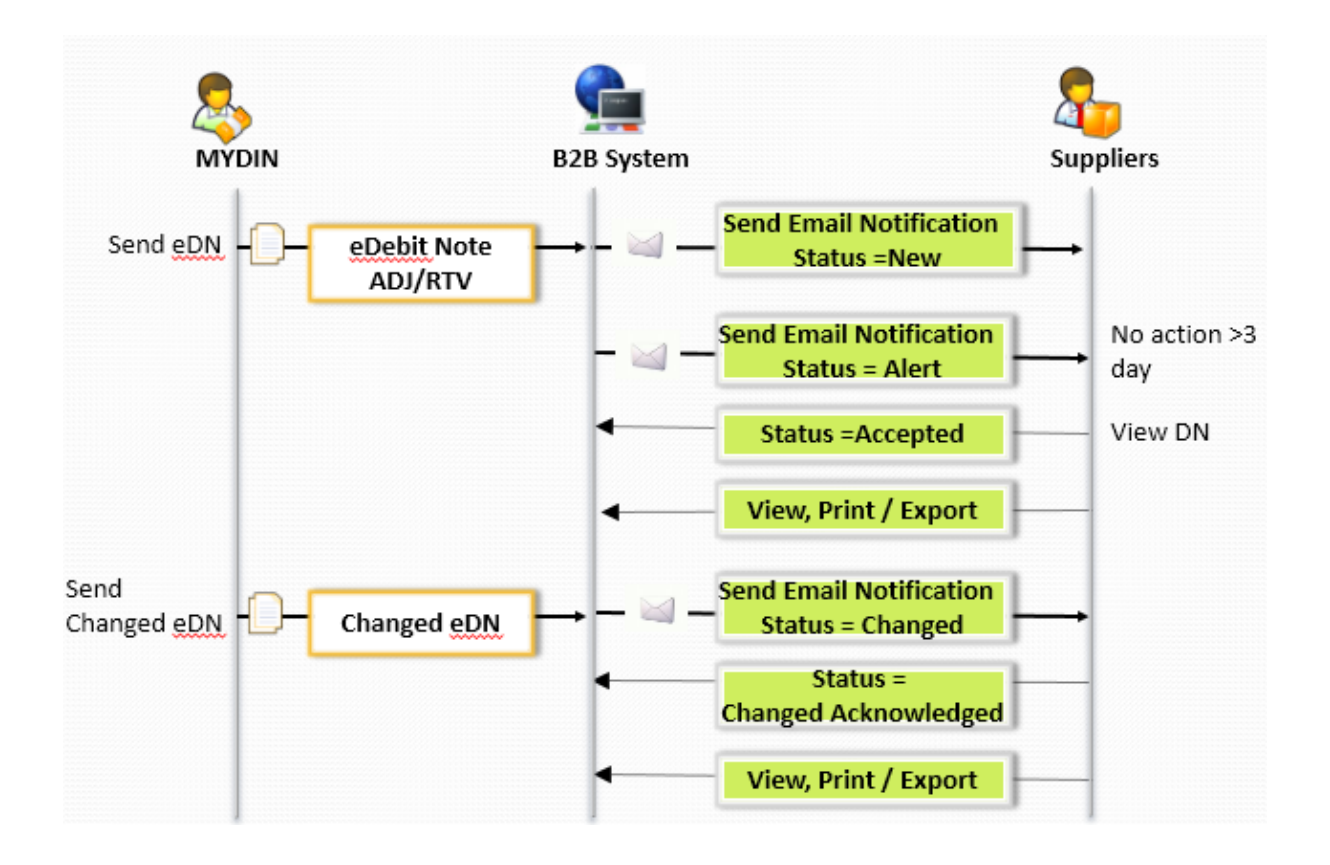

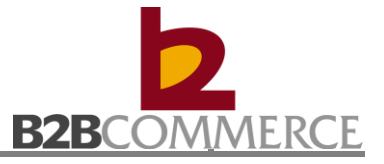

## **6.2 Debit Note Module Step by Step**

This section provides step by step guide for supplier to List, View, Print, Export, and Manage Notification.

#### **6.2.1 Debit Note**

Step 1 Select Debit Note Document

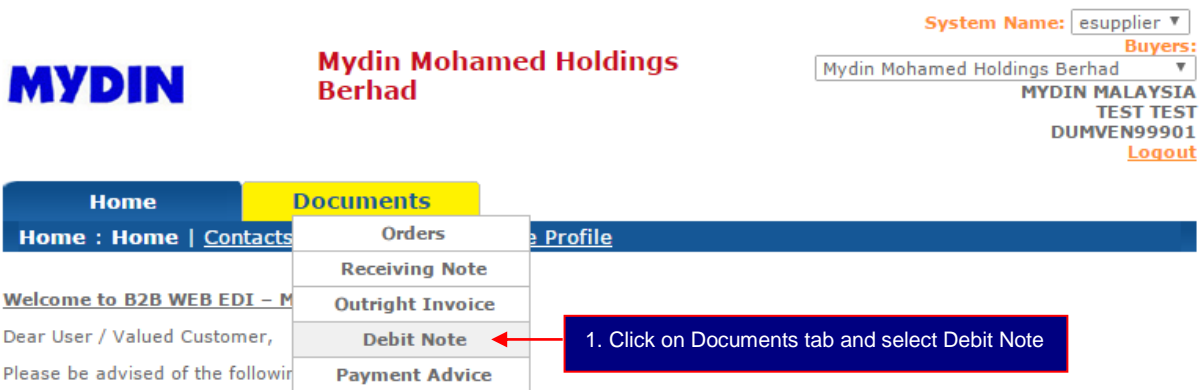

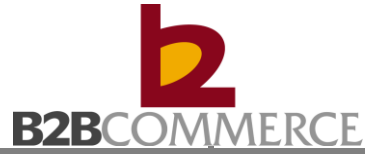

## Step 2 List Debit Note

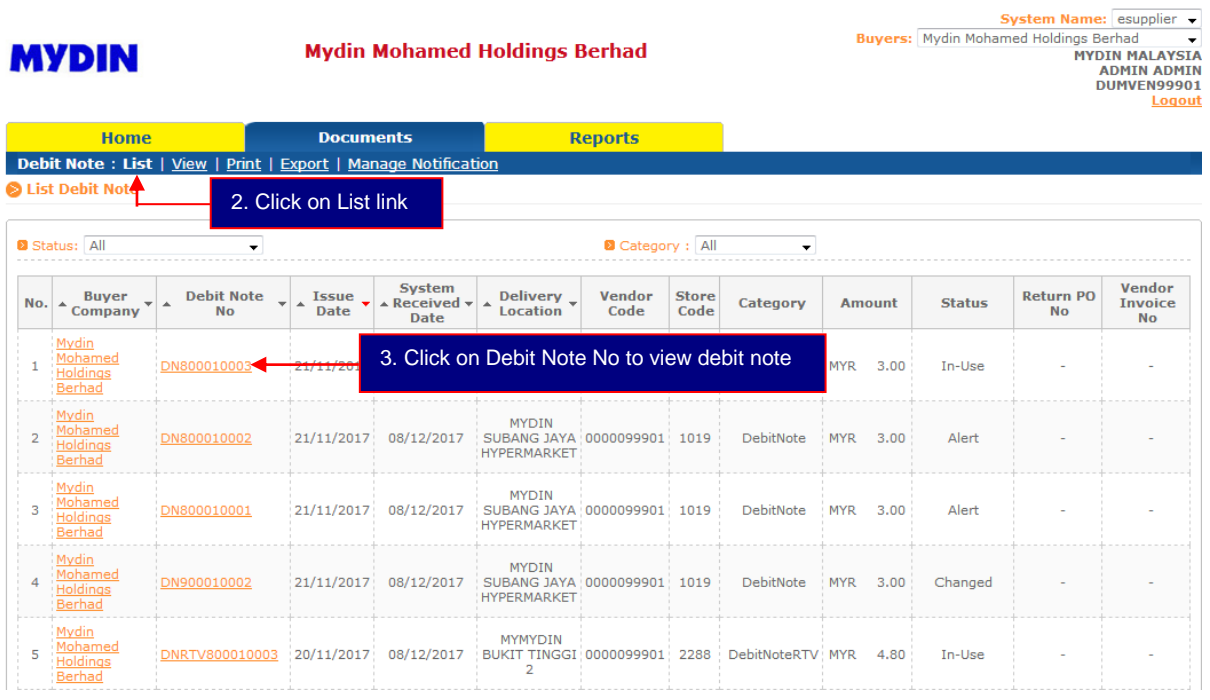

### **Status Definition:**

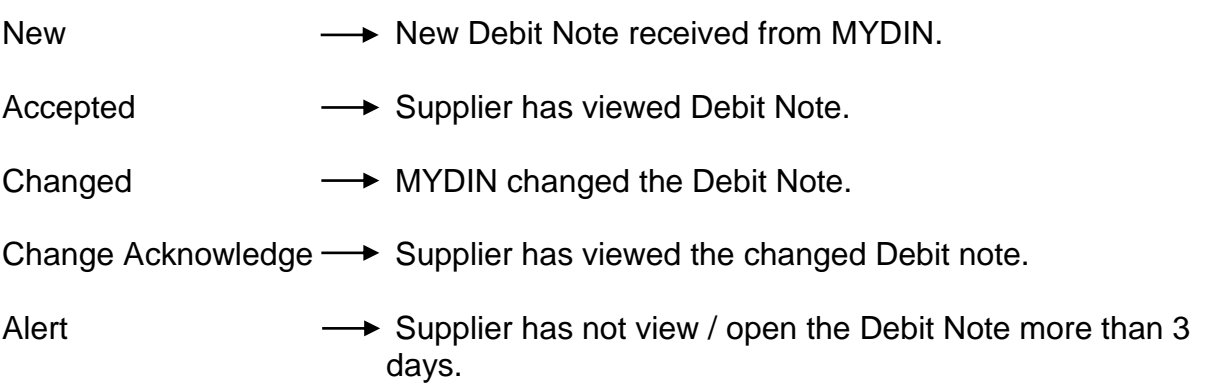

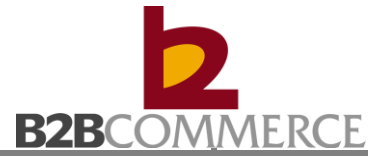

## Step 3 View Debit Note

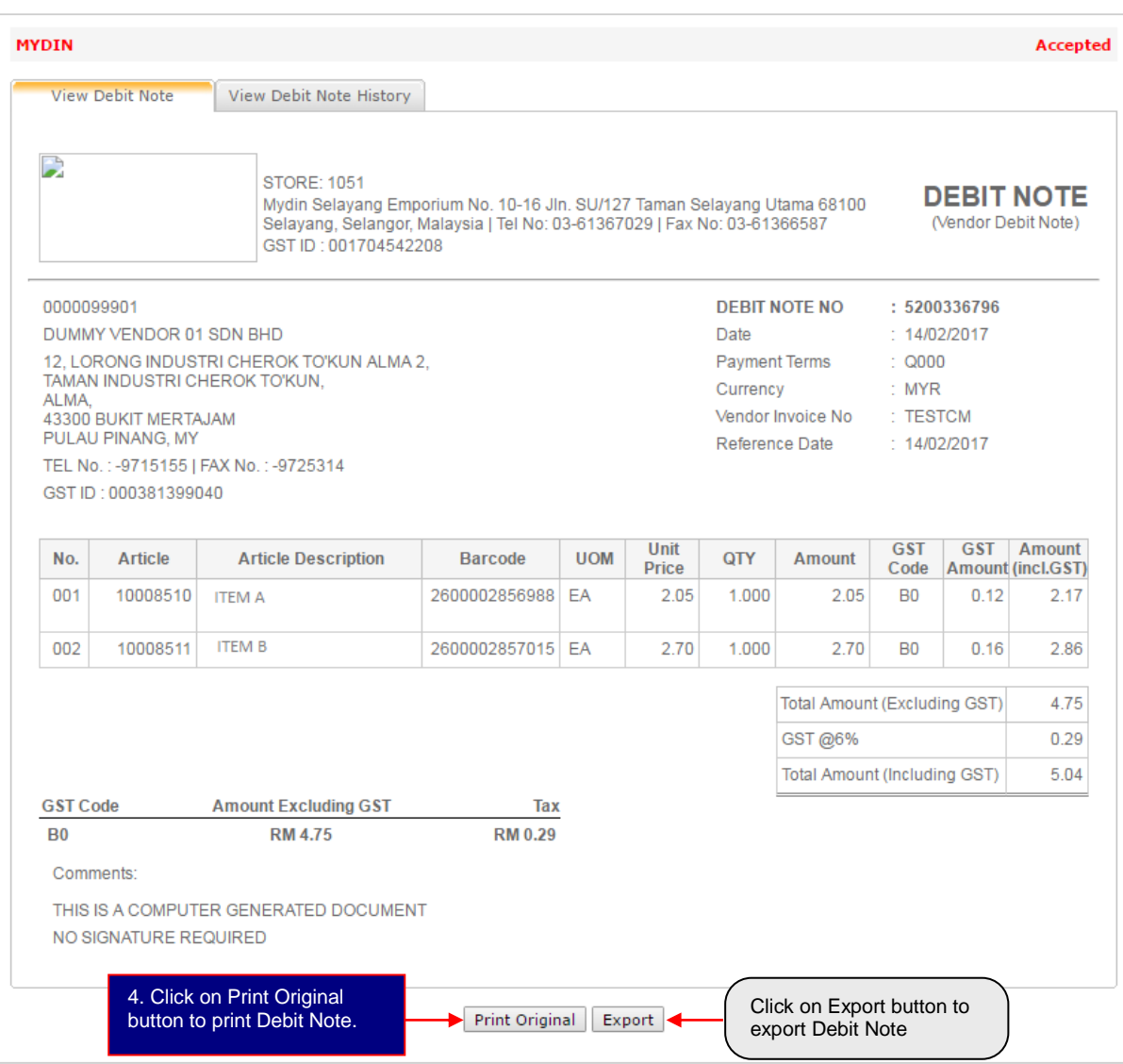

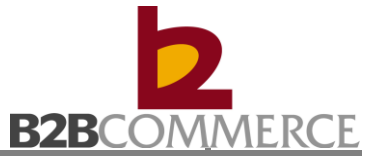

## Step 4 Print Debit Note – Adjustment

Invoice print in PDF format.

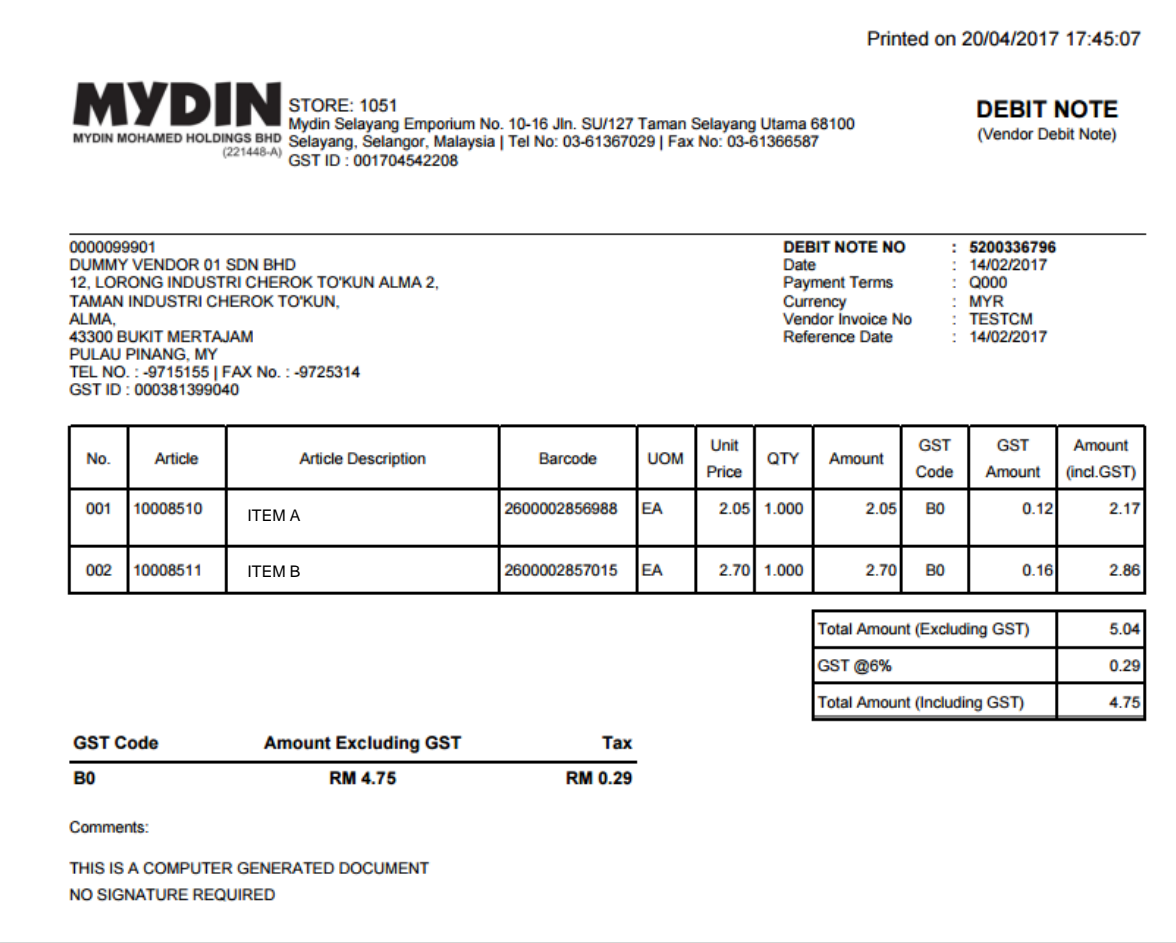

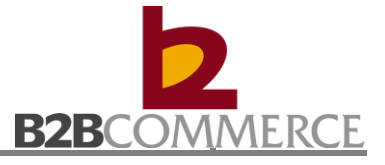

### Print Debit Note – RTV

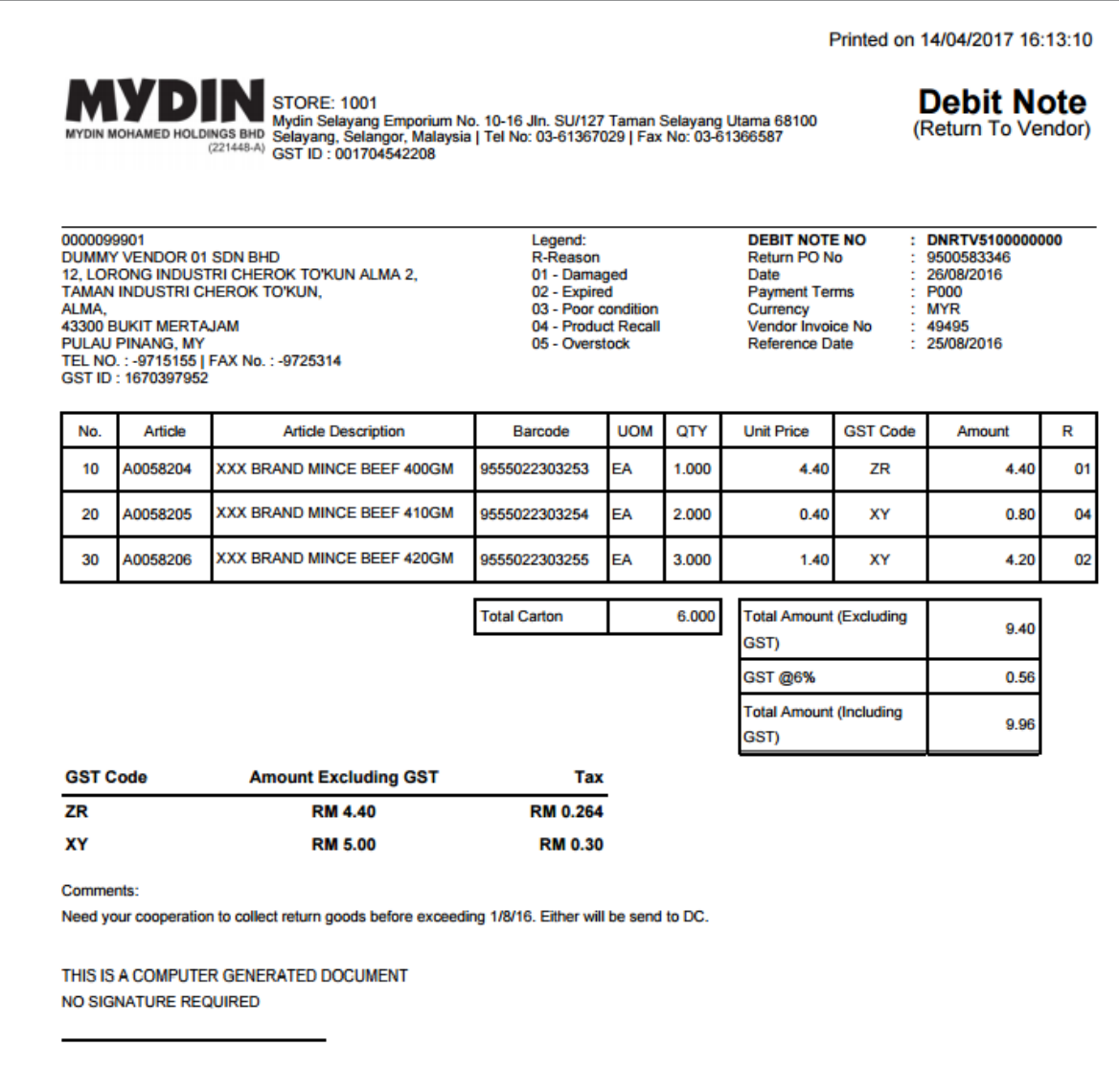

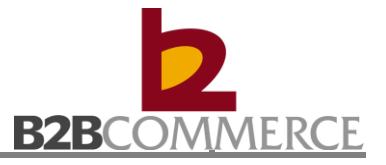

Step 5 Exported Debit Note.

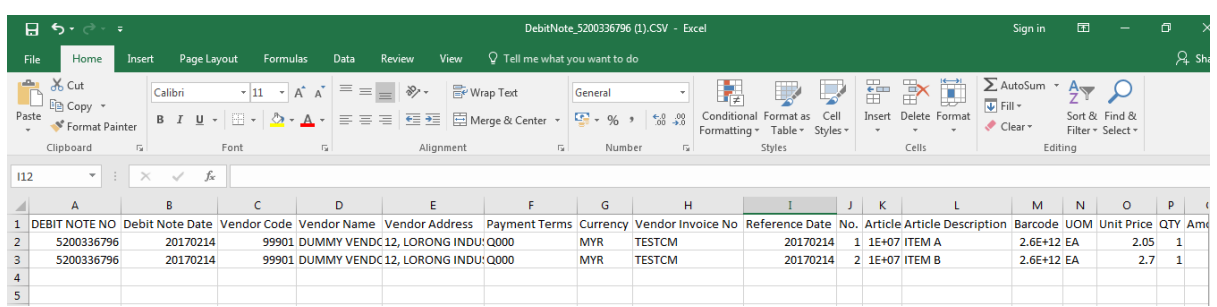

## Step 6 View Debit Note History

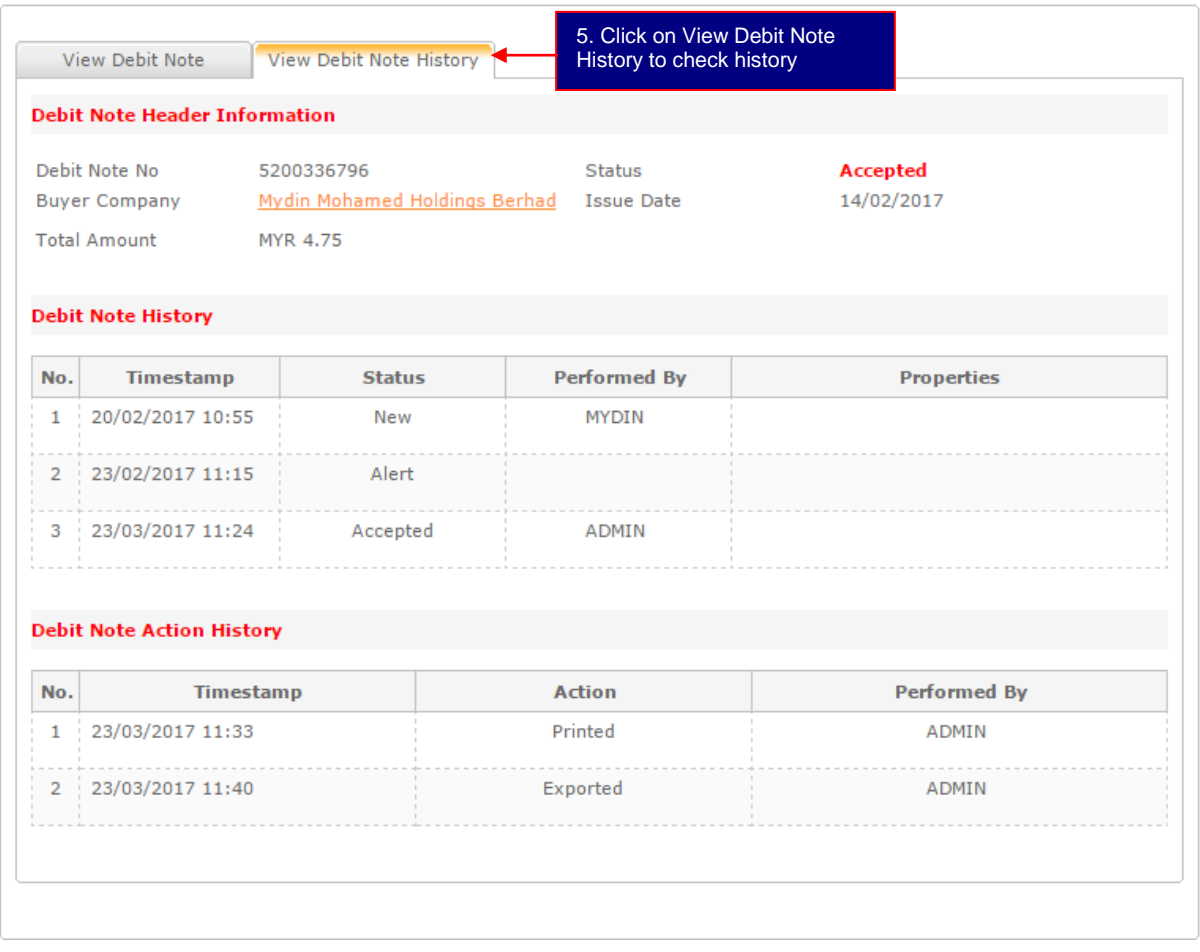

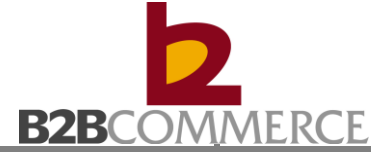

#### **6.2.2 View Debit Note**

Allow user to search Debit Note – Adjustment / RTV.

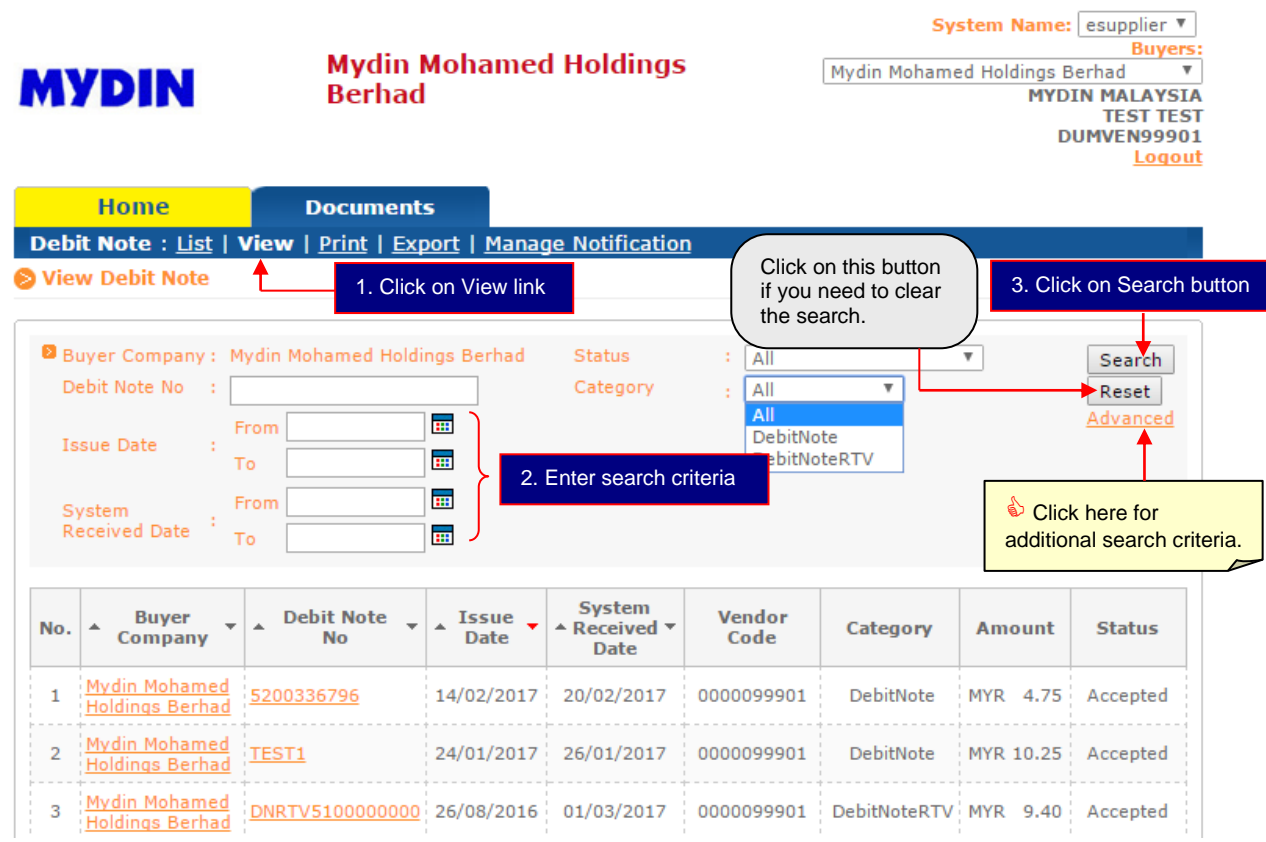

#### **6.2.3 Print Debit Note**

Allows user to print Debit Note – Adjustment / RTV in batch.

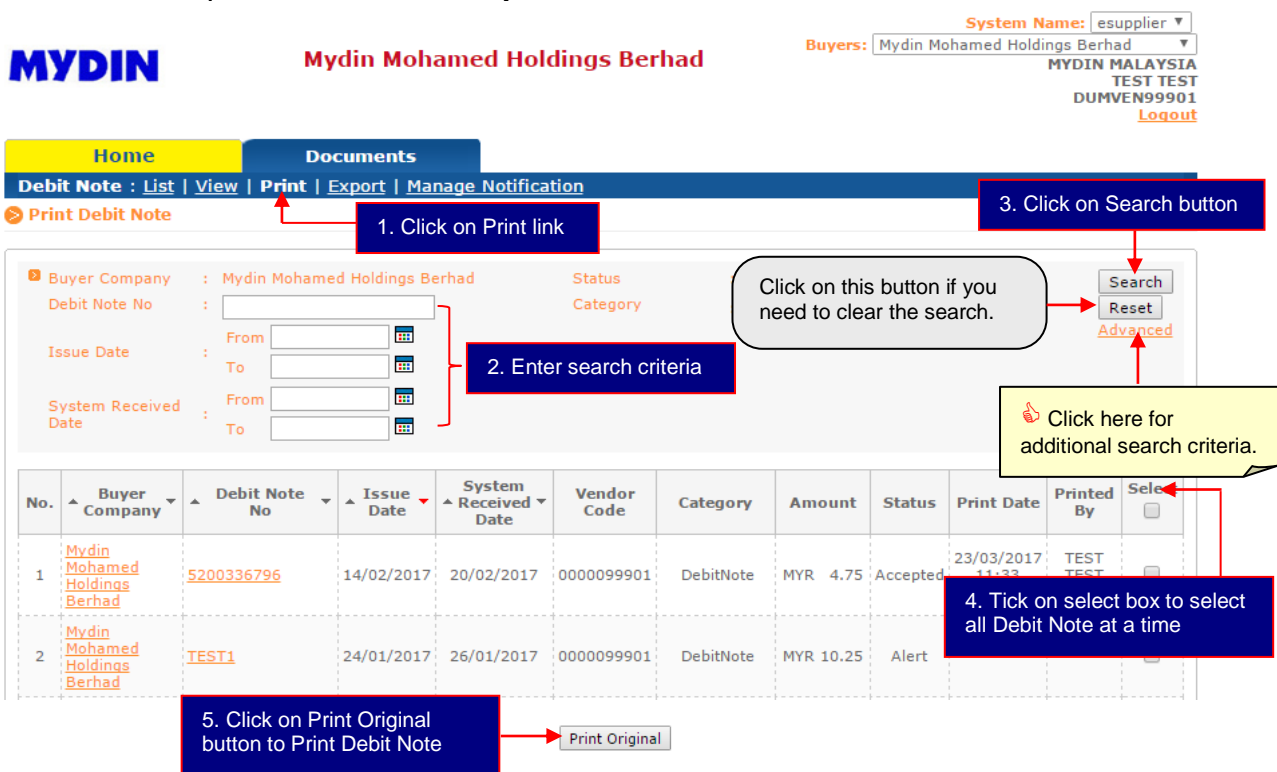

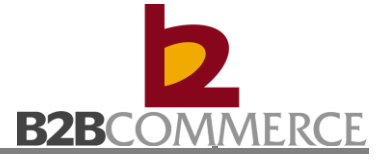

## **6.2.4 Export Debit Note (Optional)**

Allows user to export Debit Note in batch

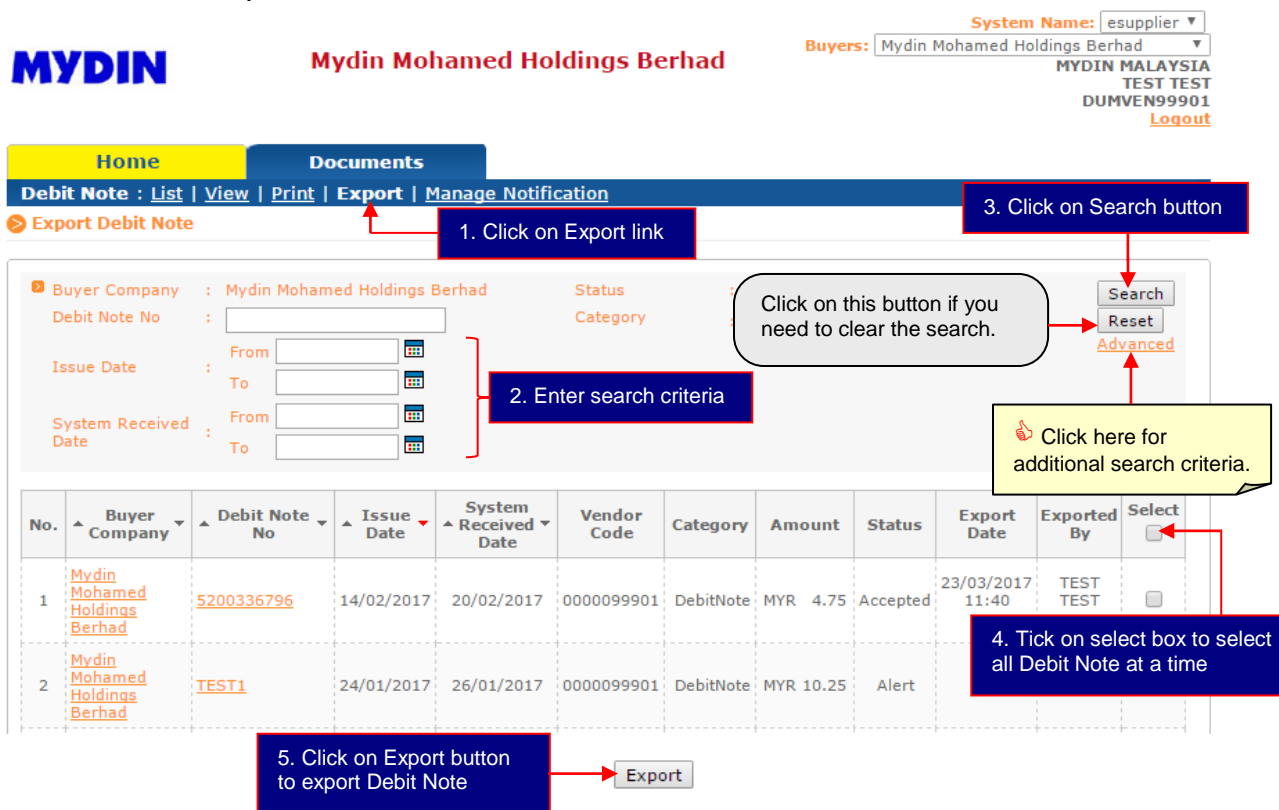

### Export file in CSV format.

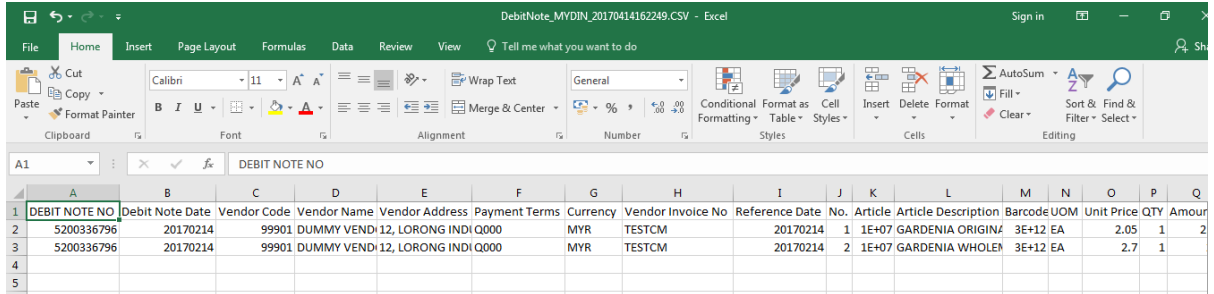

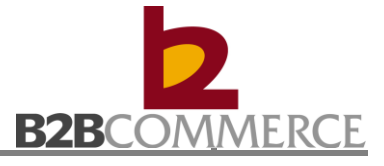

## **6.2.5 Manage Notification**

Allows user to manage Debit Note notification setup.

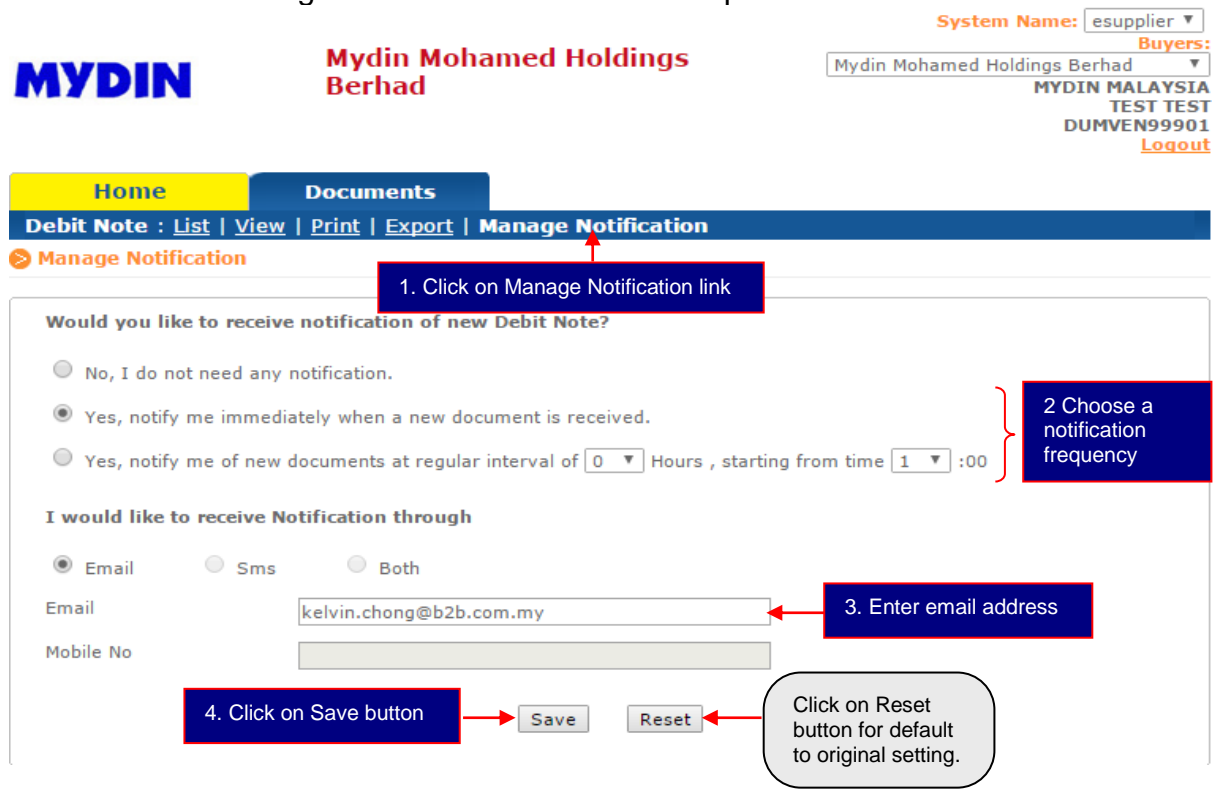

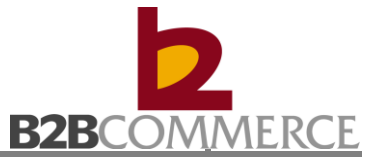

## **Chapter 7: Payment Advice**

## **7.1 Payment Advice Process**

This section provides step by step guide on Payment Advice among MYDIN, B2B System, and Supplier.

#### **Step to process Payment Advice**

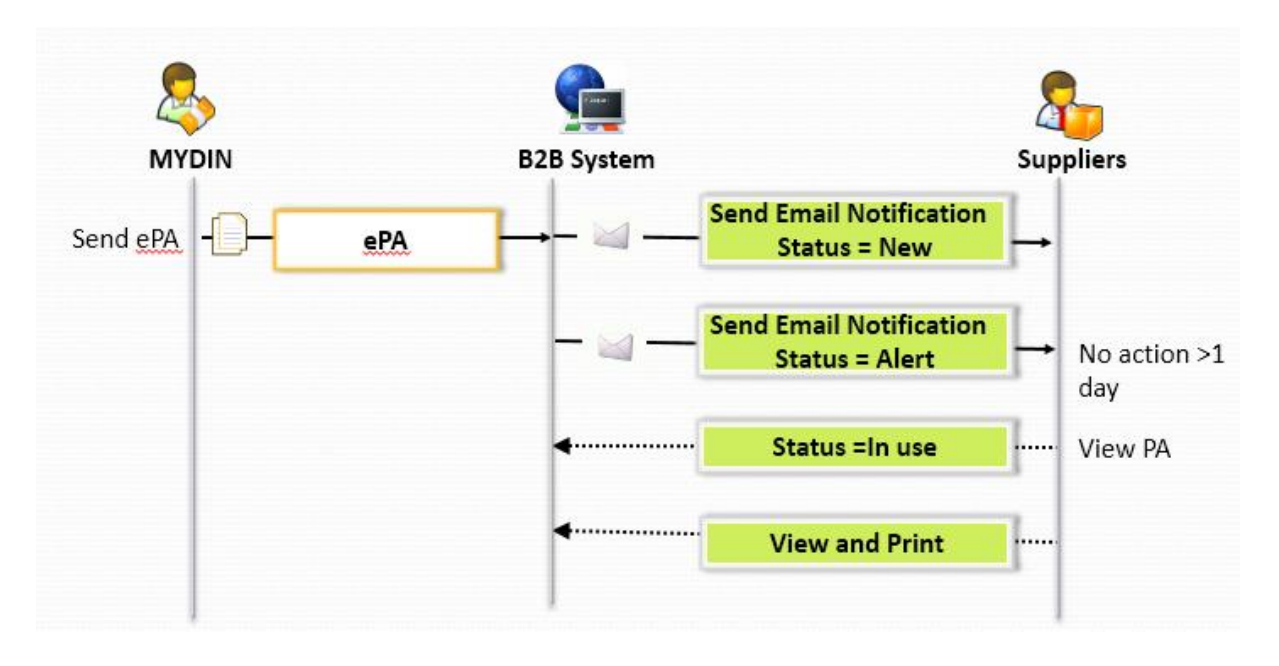

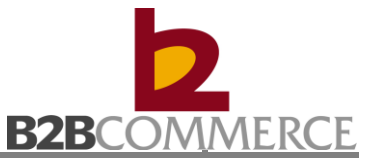

## **7.2 Payment Advice Module Step by Step**

This section provides step by step guide for supplier on List, View, Print, Export and Manage Notification.

#### **7.2.1 Payment Advice**

Step1 Select Payment Advice document

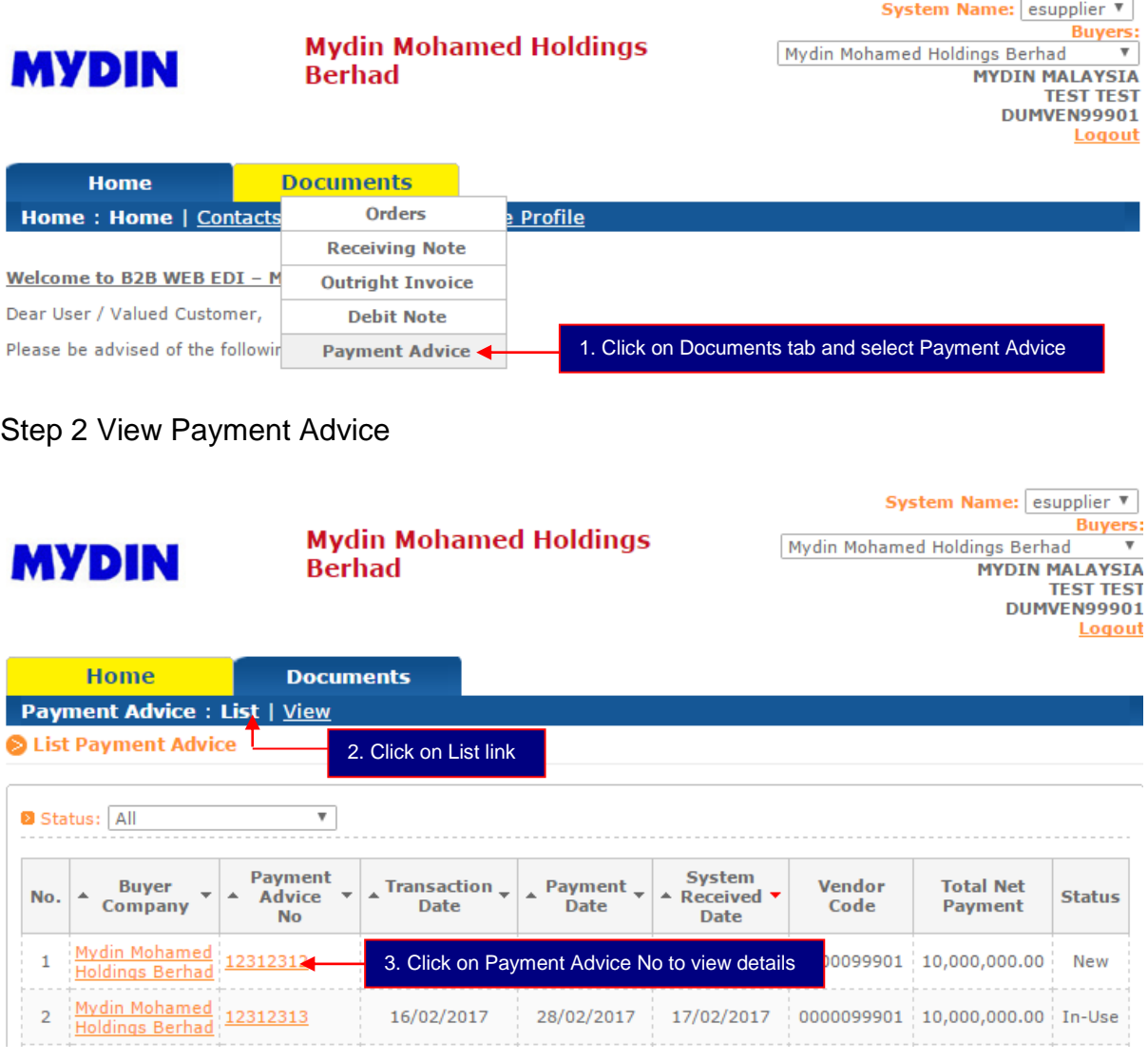

#### **Status Definition:**

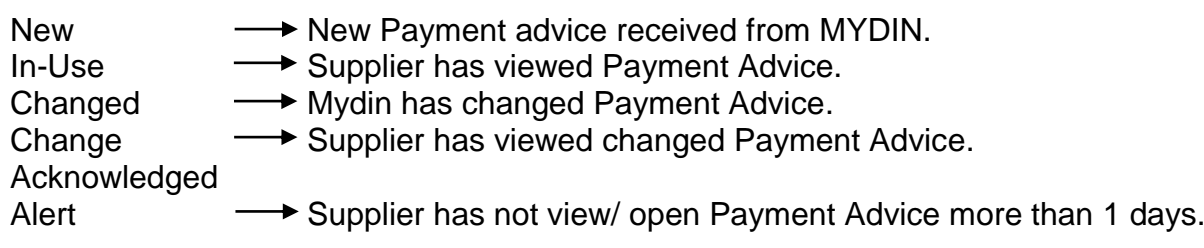

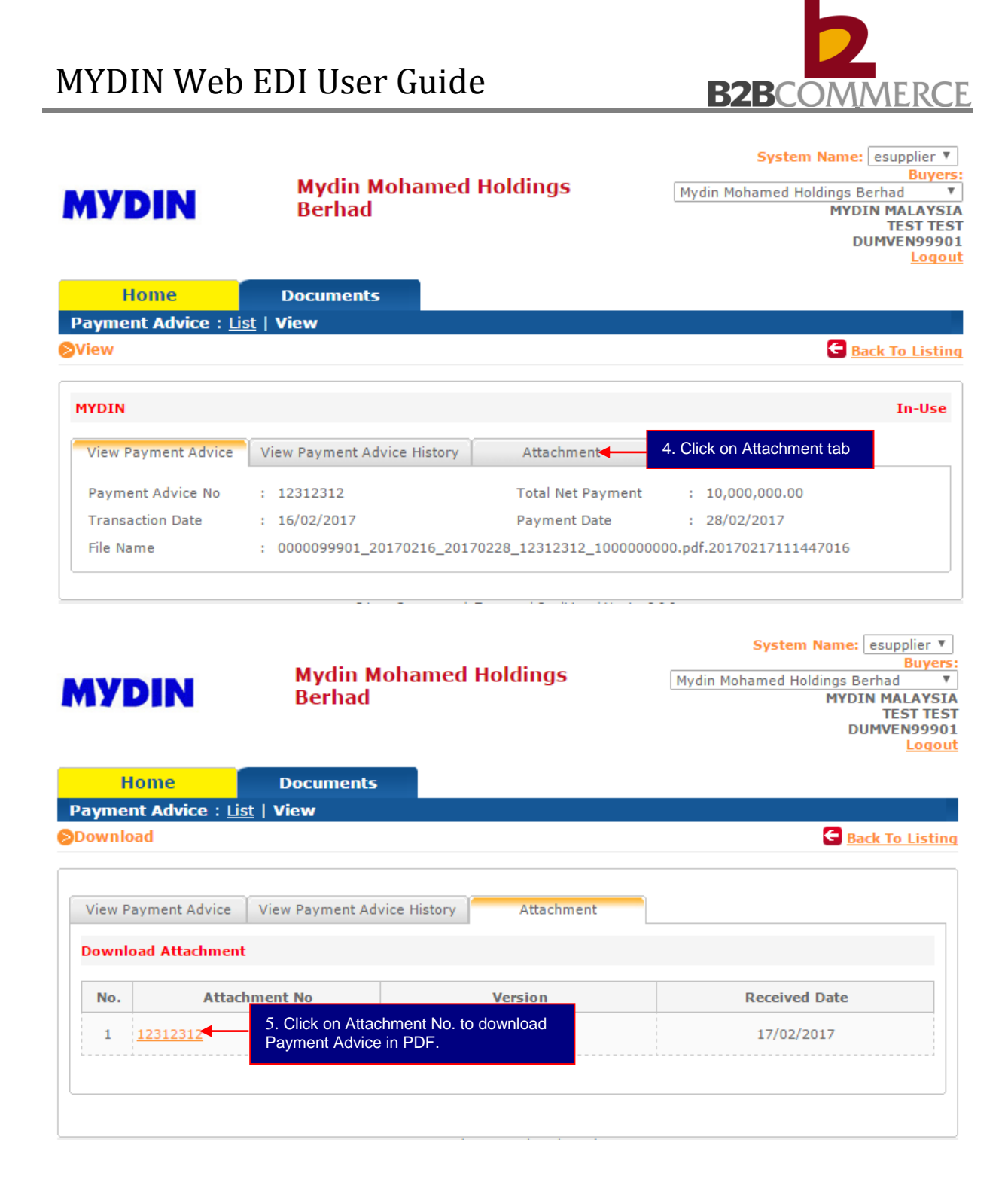

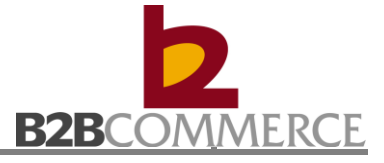

## Step 3 Print Payment Advice **Payment Advice Payment Advice print in PDF format.**

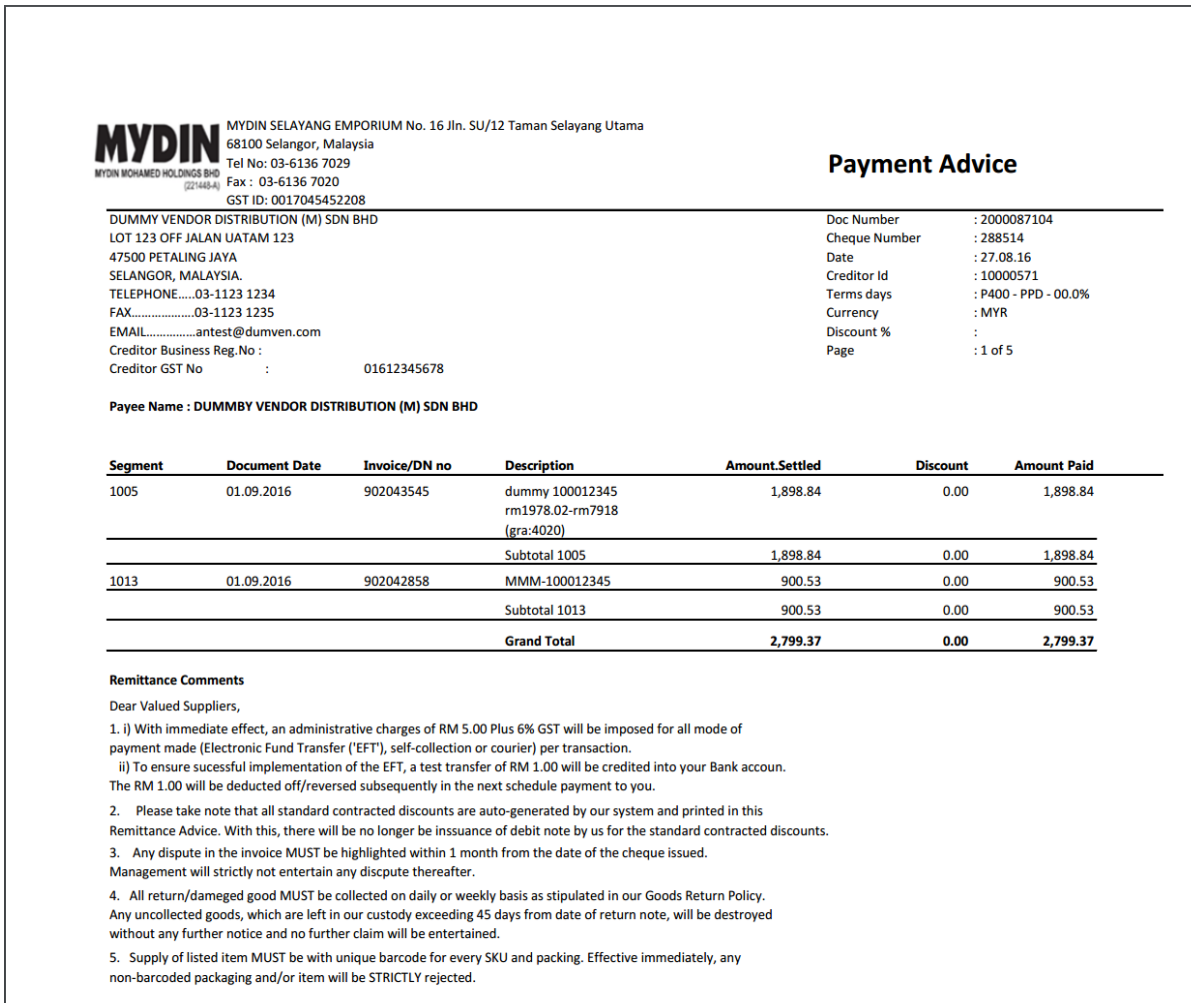

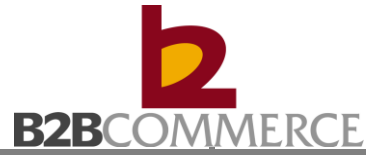

## **7.2.2 View Payment Advice**

Allows user to search Payment Advice.

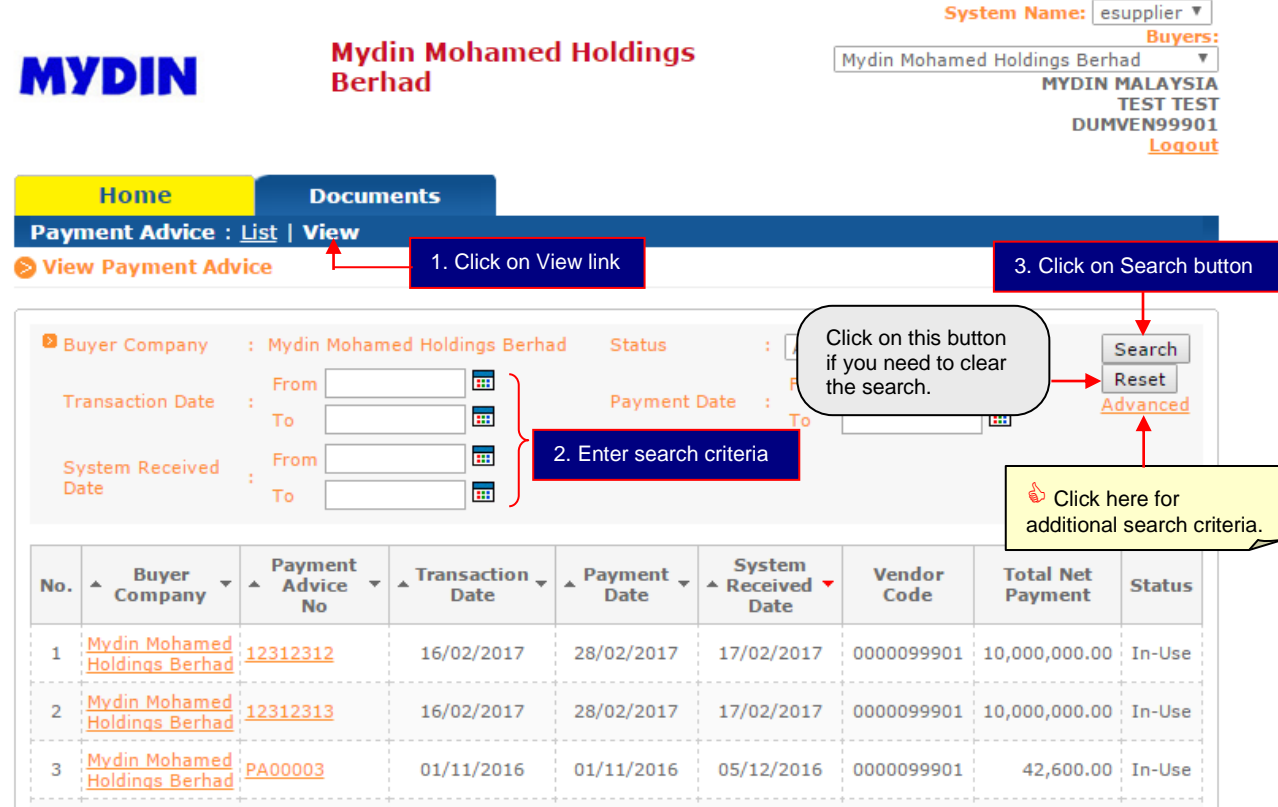

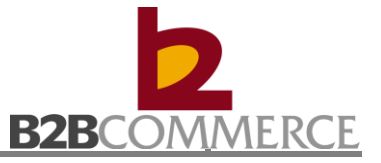

## **Chapter 8: Buyer Invoice / Buyer Tax Invoice**

## **8.1 Buyer Invoice / Buyer Tax Invoice Process**

This section provides step by step guide on Buyer Invoice / Buyer Tax Invoice among MYDIN, B2B System, and Supplier.

#### **Step to process Buyer Invoice / Buyer Tax Invoice**

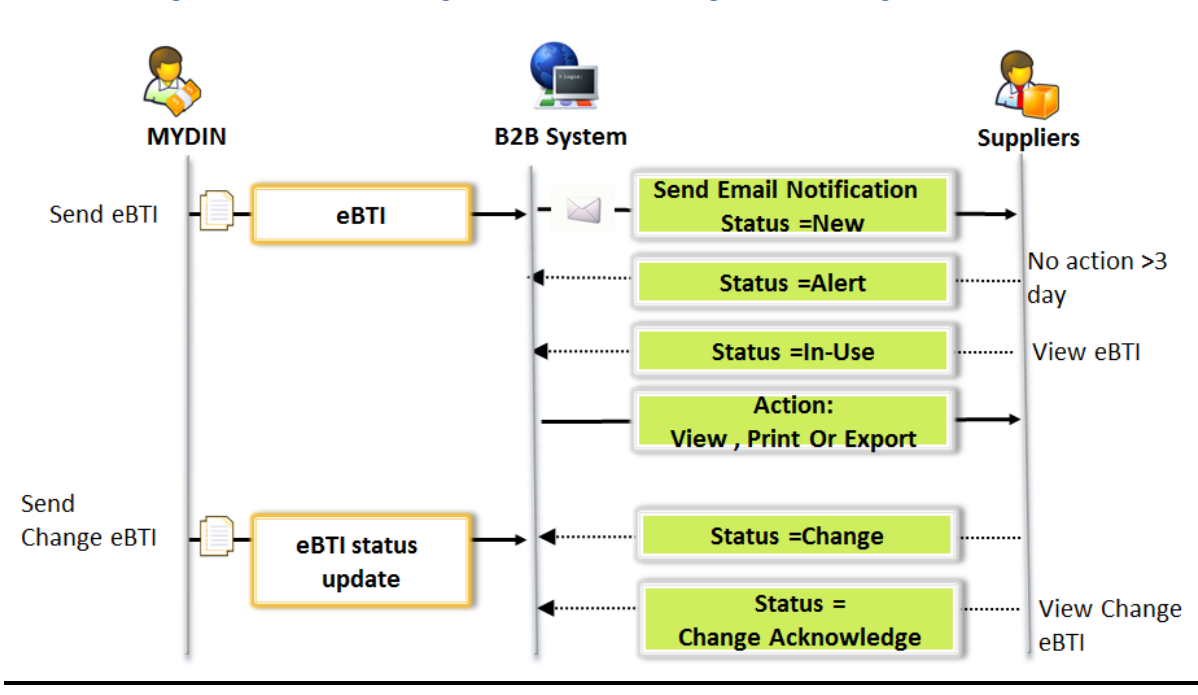

#### **Buyer Invoice / Buyer Tax Invoice (eBI/eBTI) Process flow**

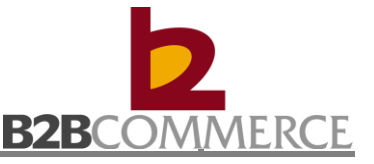

## **8.2 Buyer Invoice / Buyer Tax Invoice Module Step by Step**

This section provides step by step guide for supplier to List, View, Print and Export.

### **8.2.1 List Buyer Invoice / Buyer Tax Invoice**

Step 1 Select Buyer Invoice / Buyer Tax Invoice Documents

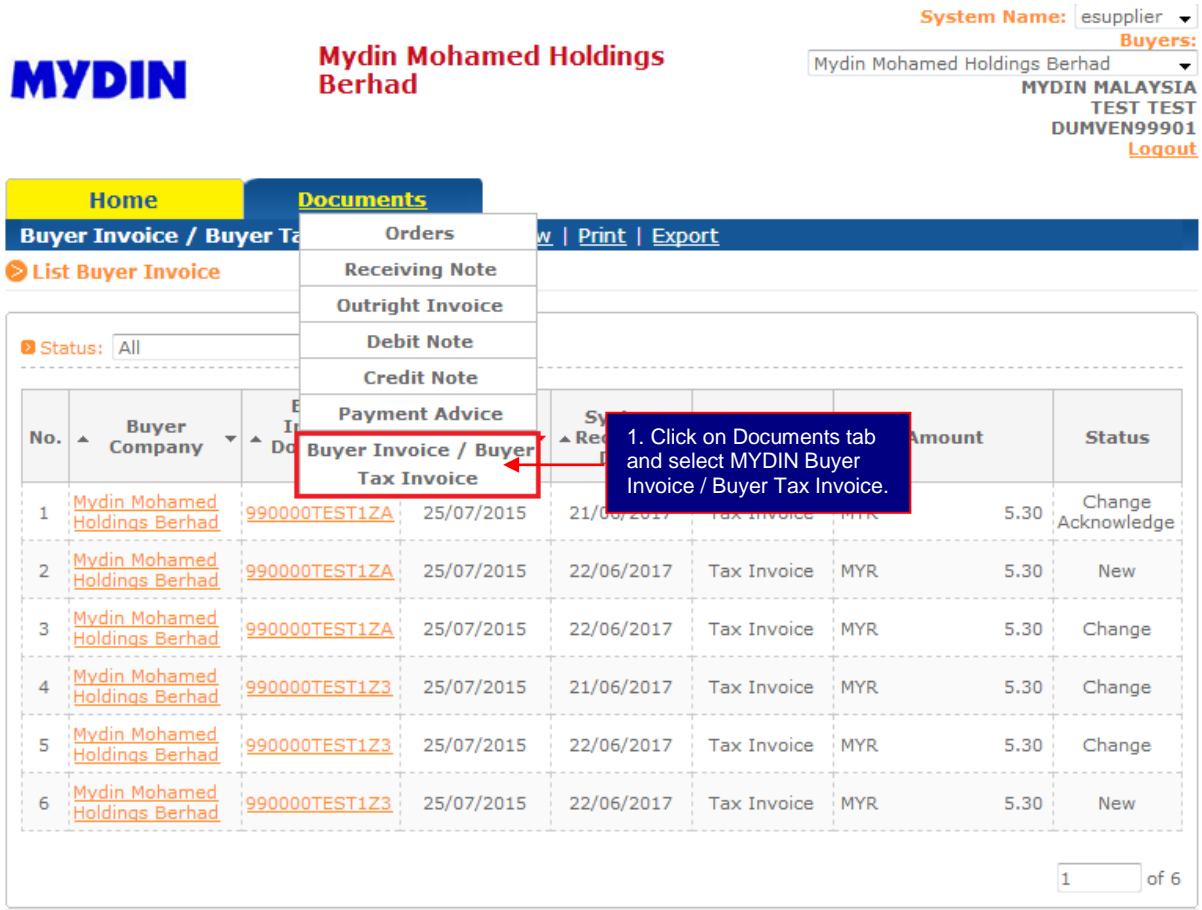

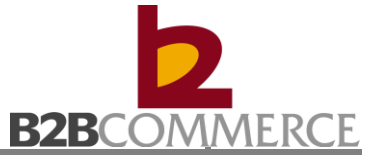

Step 2 List Buyer Invoice / Buyer Tax Invoice

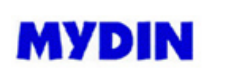

**Mydin Mohamed Holdings Berhad** 

System Name: esupplier **Buyers:** Mydin Mohamed Holdings Berhad MYDIN MALAYSIA<br>TEST TEST<br>DUMVEN99901 Logout

**Home Documents** Buyer Invoice / Buyer Tax Invoice : List | View | Print | Export

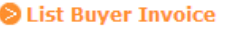

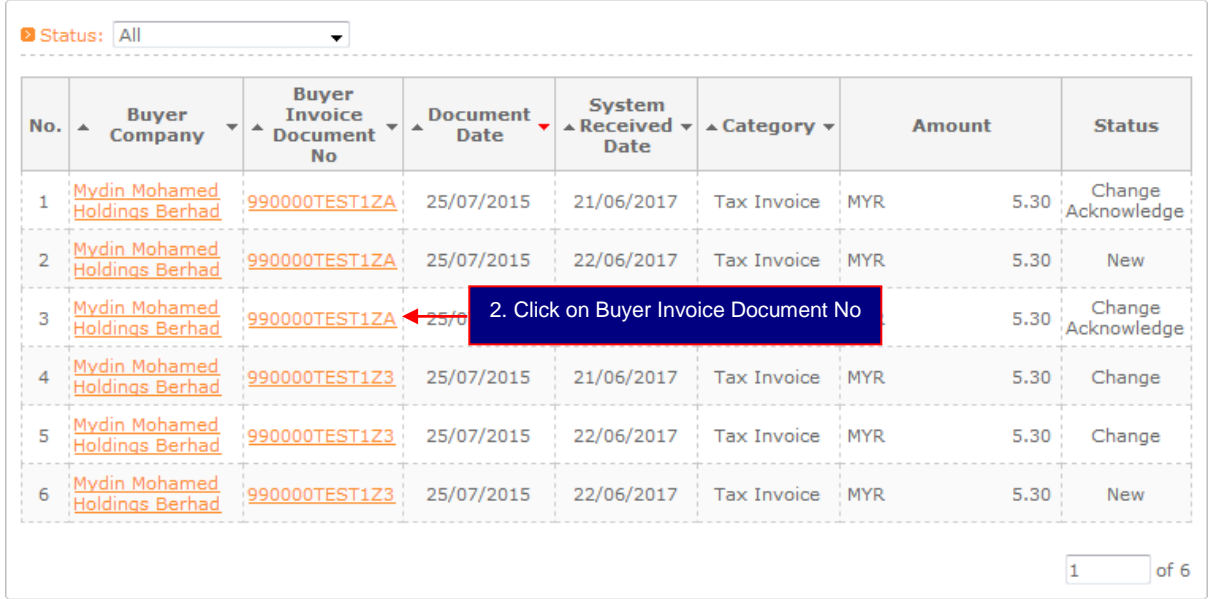

#### **Status Definition:**

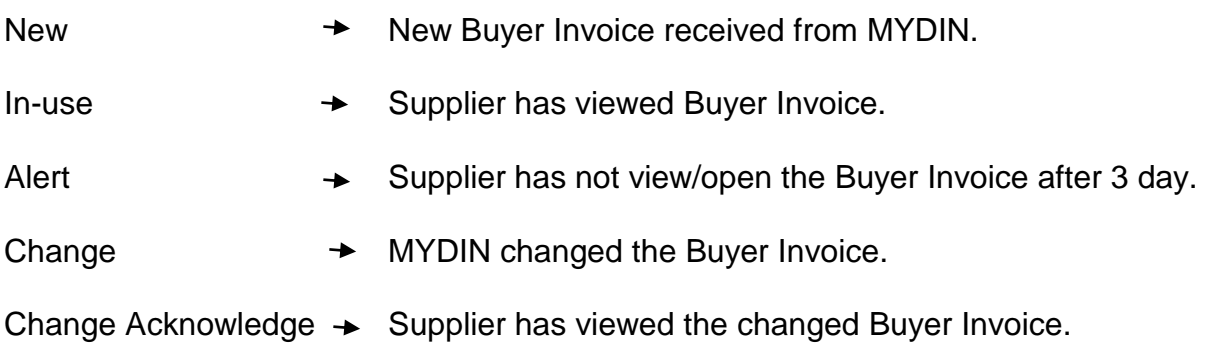

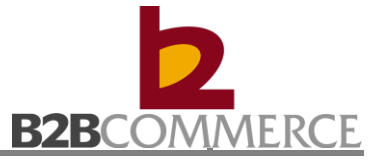

## Step 3 View Buyer Invoice / Buyer Tax Invoice Screen

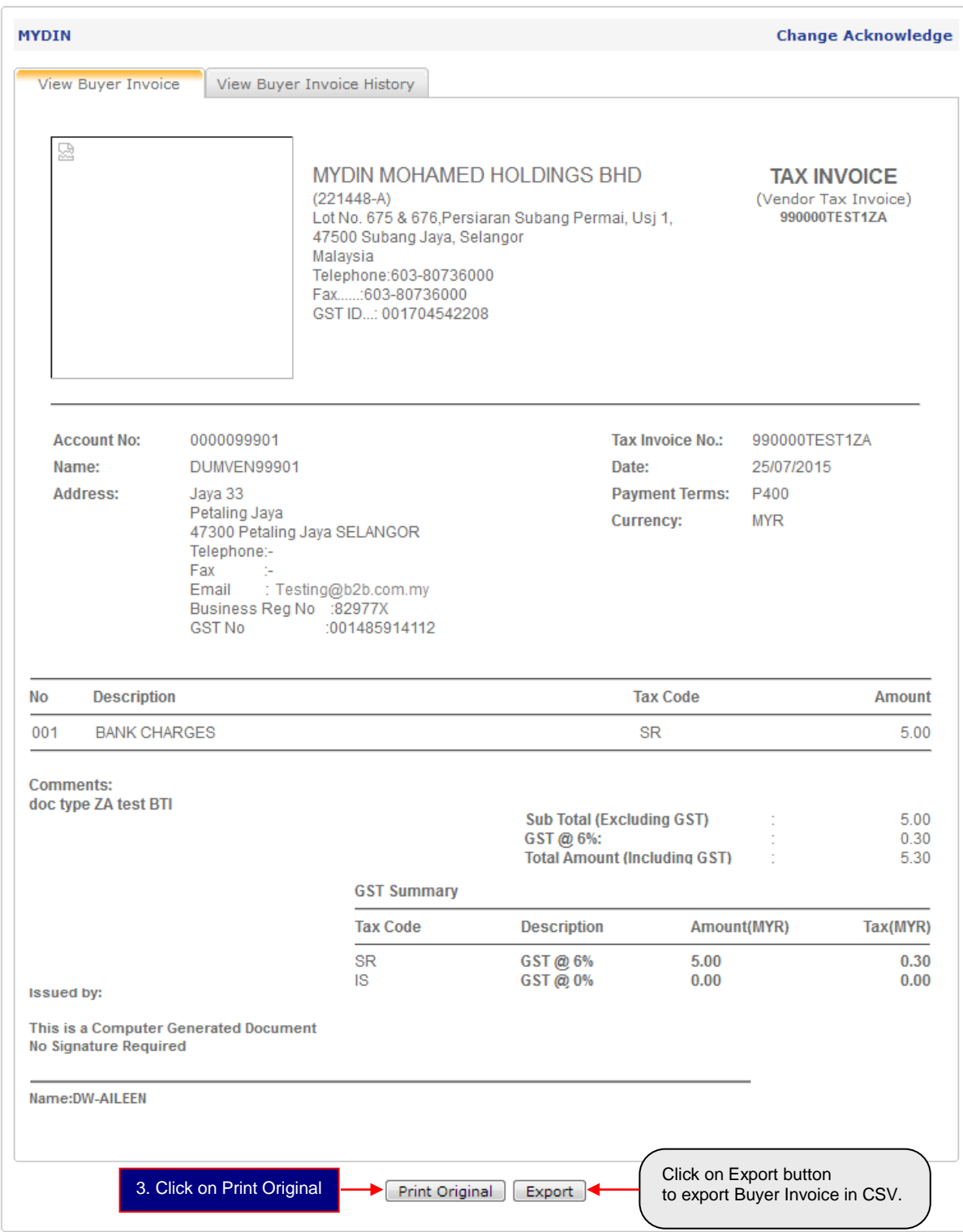

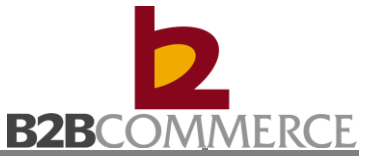

## Step 4 Print Buyer Invoice / Buyer Tax Invoice **Buyer Invoice print in PDF format.**

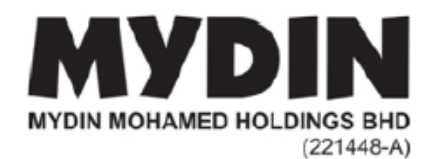

MYDIN MOHAMED HOLDINGS BHD  $(221448-A)$ (221–110–11)<br>Lot No. 675 & 676, Persiaran Subang Permai, Usj 1,<br>47500 Subang Jaya, SelangorMalaysia Malaysia макаузка<br>Telephone : 603-80736000<br>Fax.......: 603-80736000<br>GST ID.....:001704542208

## **TAX INVOICE**

(Vendor Tax Invoice) 990000TEST1ZA

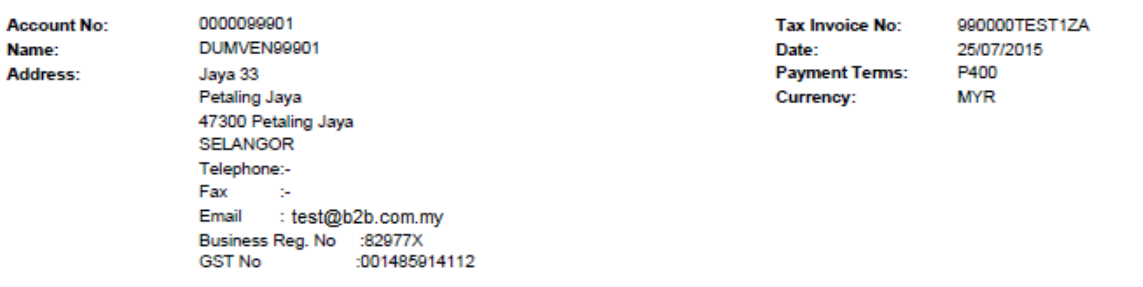

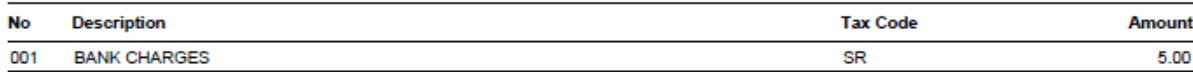

#### **Comments:**

doc type ZA test BTI

| Sub Total(excluding GST)            | $\mathbf{r}$<br>× | 5.00 |
|-------------------------------------|-------------------|------|
| <b>GST 6 %</b>                      | ٠<br>٠            | 0.30 |
| <b>Total Amount (Including GST)</b> | ÷                 | 5.30 |

GST Summary

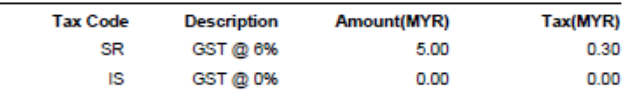

#### **Issued By:**

This is Computer Generated Document No Singnature required

Name: DW-AILEEN

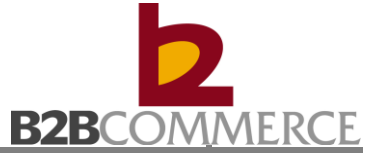

## Step 5 View exported Buyer Invoice / Buyer Tax Invoice in CSV (Optional)

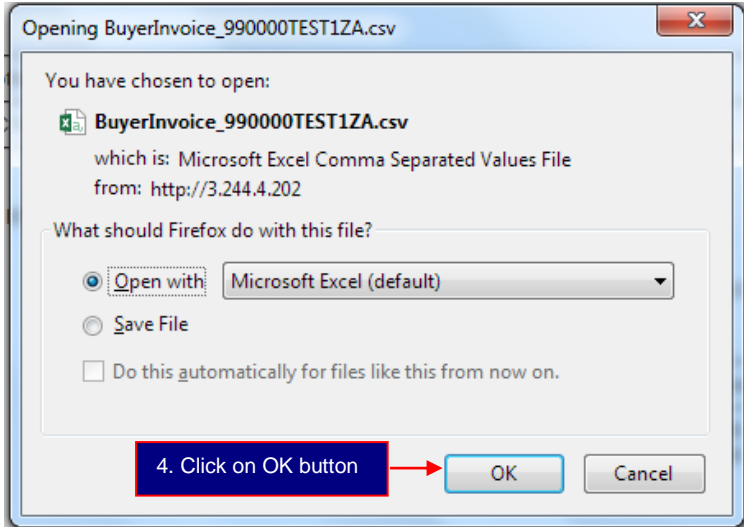

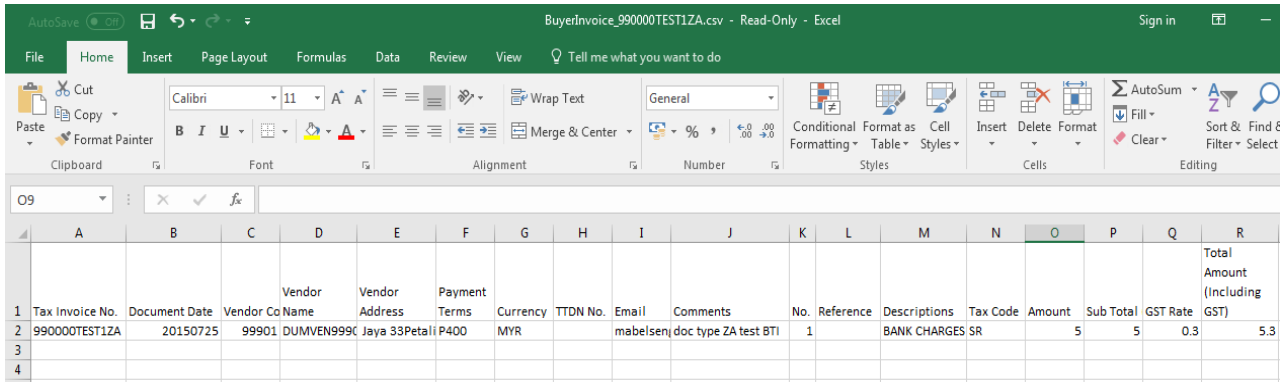

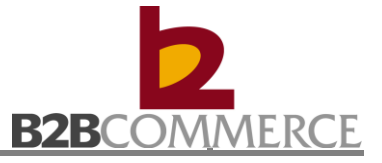

## Step 6 View Buyer Invoice / Buyer Tax Invoice History (Optional)

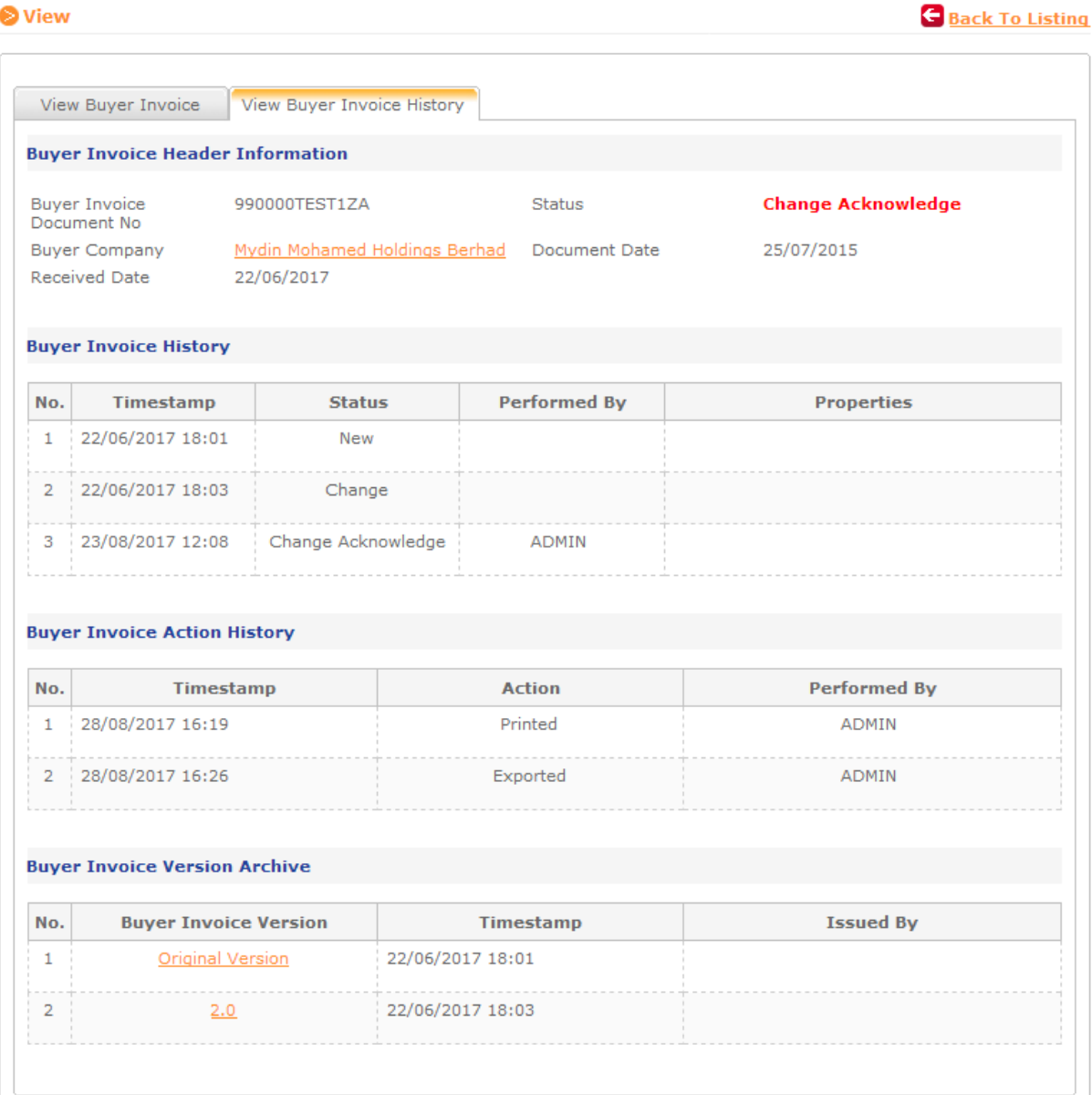

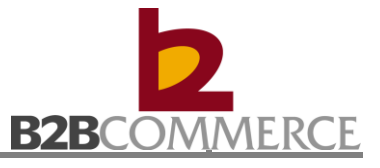

### **8.2.2 View Buyer Invoice / Buyer Tax Invoice**

Allows the user to search and view Buyer Invoice / Buyer Tax Invoice

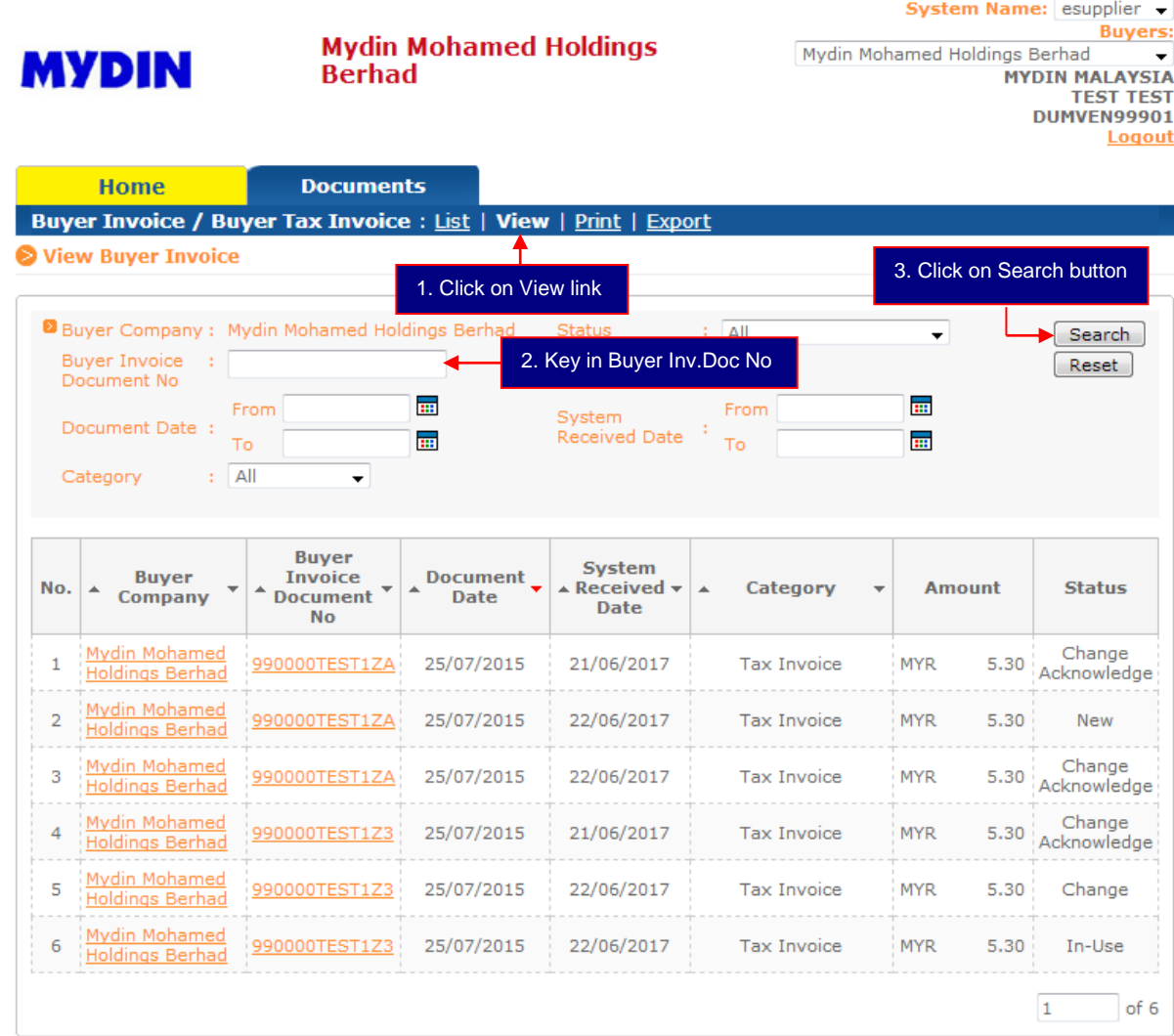

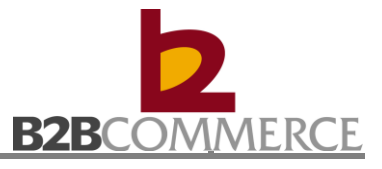

### **8.2.3 Print Buyer Invoice / Buyer Tax Invoice**

Allows the user to search Buyer Invoice / Buyer Tax Invoice and Print in batch

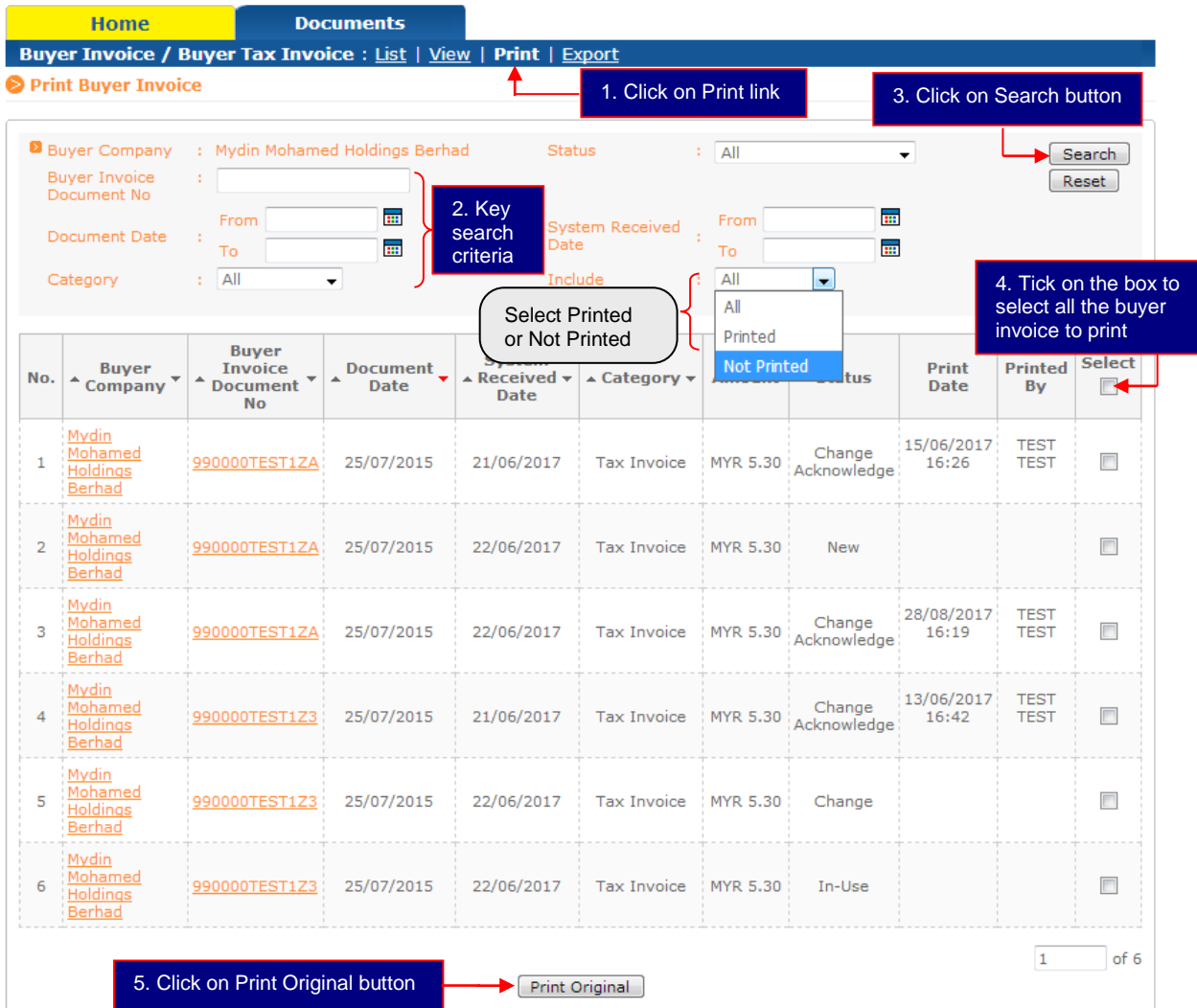
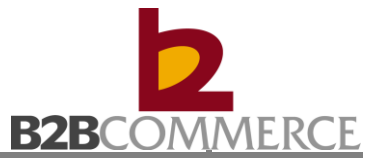

# **8.2.4 Export Buyer Invoice / Buyer Tax Invoice**

Allows the user to Export Buyer Invoice / Buyer Tax Invoice in batch

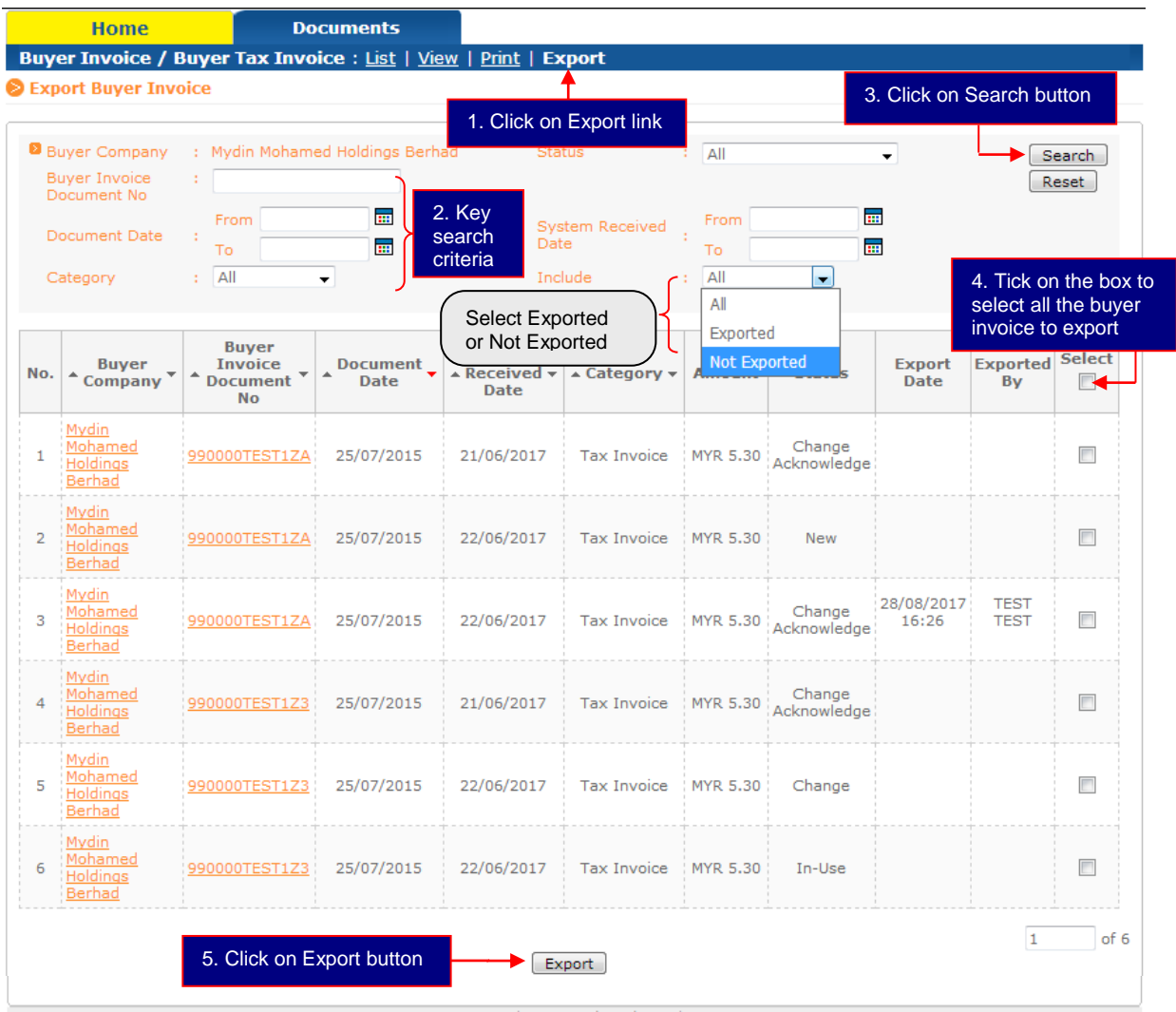

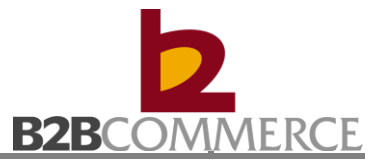

# **Chapter 9: Credit Note (Vendor Credit Note / Credit Note RTV)**

# **9.1 Credit Note Process**

This section provides step by step guide on Credit Note among MYDIN, B2B System, and Supplier.

# **Step to process Credit Note**

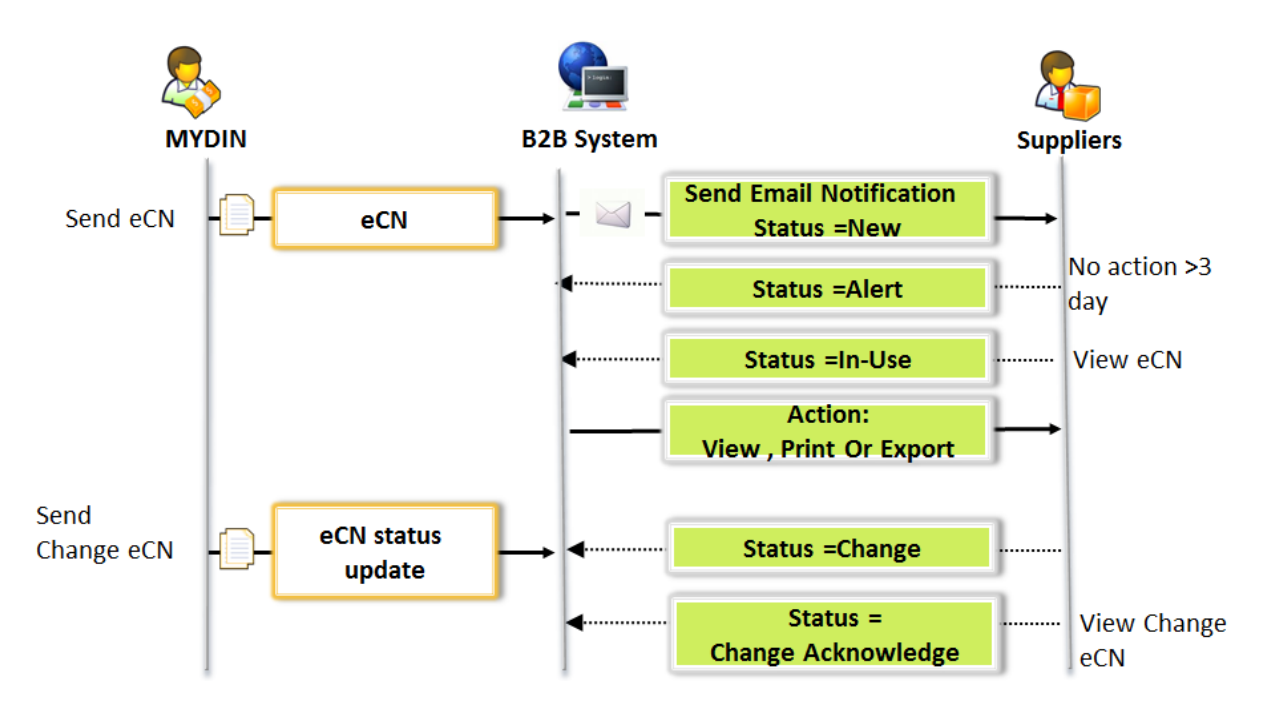

# Credit Note (Vendor Credit Note / Credit Note RTV) Process flow

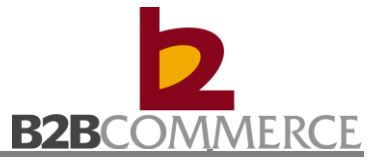

# **9.2 Credit Note Module (Vendor Credit Note / Credit Note-RTV) Step by Step**

This section provides step by step guide for supplier to List, View, Print, Export and Manage Notification.

# **9.2.1 List Credit Note**

Step 1 Select Credit Note Documents

**MYDIN** 

**Mydin Mohamed Holdings Berhad** 

System Name: esupplier -**Buyers:** Mydin Mohamed Holdings Berhad **MYDIN MALAYSIA TEST TEST DUMVEN99901** Logout

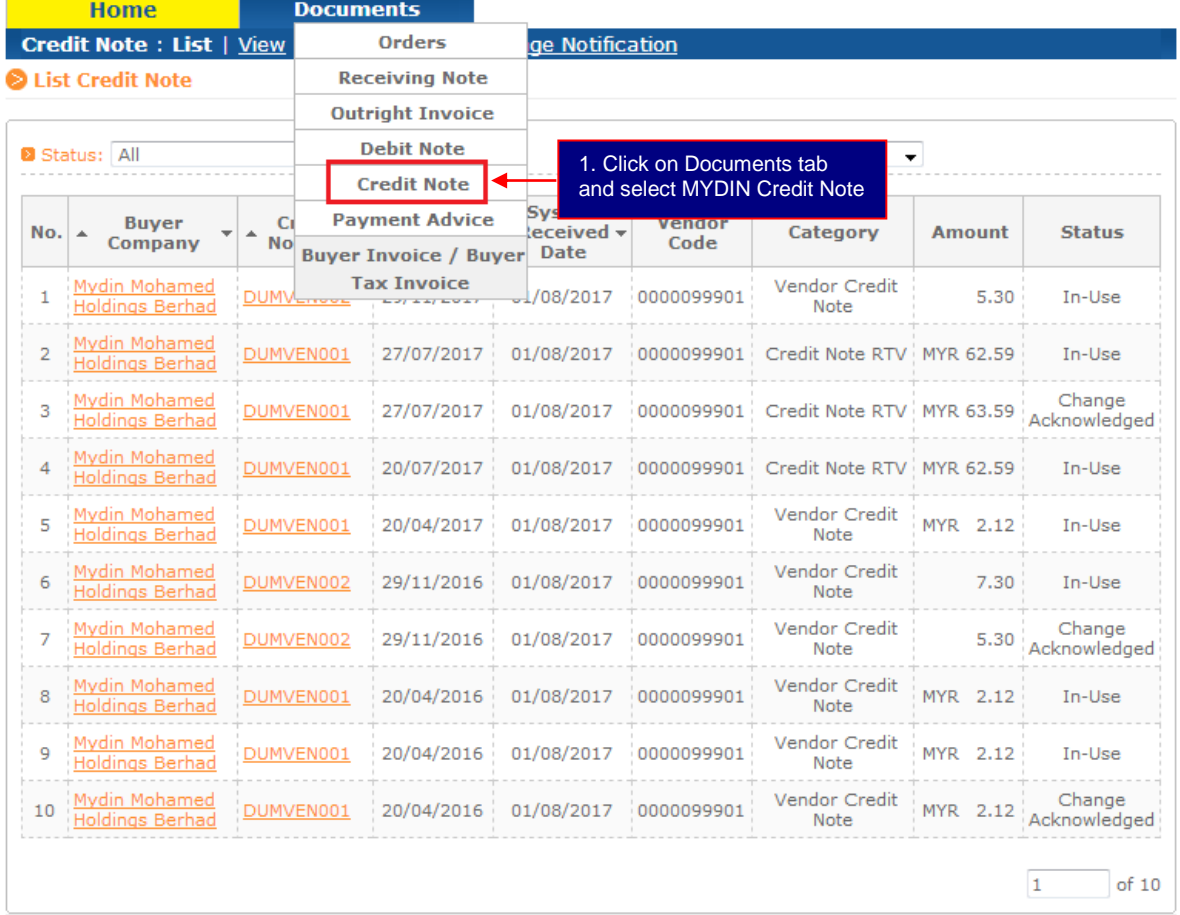

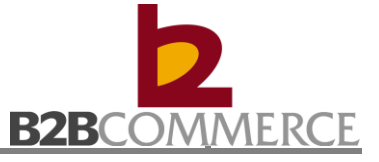

### Step 2 List Credit Note

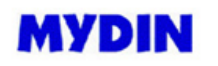

**Mydin Mohamed Holdings Berhad** 

System Name: esupplier Buyers: Mydin Mohamed Holdings Berhad  $\cdot$ MYDIN MALAYSIA<br>TEST TEST<br>DUMVEN99901 Logout

**Documents** Home Credit Note: List | View | Print | Export | Manage Notification List Credit Note

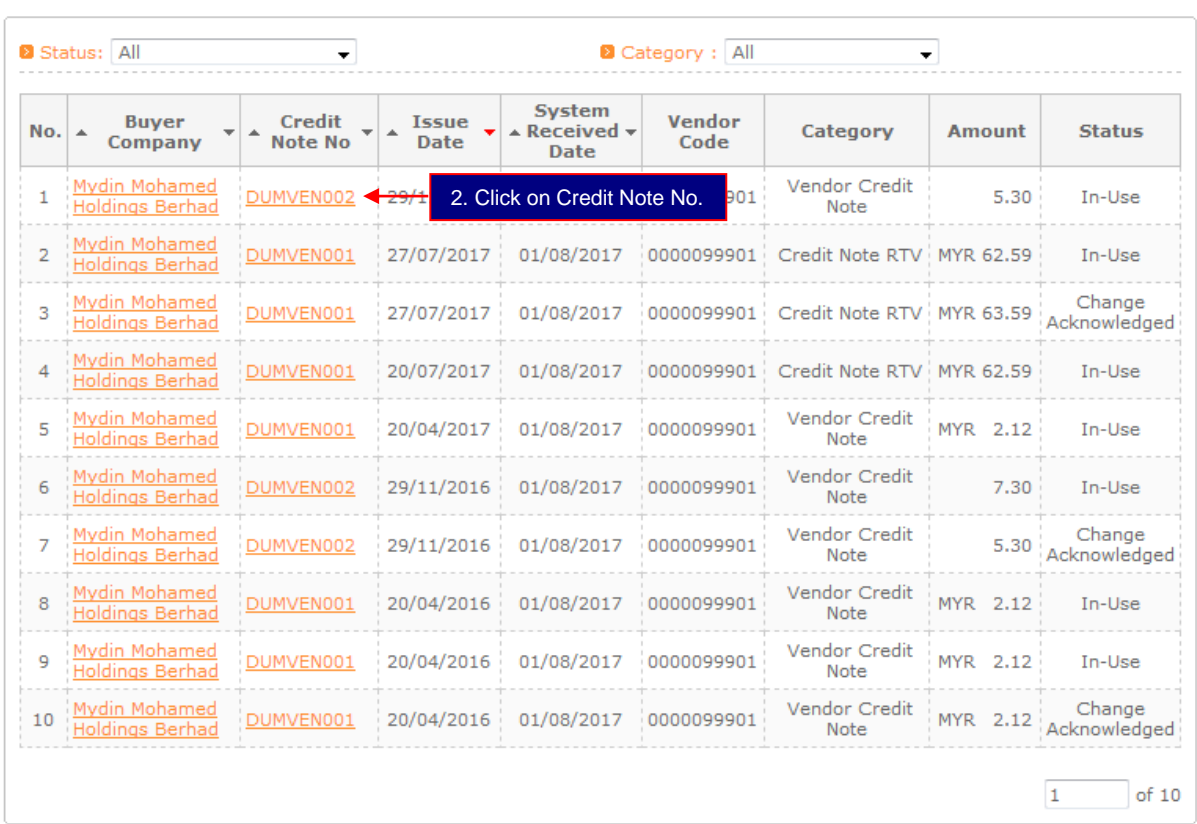

# **Status Definition:**

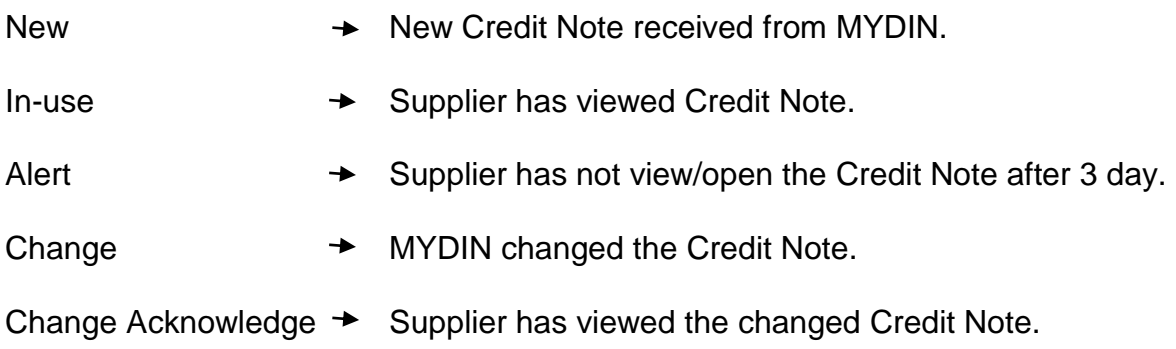

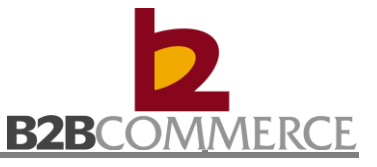

# Step 3 View Credit Note (Vendor Credit Note) Screen

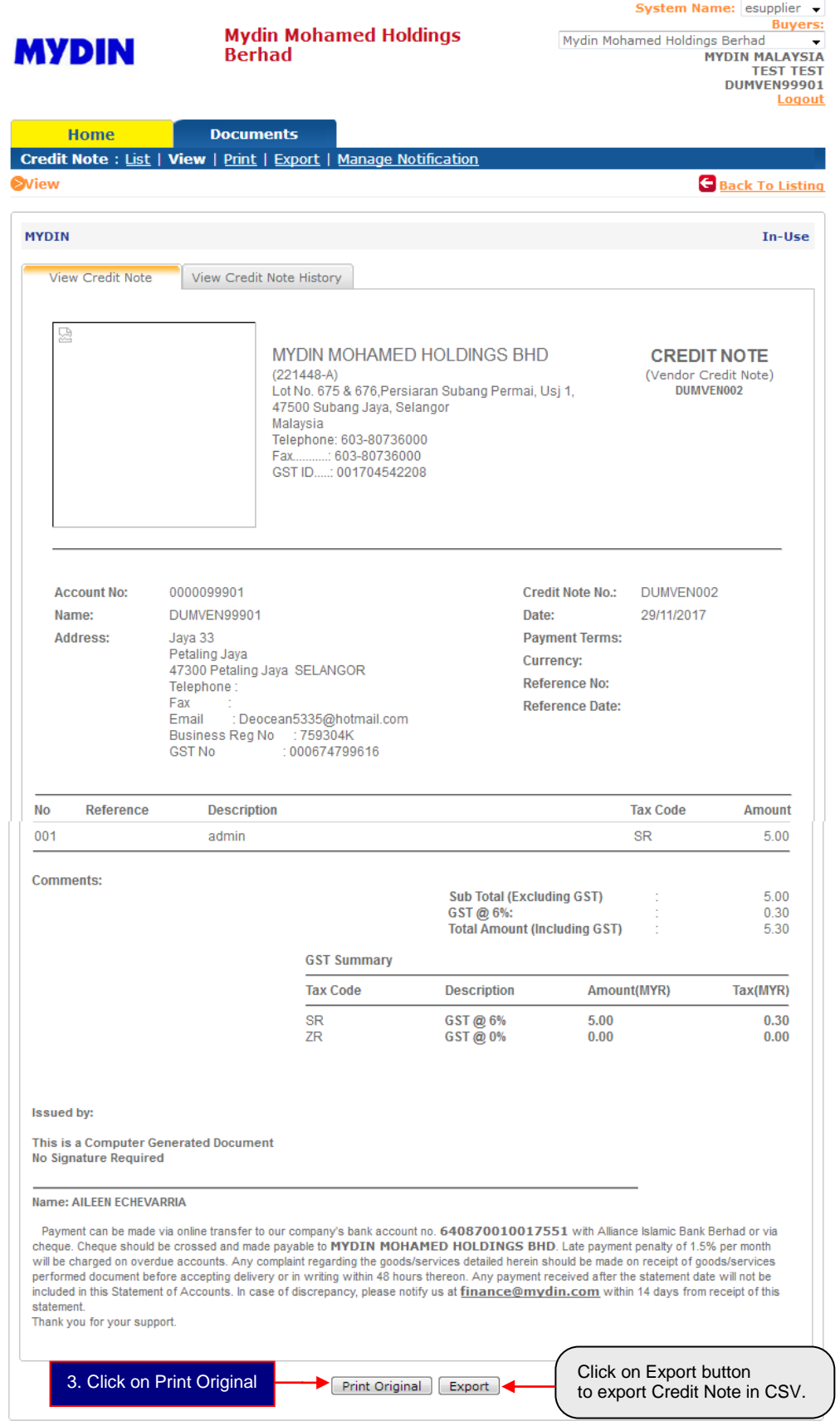

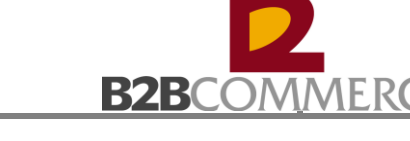

# Step 4 Print Credit Note (Vendor Credit Note) Credit Note **Credit Note print in PDF format.**

Printed on

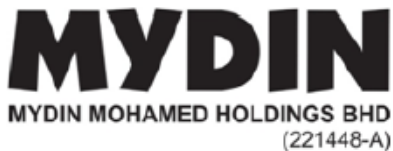

MYDIN MOHAMED HOLDINGS BHD  $(221448-A)$ Lot No. 675 & 676, Persiaran Subang Permai, Usj 1,

47500 Subang Jaya, SelangorMalaysia Malaysia Telephone: 603-80736000 Telephone : 603-80736000<br>Fax............: 603-80736000<br>GST ID......:001704542208

**Credit Note** (Vendor Credit Note) DUMVEN002

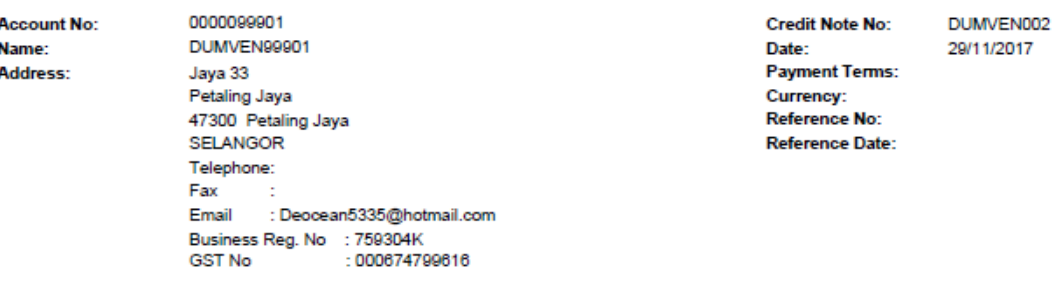

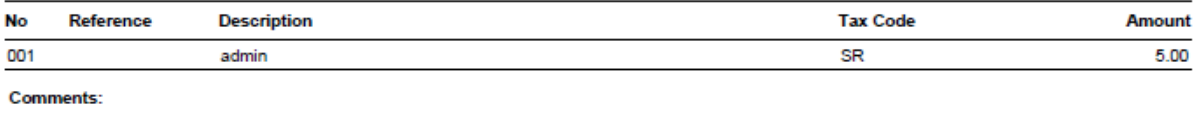

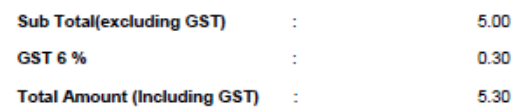

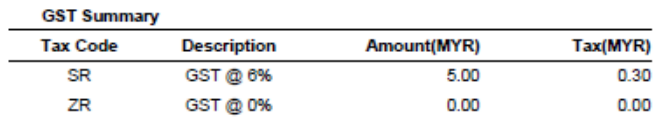

### **Issued By:**

This is Computer Generated Document No Singnature required

#### Name: AILEEN ECHEVARRIA

Payment can be made via online transfer to our company's bank account no. 640870010017551 with Alliance Islamic Bank Berhad or via cheque. Cheque should be crossed and made payable to MYDIN MOHAMED HOLDINGS BHD. Late payment penalty of 1.5% per month will be charged on overdue accounts. Any complaint regarding the goods/services detailed herein should be made on receipt of goods/services performed document before accepting delivery or in writing within 48 hours thereon. Any payment received after the statement date will not be included in this Statement of Accounts. In case of discrepancy, please notify us at finance@mydin.com within 14 days from receipt of this statement.

Thank you for your support.

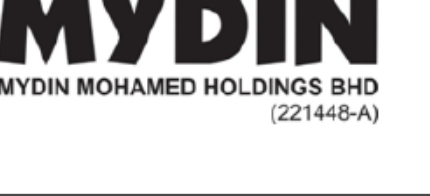

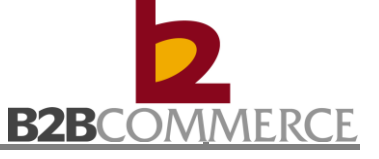

**CREDIT NOTE** (Return To Vendor)

DUMVEN001

# Print Credit Note (Return To Vendor) Credit Note print in PDF format.

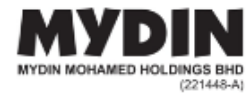

SELAYANG WHOLESALE EMPORIUM<br>10-16, JALAN SU/12, 68100<br>TAMAN SELAYANG UTAMA, SELANGOR, MY

TEL NO: - FAX NO: -<br>GST ID : 001704542208

Printed on

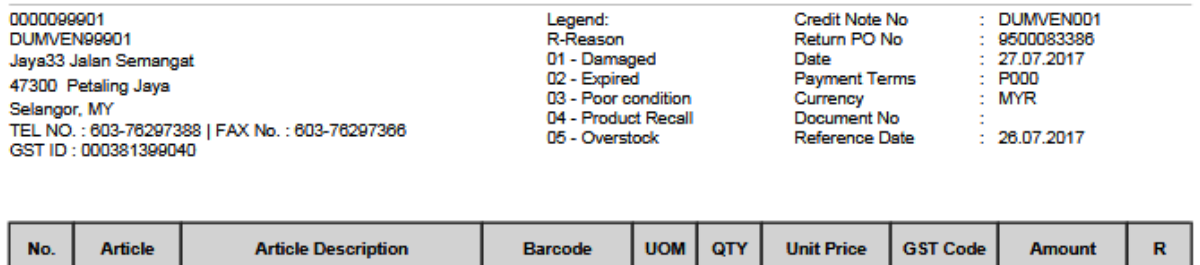

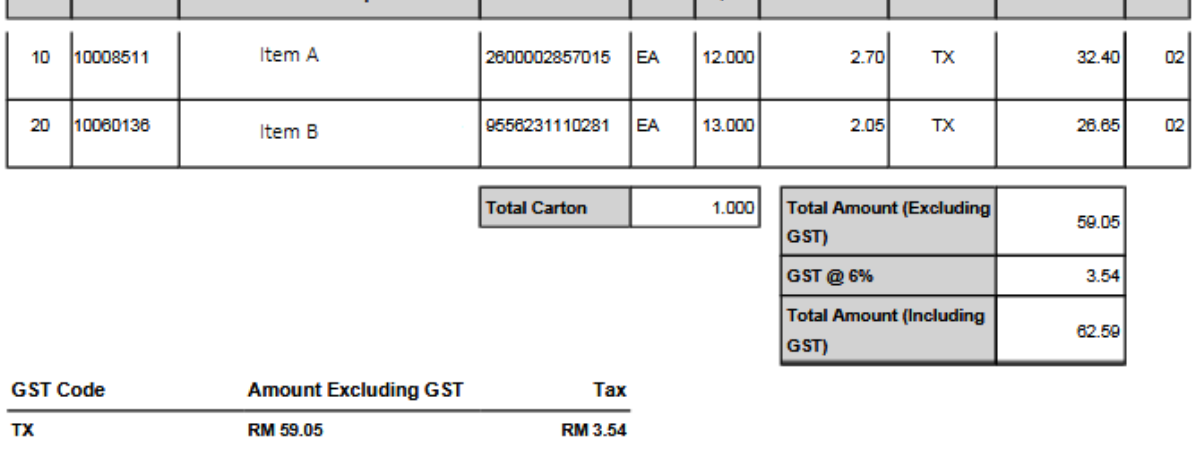

test

NO SIGNATURE REQUIRED

Name: AILEEN ECHEVARRIA

**Comments:** 

**Issued By:** 

THIS IS A COMPUTER GENERATED DOCUMENT

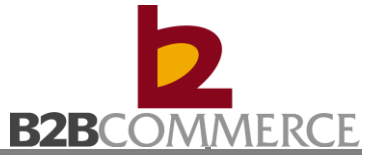

# Step 5 View exported Credit Note in CSV (Optional)

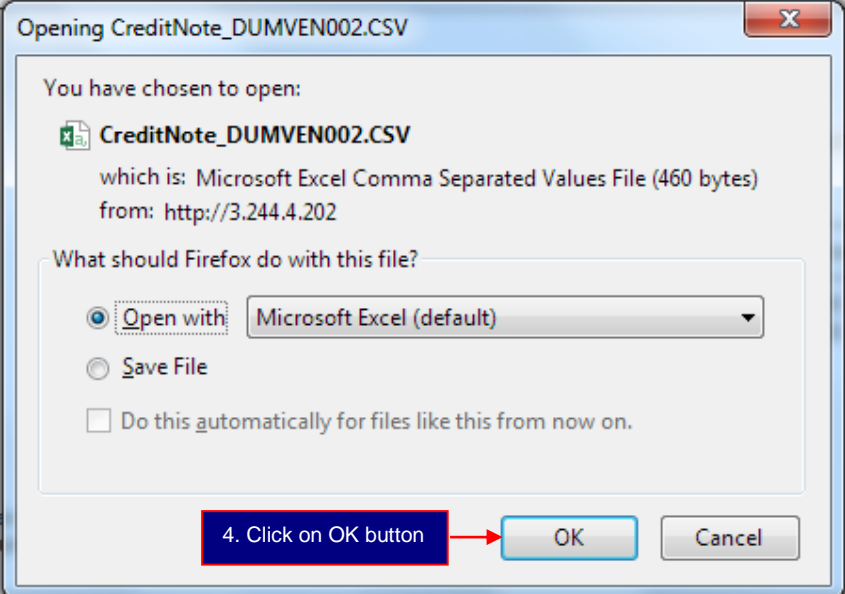

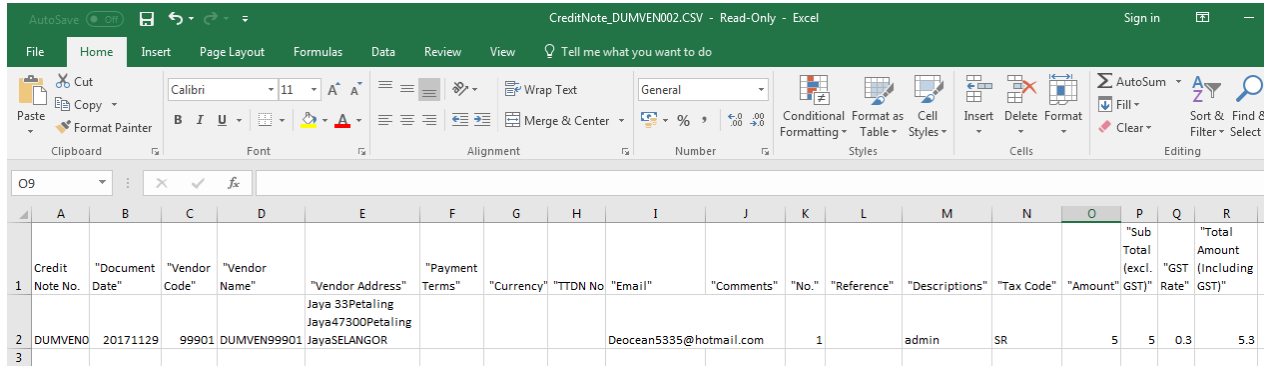

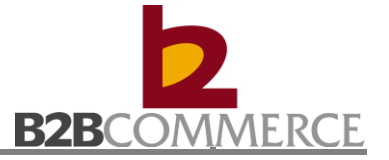

# Step 6 View Credit Note History (Optional)

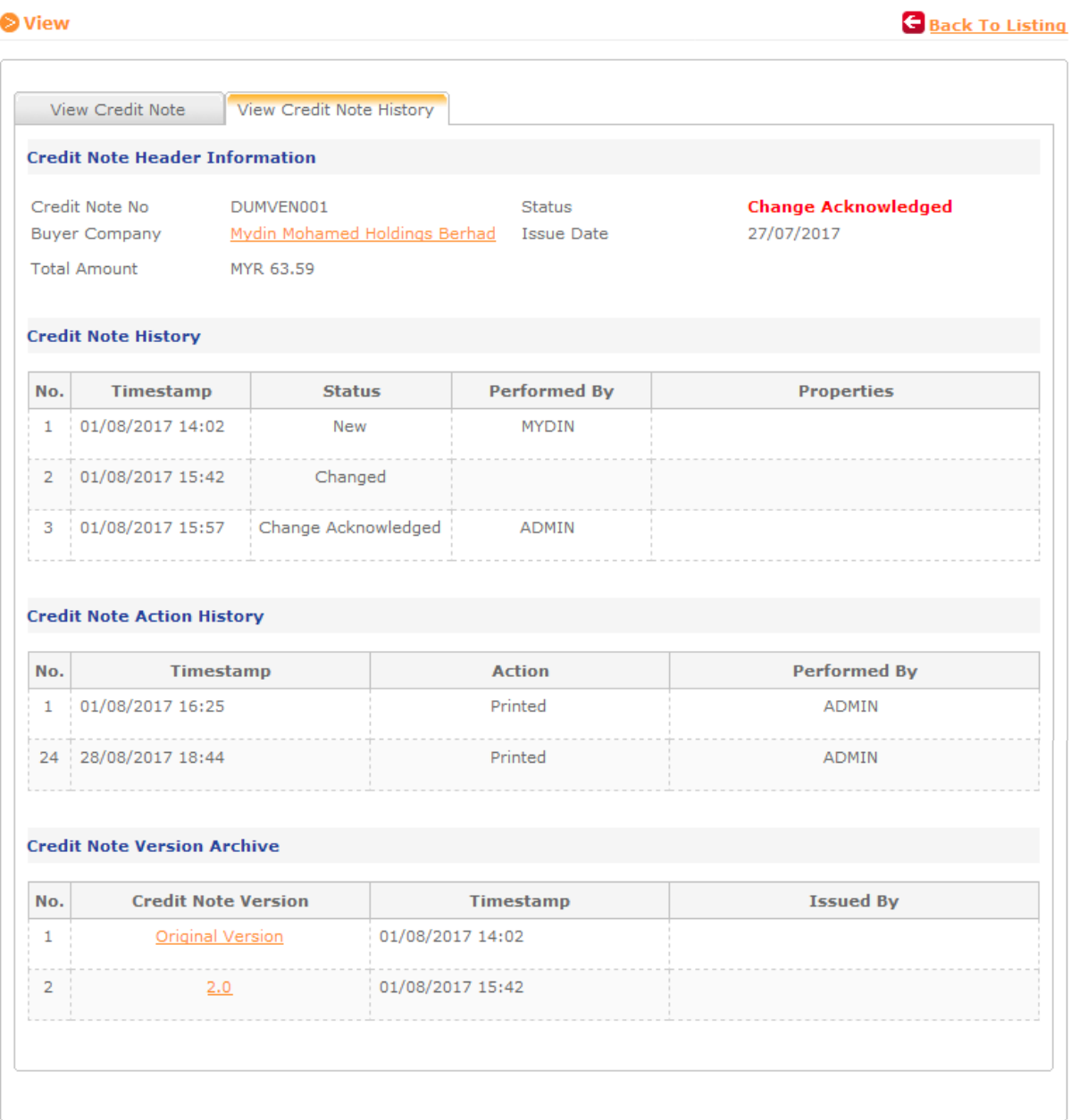

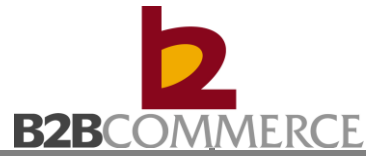

# **9.2.2 View Credit Note**

Allows the user to search and view Credit Note (Vendor Credit Note / Credit Note RTV)

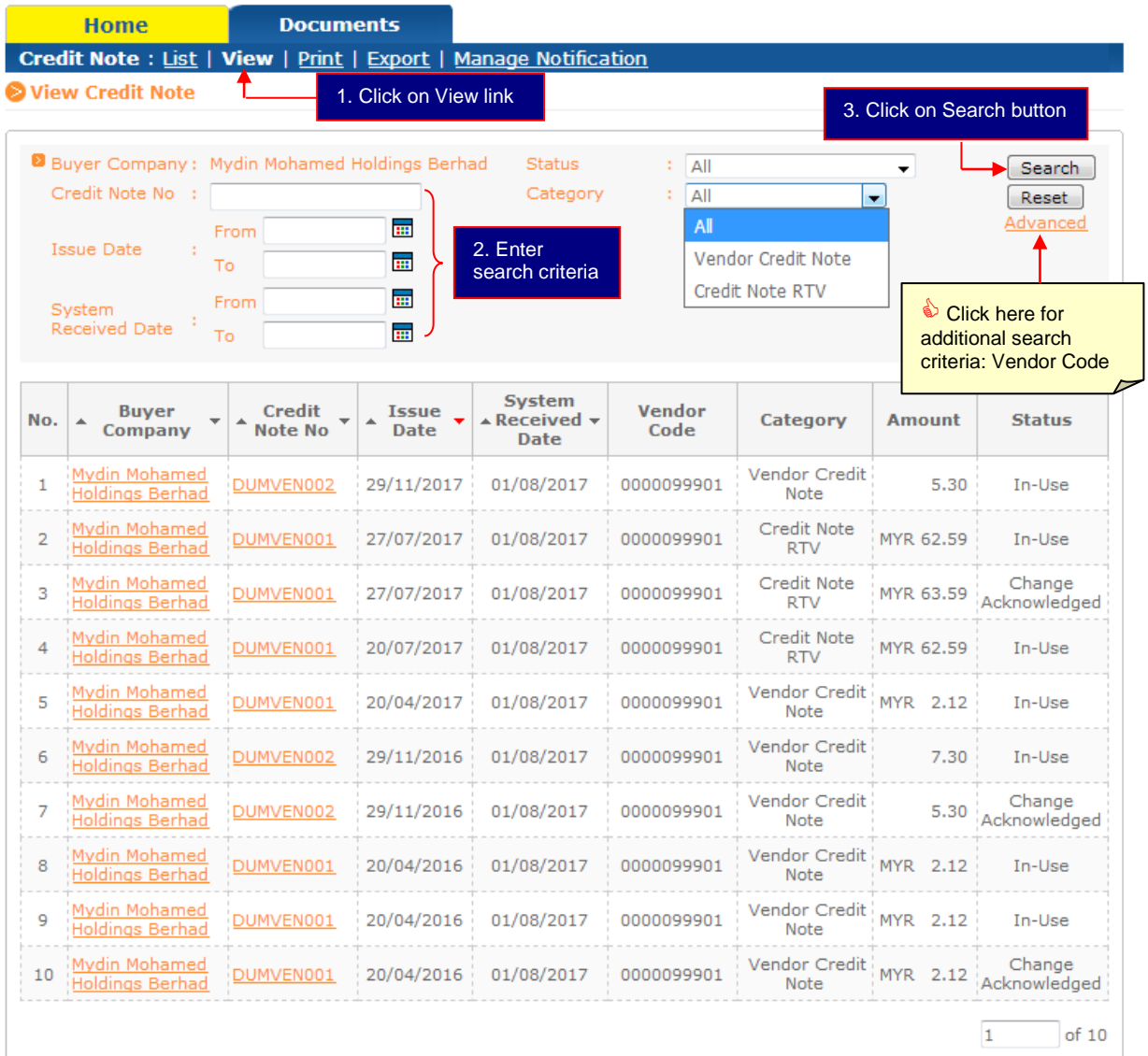

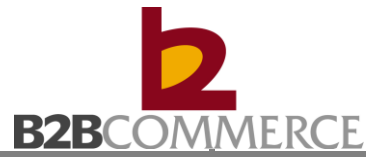

# **9.2.3 Print Credit Note**

Allows the user to search Credit Note Credit Note (Vendor Credit Note / Credit Note RTV) and Print in batch

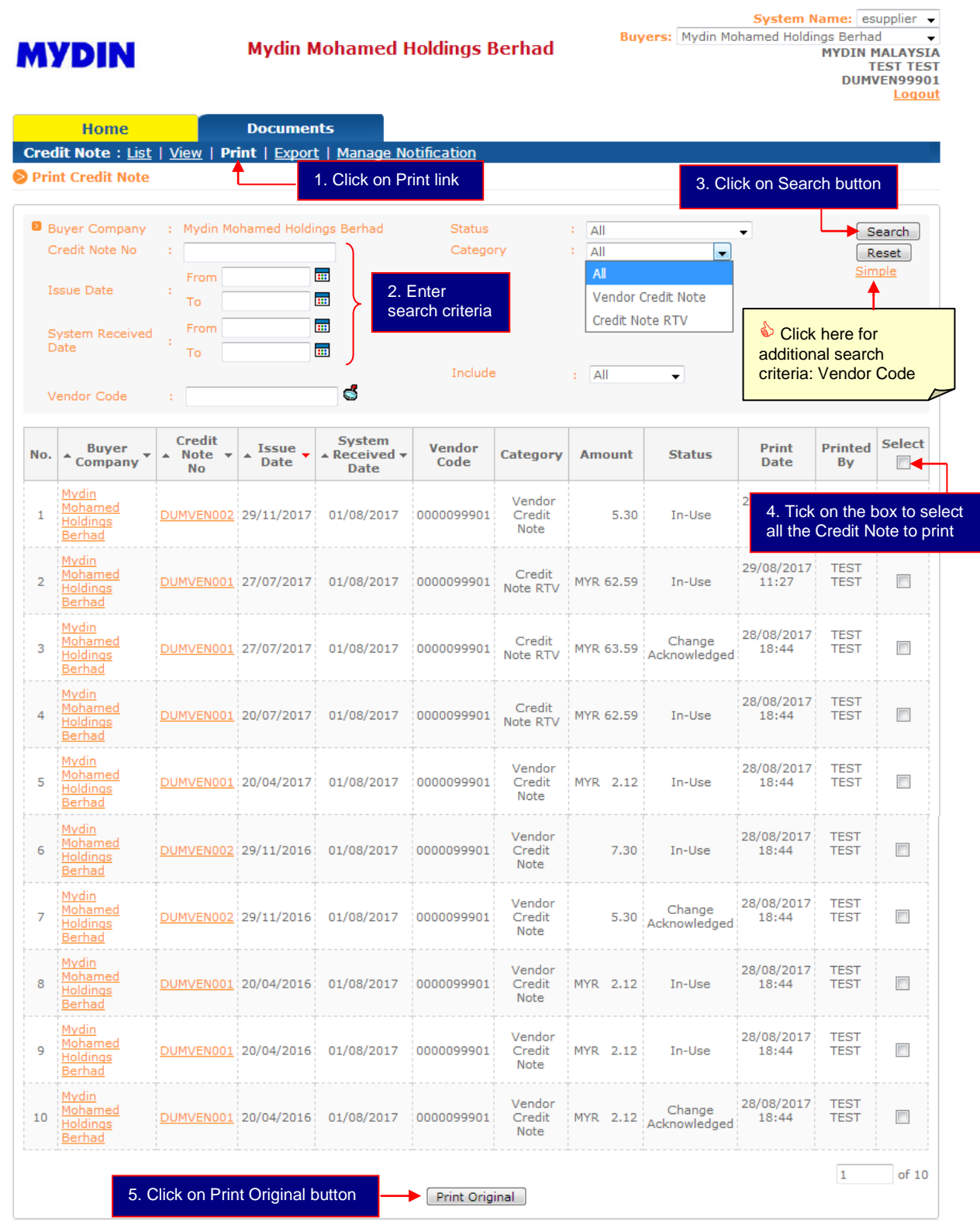

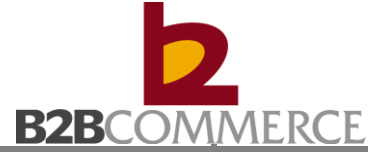

# **9.2.4 Export Credit Note**

Allows the user to Export Credit Note (Vendor Credit Note / Credit Note RTV) in batch

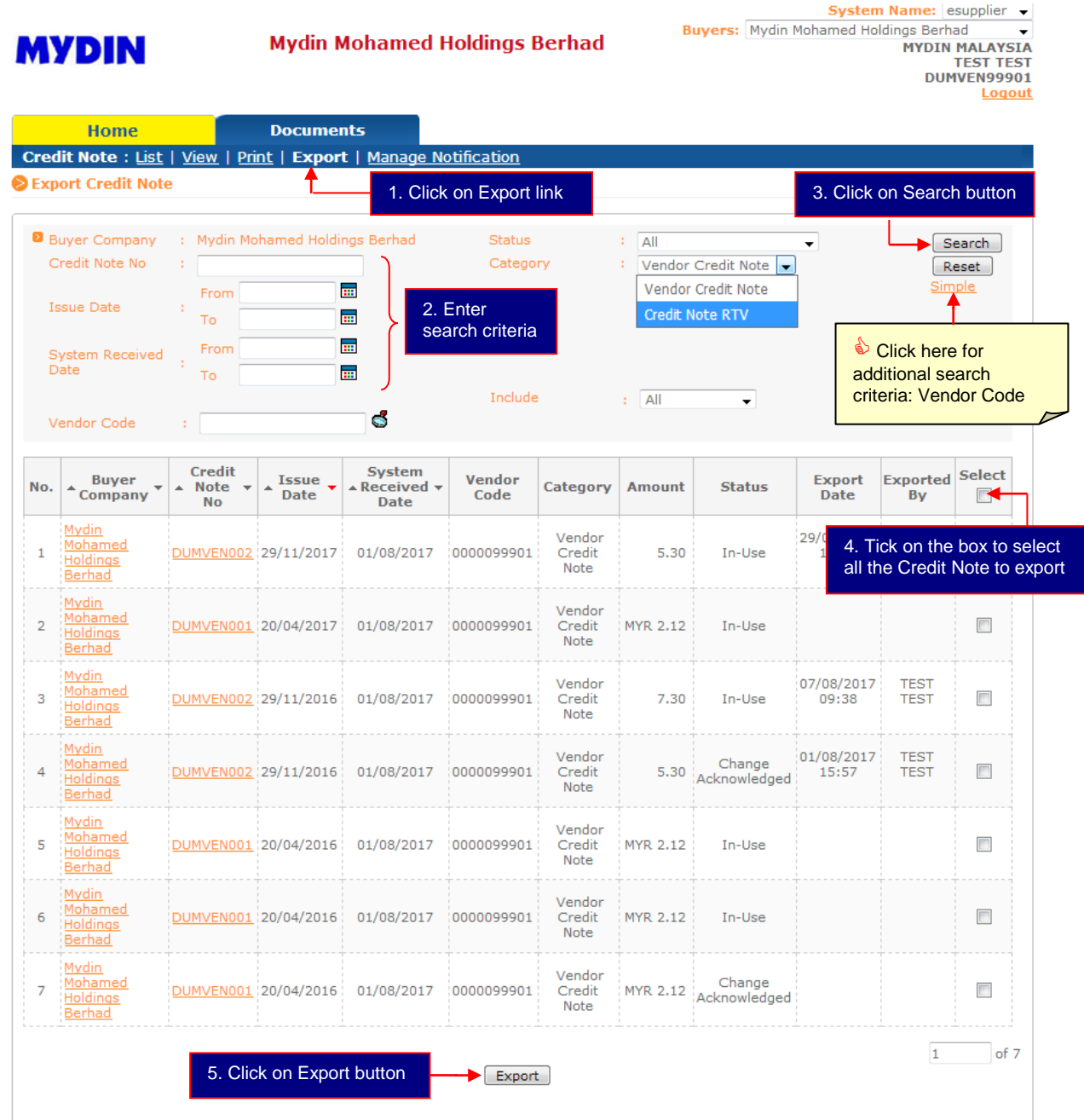

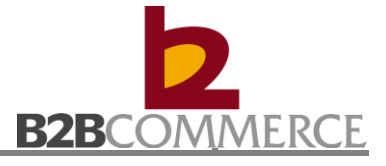

# **9.2.5 Manage Notification**

Allows user to Manage Credit Note notification setup

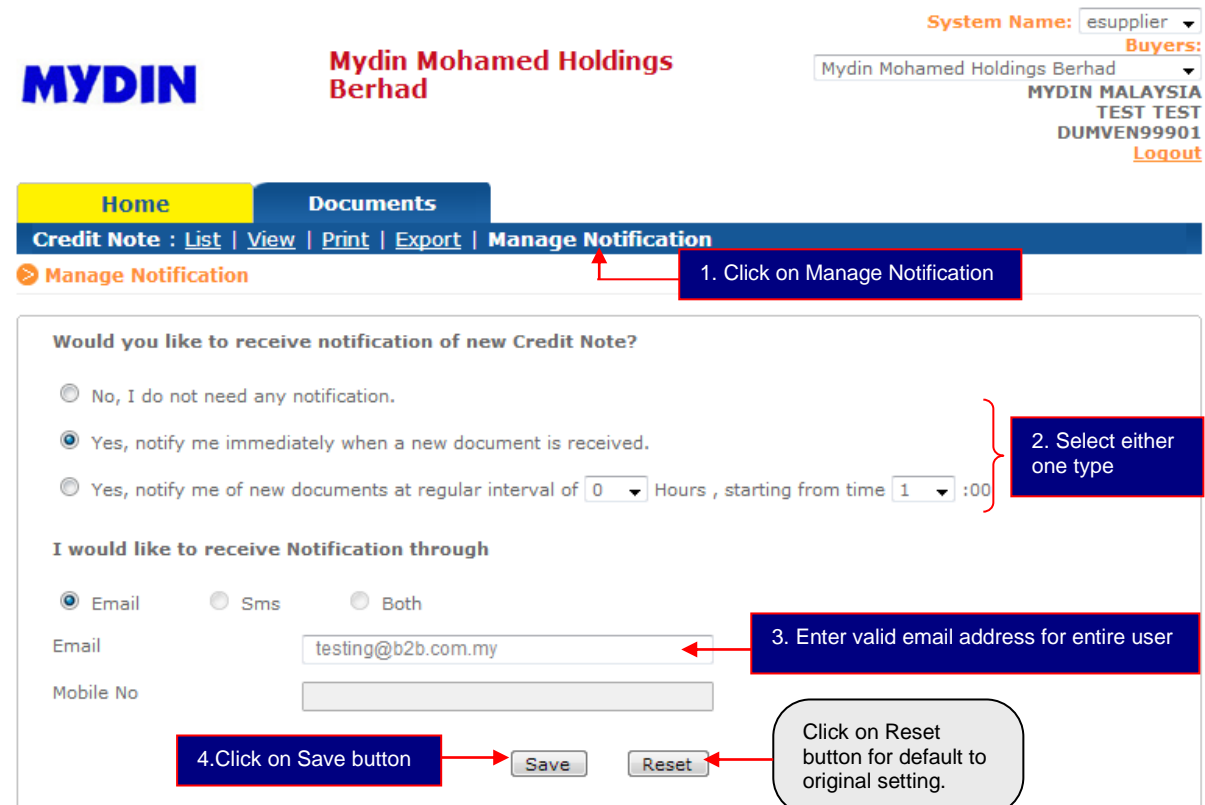

1. Click on Manage

4.Click on Save